Peregrine

## **AssetCenter**

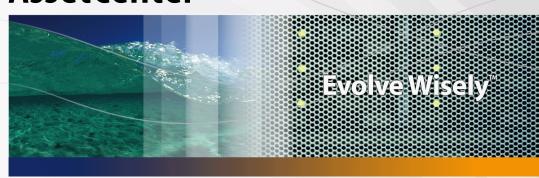

## **Contracts**

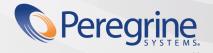

#### **AssetCenter**

© Copyright 2004 Peregrine Systems, Inc. All Rights Reserved.

Information contained in this document is proprietary to Peregrine Systems, Incorporated, and may be used or disclosed only with written permission from Peregrine Systems, Inc. This manual, or any part thereof, may not be reproduced without the prior written permission of Peregrine Systems, Inc. This document refers to numerous products by their trade names. In most, if not all, cases these designations are claimed as Trademarks or Registered Trademarks by their respective companies.

Peregrine Systems ® and AssetCenter ® are trademarks of Peregrine Systems, Inc. or its subsidiaries.

This document and the related software described in this manual are supplied under license or nondisclosure agreement and may be used or copied only in accordance with the terms of the agreement. The information in this document is subject to change without notice and does not represent a commitment on the part of Peregrine Systems, Inc. Contact Peregrine Systems, Inc., Customer Support to verify the date of the latest version of this document.

The names of companies and individuals used in the sample database and in examples in the manuals are fictitious and are intended to illustrate the use of the software. Any resemblance to actual companies or individuals, whether past or present, is purely coincidental.

If you need technical support for this product, or would like to request documentation for a product for which you are licensed, contact Peregrine Systems, Inc. Customer Support by email at support@peregrine.com.

If you have comments or suggestions about this documentation, contact Peregrine Systems, Inc. Technical Publications by email at doc\_comments@peregrine.com.

This edition applies to version 4.4 of the licensed program

AssetCenter

Peregrine Systems, Inc. 3611 Valley Centre Drive San Diego, CA 92130 858.481.5000 Fax 858.481.1751 www.peregrine.com

## **Table of Contents**

### **PEREGRINE**

| Introduction                              | 11                               |
|-------------------------------------------|----------------------------------|
| Who is the Contracts module intended for? |                                  |
| I. Preliminary steps                      | 15                               |
| Chapter 1. Preliminary steps              | 17                               |
| II. Utilization                           | 21                               |
| Chapter 2. General concepts               | 23                               |
| Maintenance contracts                     | 23<br>26<br>27<br>27<br>27<br>28 |
| Chapter 3. Step 1- Creating the contract  | 31                               |
| Organizing the hierarchy of contracts     | 31<br>33<br>34                   |

| Documents linked to contracts                         | 35                               |
|-------------------------------------------------------|----------------------------------|
| Chapter 4. Step 2 - Adding the assets to the contract | 41                               |
| Consulting the list of assets on the contract         | 41<br>45<br>45<br>46             |
| Chapter 5. Step 3 - Defining rent                     | 49                               |
| Adding a rent at the contract level                   | 49<br>50<br>51<br>51<br>54<br>65 |
| Chapter 6. Step 4 - Defining loans                    | 67                               |
| Adding a loan at the contract level                   | 67<br>68<br>69<br>69<br>72<br>81 |
| Chapter 7. Step 5 - Accepting assets                  | 83                               |
| , ,                                                   | 83<br>84                         |
| Chapter 8. Step 6 - Generating expense lines          | 91                               |
| Expenses linked to rents                              | 91<br>94<br>96                   |
| Chapter 9. Step 7 - Defining loss values              | 99                               |
| Defining loss value calculation rules                 | 99<br>00<br>02<br>04             |
| Chapter 10. Step 8 - Managing end of term             | 07                               |
| Renewing the presence of assets in a contract         | 07                               |

|        | Returning assets                                   | 109<br>111<br>112 |
|--------|----------------------------------------------------|-------------------|
|        | Chapter 11. Day-to-day management of ASP contracts | 113               |
|        | Prerequisites                                      | 113               |
|        | Connecting to the ASP administration Web page      | 114               |
|        | Connecting to the ASP Web site                     | 115               |
|        | Send an e-mail to support                          | 115               |
|        | Managing user accounts                             | 116               |
| III. F | Practical cases                                    | 123               |
|        | Chapter 12. Practical cases                        | 125               |
|        | Managing a maintenance contract                    | 125               |
|        | Managing an insurance contract                     | 130               |
|        | Managing a lease contract                          | 130               |
|        | Managing an ASP contract                           | 143               |
|        | Creating an alarm                                  | 149               |
| IV. A  | Appendixes                                         | 155<br>157        |
|        | Acceptance                                         | 157               |
|        | Lease rate factor                                  | 157               |
|        | Blanket purchase order                             | 158               |
|        | Contract                                           | 158               |
|        | Master lease                                       | 159               |
|        | Lease schedule                                     | 159               |
|        | Loans                                              | 159               |
|        | Bill cycle day                                     | 160               |
|        | End of term                                        | 160               |
|        | Allocation                                         | 161               |
|        | Interest                                           | 161               |
|        | Leasing                                            | 162               |
|        | Rent                                               | 162               |
|        | Interim rent                                       | 163               |
|        | Main rent                                          | 163               |
|        | Rent amount                                        | 163               |
|        | Notification                                       | 164               |
|        | Periodicity                                        | 164               |
|        | Assignee                                           | 165               |
|        | Prorata                                            | 165               |

| Application service .  |      |     |  |  |  |  |      |  |  |  |
|------------------------|------|-----|--|--|--|--|------|--|--|--|
| Loan amortization sche | edul | е.  |  |  |  |  |      |  |  |  |
| Loss value             |      |     |  |  |  |  |      |  |  |  |
| Prorata value          |      |     |  |  |  |  |      |  |  |  |
| Value of a rent        |      |     |  |  |  |  |      |  |  |  |
| Purchase option value  |      |     |  |  |  |  |      |  |  |  |
| Initial value          |      |     |  |  |  |  |      |  |  |  |
| Initial payment        |      |     |  |  |  |  |      |  |  |  |
| Chapter 14. References |      |     |  |  |  |  | <br> |  |  |  |
| Menus and tabs         |      |     |  |  |  |  |      |  |  |  |
| Toolbar icons          |      |     |  |  |  |  |      |  |  |  |
| Interface options      |      |     |  |  |  |  |      |  |  |  |
| Tables                 |      |     |  |  |  |  |      |  |  |  |
| Interdependence of ta  |      |     |  |  |  |  |      |  |  |  |
| Itemized lists         |      |     |  |  |  |  |      |  |  |  |
| Calculated fields      |      |     |  |  |  |  |      |  |  |  |
| Counters               |      |     |  |  |  |  |      |  |  |  |
| Actions and wizards .  |      |     |  |  |  |  |      |  |  |  |
| AssetCenter Server m   | odu  | les |  |  |  |  |      |  |  |  |
| System data and Line-c |      |     |  |  |  |  |      |  |  |  |
| Reports and forms .    |      |     |  |  |  |  |      |  |  |  |
| Automatic processes    |      |     |  |  |  |  |      |  |  |  |
| APIs                   |      |     |  |  |  |  |      |  |  |  |
| Views                  |      |     |  |  |  |  |      |  |  |  |
| Other documentation    |      |     |  |  |  |  |      |  |  |  |
| Workflow schemes .     |      |     |  |  |  |  |      |  |  |  |

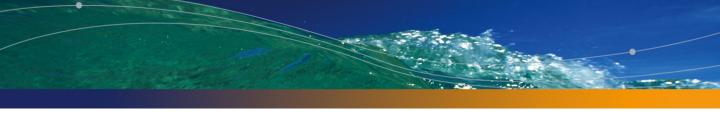

# **List of Figures**

### **PEREGRINE**

| 2.1. Contracts - data model                             | 24  |
|---------------------------------------------------------|-----|
| 2.2. Leasing - simplified description of procedure      | 25  |
| 9.1. Loss type value - "linear" example                 | 100 |
| 11.1. <b>User account management</b> workflow - diagram | 117 |

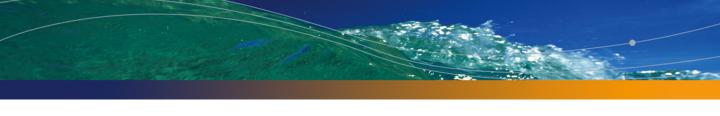

## **List of Tables**

## **PEREGRINE**

| 1.1. Contracts module - required user license                       | 17 |
|---------------------------------------------------------------------|----|
| 3.1. Access menus for contracts                                     | 31 |
| 4.1. Linking an asset and a contract . . . . . . . . . . . . . . .  | 42 |
| 5.1. Rents - Fields used to describe a rent payment schedule        | 52 |
|                                                                     | 52 |
|                                                                     | 58 |
| 5.4. Rents - Fields used to calculate asset rent                    | 59 |
| 5.5. Rents - Fields used to calculate contract rent                 | 63 |
| 5.6. Rents - Fields used to calculate contract rent                 | 64 |
| 6.1. Loans - Fields used to describe the loan amortization schedule | 70 |
| 6.2. Loans - Fields that are used in calculating the expense lines  | 75 |
| 6.3. Loans - Fields that are used in calculating the expense lines  | 81 |
| · · · · · · · · · · · · · · · · · · ·                               | 84 |
| •                                                                   | 71 |
|                                                                     | 75 |
|                                                                     | 79 |
|                                                                     | 83 |
|                                                                     | 84 |
|                                                                     | 85 |
|                                                                     | 89 |
|                                                                     | 91 |
| , , , , , , , , , , , , , , , , , , , ,                             |    |

## Introduction

#### **PEREGRINE**

## Who is the Contracts module intended for?

The Contracts module is intended for companies with assets under contract:

- Insurance
- Leases
- Maintenance
- Licenses
- Application services.
- Blanket purchase orders

The Contracts module is generally established by the following people:

- Financial managers
- Purchase managers
- **Purchasers**
- Portfolio managers
- Lawyers
- Those responsible for administrative tracking of assets.

## What does the Contracts module do?

The Contracts module describes and manages contracts:

- Contractual conditions
- Stakeholders
- Rent, loans and taxes
- Expenses
- Assets and personal charges
- Lessor-Lessee procedures
- Leasing contract terminations
- Reports

The **leasing** part of the Contract module is particularly important, since leasing has a large effect on the Total Cost of Ownership (TCO) of assets. Gartner Group believes that proper management of leasing agreements is one of the main sources of possible savings in IT asset management and that it is necessary, in order to achieve this, to use an appropriate software package.

## How to use the Contracts guide.

#### **Section Utilization**

#### **Chapter General concepts**

This chapter explains how to use the basic functions of the Contracts module and presents the different types of contracts that you can manage with AssetCenter.

This information is intended to provide a general view of how the Contracts module works.

#### Chapitre Step 1- Creating the contract

This chapter explains the first step in managing a contract and gives detail on creating the contract in the AssetCenter database.

Read this chapter as an introduction to the parts of the Contracts module specific to the day-to-day management of contracts.

#### Chapter Step 2 - Adding the assets to the contract

This chapter explains the second step in managing a contract and details the method to link a contract and an asset.

Read this chapter to find out how to add or remove an asset from the contract you have created, or to find out how to consult the list of assets on the contract.

#### Chapter Step 3 - Defining rent

This chapter explains the third step in managing a contract and deals with the question of contract-level and asset-level rents.

Read this chapter to learn how to add a rent to a contract, to define the rent payment schedule and to select the rent prorata method.

#### Chapter Step 4 - Defining loans

This chapter explains the fourth step in managing a contract and deals with the guestion of contract-level and asset-level loans.

Read this chapter to learn how to add a loan to the contract, define the loan amortization schedule and to chose the cost allocation method for the loan.

#### Chapter Step 5 - Accepting assets

This chapter explains the fifth step in managing a leasing contract: Accepting assets.

Read this chapter to learn how to accept assets and calculate interim rent.

#### Chapter Step 6 - Generating expense lines

This chapter explains the sixth step in managing a contract and deals with the question of expense lines.

Read this chapter to find out how to generate or recalculate expense lines from rents and loan payments.

#### Chapter Step 7 - Defining loss values

This chapter explains the seventh step in managing a leasing contract: Defining loss values.

Read this chapter to find out how to manage the loss or destruction of an asset.

#### Chapitre Step 8 - Managing end of term

This chapter explains the eighth step in managing a contract and detail with end of term procedure.

Read this chapter to find out what options you have when a contract reaches its term.

#### Chapter Day-to-day management of ASP contracts

This chapter concerns application service contracts only.

Read this chapter to learn about the specificities of application service contracts, and to find out how to manage them with AssetCenter.

#### **Section Practical cases**

#### Chapter Day-to-day management of ASP contracts

This chapter enables you to discover how AssetCenter manages contracts through 4 illustrated examples.

Read this chapter to follow these four contract-management simulations and the creation of an alarm with AssetCenter.

## **Section Appendixes**

#### **Chapter Glossary**

The terminology specific to the Contracts module is relatively specialized. The glossary contains most of these key terms for the Contracts module.

Read this glossary for an explanation of these terms.

#### **Chapter References**

This chapter contains exhaustive and systematic reference information.

Read this chapter if you would like to learn more about all the components of AssetCenter that are used in the Contracts module. You can also find here advanced or supplementary information.

# Preliminary steps PART

| As | set | Cen | ter |
|----|-----|-----|-----|
|    |     |     |     |
|    |     |     |     |
|    |     |     |     |
|    |     |     |     |
|    |     |     |     |
|    |     |     |     |
|    |     |     |     |
|    |     |     |     |
|    |     |     |     |
|    |     |     |     |

# 1 Preliminary steps

#### Prerequisites of the Contracts module

In order to use the Contracts module, your AssetCenter user license must grant you access to the following modules:

Table 1.1. Contracts module - required user license

| Required functionality            | Module to be purchased within the li- |
|-----------------------------------|---------------------------------------|
|                                   | cense                                 |
| Contract management               | Contracts                             |
| Portfolio management              | Portfolio                             |
| Cost management                   | Financials                            |
| Procurement management (optional) | Purchases                             |

#### Working in your production database with the Contracts module

In order to work in your own production database, you must:

- 1 Install AssetCenter,
- 2 Execute AssetCenter Database Administrator,
- 3 Create your database and import the Line-of-business data specific to contracts (see Importing the Line-of-business data when you create the database [page ?]),

- 4 Insert a user license including the modules in the table.
  Access to these modules is determined by the license file license.cfg delivered with AssetCenter.
- 5 Execute AssetCenter.
- 6 Connect to your database,
- 7 Activate the modules in the table (File/ Activate modules menu).
  For further information on activating modules, refer to the Tailoring guide, chapter Customizing client computers, section Activating the modules.

#### Importing the **System data** when you create your database

#### Proceed in the following manner:

- 1 Execute AssetCenter Database Administrator
- 2 Select the File/ Open menu
- 3 Select the Open database description file create new database option.
- 4 Select the file **gbbase.xm1**, which is located in the **config** sub-folder of the AssetCenter installation folder
- 5 Select the Action/ Create database menu item.
- 6 Check the Create system data option.
- 7 Populate the other fields and continue creating the database.

#### Importing the Line-of-business data when you create the database

#### Proceed in the following manner:

- 1 Execute AssetCenter Database Administrator
- 2 Select the File/ Open menu
- 3 Select the **Open database description file create new database** option.
- 4 Select the file **gbbase.xm1**, which is located in the **config** sub-folder of the AssetCenter installation folder
- 5 Select the **Action/ Create database** menu item.
- 6 Check the **Import extra data** option.
- 7 Select the following options in the **Data to import** list:
  - Contracts Line-of-business data
  - Contracts Line-of-business data (ASP)
- **8** Populate the other fields and continue creating the database.

#### Importing the Line-of-business into an existing database

Proceed in the following manner:

- 1 Execute AssetCenter Database Administrator
- 2 Select the File/ Open menu
- 3 Select the **Open database description file create new database** option.
- 4 Select the file **gbbase.xml**, which is located in the **config** sub-folder of the AssetCenter installation folder
- 5 Select the **Action/ Create database** menu item.
- 6 Unselect the Create database option.
- 7 Unselect the Create system data option.
- 8 Check the **Import extra data** option.
- 9 Select the following options from the **Data to import** field:
  - Contracts Line-of-business data
  - Contracts Line-of-business data (ASP)

#### 10 Click Create

#### To learn more about installing AssetCenter

Refer to the **Installation** guide.

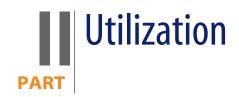

# **2** General concepts

This chapter gives a general overview of the **Contracts** module.

AssetCenter helps you manage contracts or agreements signed with your partner companies (maintenance contracts, insurance contracts, etc.).

Contracts are organized hierarchically and are managed in a separate table: Each contract may have a parent contract and sub-contracts.

The list of tabs in the contracts screen and their contents depends on the **Type** (seType) and **Nature of payments** (sePayType) fields.

## **Leasing contracts**

## **Key concepts**

Leasing consists of giving a third-party the right to possess and use an asset for a set time period against the payment of rent.

The customer, or lessee, uses the equipment at their disposal without actually owning them. They pay rent to the lessor, who is either the legal owner of the assets or acts on behalf of the legal owner of the assets.

Leasing involves the following concepts:

- Leasing [page 162]
- Master lease [page 159]
- Lease schedule [page 159]
- Rent [page 162]
- Acceptance [page 157]
- Loss value [page 166]
- Loans [page 159]
- End of term [page 160]
- Assignee [page 165]

For a definition of these concepts, refer to Glossary [page 157].

## Simplified data model

Figure 2.1. Contracts - data model

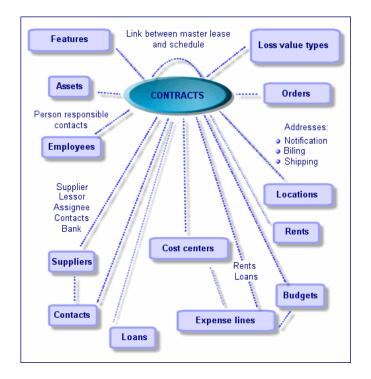

## A typical procedure

Here is an example of a typical leasing procedure:

Figure 2.2. Leasing - simplified description of procedure

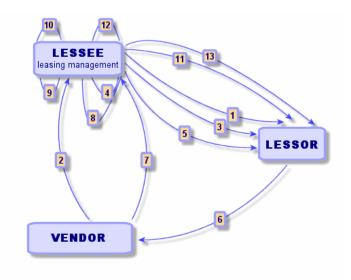

- 1 Creating the master lease: This defines the general terms and conditions. It is used as a template for lease schedules.
- 2 Creating estimates (quotes) for assets to be leased using AssetCenter. This enables you to start evaluating rent amounts.
- 3 Creating the lease schedule. This can be attached to a master lease or remain autonomous.
- 4 Creating the purchase order for the assets to be leased using AssetCenter.
- 5 Issuing the purchase order (lessee to lessor).
- 6 Purchase order from lessor to vendor.
- 7 Delivery from vendor to lessor.
- 8 Creating the receiving slip for the assets associated with the order using AssetCenter. This allocates the assets to the schedule.
- **9** If you do not use AssetCenter to manage procurement, the assets need to be added manually to the lease schedule.

- 10 Rent description.
- 11 Accepting the assets. Sending the acceptance certificate (lessee to lessor).
- **12** Life-cycle management of assets on contract: additional assets, loss or destruction of assets, returns, renewals and purchases.
- **13** End of term management: renewal or upgrading the contract, returning or purchasing the assets.

## **Tracking operations**

To track the asset lifecycle, display the **Cycle** tab. It summarizes operations performed on the assets as part of a lease contract.

- 1 Placing under contract (take down)
- 2 Acceptance
- 3 Renewal
- 4 Purchase (buy out)
- 5 Return

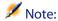

This tab is for information only: You cannot perform operations on the assets under contract.

To unfold the list of assets and the return envelopes associated with an operation, click  $\oplus$ .

By double-clicking, it is thus possible to access the details of the assets and return envelopes listed.

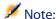

In the case of returns, the date which appears is the scheduled return date.

## **Maintenance contracts**

AssetCenter enables you to define the terms and conditions of you maintenance contracts and manage related work orders.

For further information on managing work orders with AssetCenter, refer to the **Portfolio and Software licenses** guide, chapter **Work orders and projects**, sub-chapter **Work orders**.

### **Insurance contracts**

AssetCenter **Contracts** module enables you to define the terms and conditions of your insurance contracts.

Apart from these specificities, managing an insurance contract with AssetCenter follows the same process as managing a leasing contract.

For further information on creating and tracking insurance contracts, refer to the overview of leasing contracts. Leasing contracts [page 23].

## **Software licenses**

AssetCenter enables you to define the terms and conditions of your license contracts.

For further information on managing software licenses and installations with AssetCenter, refer to the **Portfolio and Software licenses** guide, chapter **Software**.

## Blanket purchase order contracts

**Blanket purchase order** type contracts are closely linked to AssetCenter's **Procurement** module because customers are linked to their supplier by a minimum purchase commitment for a given period.

Refer to the **Procurement** guide, chapter **Orders**, sub-chapter **Blanket purchase orders**, for further information on the creation and management of **blanket purchase order** type contracts.

## **Application service contracts**

### **Key concepts**

An application service is a software application hosted by a third-party called an application service provider or ASP. This application is usually related to a particular business domain (bank account management, customer accounts, etc.) and is subject to a subscription-type contract.

Application services free company's from having to upgrade or maintain applications.

AssetCenter is capable of storing and tracking your company's application-service data: You can access ASP contract data and create automated procedures (through actions and workflows).

## Steps to follow to manage application service contracts in **AssetCenter**

- 1 Creating the contract from the Contracts/ Application services menu: This step involves populating the fields that will define the contract created (contract supervisor, reference, application type etc.)
- 2 Selecting the employees who have access to the contract from the **Employees** tab in the application service detail: This step involves selecting the contract administrator (and their login) and the contract users.
- 3 Day-to-day management of the contract: Day-to-day management is based on actions and workflows (administration, connection, routing e-mail, adding and removing users, modifying accounts). The workflow schemes are run in AssetCenter Server.

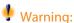

In order for the workflow to function, the module **Execute workflow rules for execution group BST ASP** must be enabled in AssetCenter Server.

4 Validating modifications by the contract administrator using the Tools/ **Tasks in progress** menu: this step is manual and enables the supervisor to check and integrate all changes indicated by AssetCenter Server. Information related to the contract is then refreshed and the workflow notifies the contract users.

Managing an application service contract with AssetCenter requires you to follow the following distinct steps:

# **3** Step 1- Creating the contract

This chapter explains how to create a contract and deals with the following points:

- Available menus
- Critical fields to populate
- Tabs to not populate at this stage
- Types of contracts available

## **Creating a contract**

To create a contract:

1 Display the list of contracts using one of the following menus:

Table 3.1. Access menus for contracts

| Menu                              | Contract types displayed using the menu |
|-----------------------------------|-----------------------------------------|
|                                   | All types, except <b>ASP</b>            |
| Contracts/ Lease schedules        | Lease schedule                          |
| Contracts/ Blanket purchase order | Blanket purchase orders                 |
| Contracts/ Master leases          | Master lease                            |

| Menu                            | Contract types displayed using the menu |
|---------------------------------|-----------------------------------------|
| Contracts/ Application services | ASP                                     |

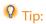

As you can see, several menus give access to the same contract types.

The menus displaying only certain types of contracts have the advantage of filtering the contracts.

As you can also see, only one menu gives access to the **ASP** type contracts. The Contracts/ Contracts menu does not display them.

- 2 Create a new contract (New button).
- 3 Populate the contract fields and links, especially the following ones:

| Field or link                              | Value                                                                                     |  |  |  |  |  |
|--------------------------------------------|-------------------------------------------------------------------------------------------|--|--|--|--|--|
| The <b>General</b> tab                     |                                                                                           |  |  |  |  |  |
| Attached to (Parent)                       | To learn how to populate this field ▶ Organizing the hierarchy of contracts [page 33]     |  |  |  |  |  |
| Type (seType)                              | In order to learn how to populate this field ▶ Types of contracts [page 34]               |  |  |  |  |  |
| Nature of payments (sePayType)             | <ul> <li>None: the contract is neither financed by rents<br/>nor loans.</li> </ul>        |  |  |  |  |  |
|                                            | Rent: the contract is financed by rents.                                                  |  |  |  |  |  |
|                                            | ► Step 3 - Defining rent [page 49]                                                        |  |  |  |  |  |
|                                            | Loan: the contract is financed by loans.                                                  |  |  |  |  |  |
|                                            | ► Step 4 - Defining loans [page 67]                                                       |  |  |  |  |  |
|                                            | Both: the contract is financed by rents and loans.                                        |  |  |  |  |  |
|                                            | ► Step 3 - Defining rent [page 49]                                                        |  |  |  |  |  |
|                                            | ► Step 4 - Defining loans [page 67]                                                       |  |  |  |  |  |
| Leasing tab                                | This tab is displayed when the <b>Type</b> (seType) field is set to <b>Lease schedule</b> |  |  |  |  |  |
| <ul><li>Assignable (bAssignable)</li></ul> | Lease contracts can be assigned: The lessor may                                           |  |  |  |  |  |
| <ul><li>Assignee</li></ul>                 | use an assignee to finance the equipment. In this                                         |  |  |  |  |  |
| <ul><li>Conditions (AssignCond)</li></ul>  | case, populate these fields.                                                              |  |  |  |  |  |
| License tab (for license contracts)        | This tab is displayed when the <b>Type</b> (seType) field is set to <b>License</b>        |  |  |  |  |  |
| The <b>Employees</b> tab                   | This tab enables you to define the list of users of a license.                            |  |  |  |  |  |

| Field or link    | Value                                                                                                    |
|------------------|----------------------------------------------------------------------------------------------------|
| Options tab      | This tab is displayed when the <b>Type</b> (seType) field is set to <b>Lease schedule</b> and enables you to determine the possible end-of-term options.                               |
|                  | ► Step 7 - Defining loss values [page 99]                                                                                                    |
| Contracts button | This button is displayed in the details of application service contracts. It enables you to access the typical fields and links of contracts ( <b>licence</b> contracts in this case). |
|                  | You will note that the screens describing the <b>application service</b> aspects and the <b>license</b> aspects correspond to the same record.                                         |
|                  | ▶ Day-to-day management of ASP contracts [page 113]                                                                                                    |

4 Do not populate the following tabs; They will be populated at a later stage:

| Tab             | Chapter or section to consult                |  |
|-----------------|----------------------------------------------|--|
| Assets          | ▶ Step 2 - Adding the assets to the contract |  |
|                 | [page 41]                                    |  |
| Assets (leased) | ▶ Step 5 - Accepting assets [page 83]        |  |
| Rents           | ▶ Step 3 - Defining rent [page 49]           |  |
| Loans           | ▶ Step 4 - Defining loans [page 67]          |  |

## **Organizing the hierarchy of contracts**

Contracts are organized hierarchically thanks to the Attached to (Parent) link. The list of sub-contracts is located in the **Schedules** sub-tab of the parent contract. The hierarchical organization is useful in two cases:

- To link a lease schedule to a master lease.
- To link an amendment to a contract.

In the case of a lease contract, the Master lease defines the general terms and conditions between lessor and lessee without specifying the assets covered, or rent conditions. Lease schedule contracts are sub-contracts that are hierarchically linked to this contract from which they inherit the features.

## **Types of contracts**

AssetCenter enables you to manage several types of contracts. The **Type** field (seType) at the top of a given contract detail indicates the contract type. The value of this field, selected from a system itemized list, determines which tabs are shown in the contract detail and their contents.

| Contract type  | Description                                                                                                    | Access menu(s)                                                               | Specific tab(s)                             |
|----------------|----------------------------------------------------------------------------------------------------|------------------------------------------------------------------------------|---------------------------------------------|
| Master lease   | Enables you to define<br>the general leasing<br>conditions without<br>defining the list of as-<br>sets that are covered<br>or the payment condi-<br>tions. | <ul> <li>Contracts/ Contracts</li> <li>Contracts/ Master leases</li> </ul>   | <ul><li>Leasing</li><li>Schedules</li></ul> |
| Lease schedule | <ul> <li>Define a lease schedule (or rental agreement.</li> <li>Specify the list of assets included in the contract and the payment conditions.</li> </ul> | <ul> <li>Contracts/ Contracts</li> <li>Contracts/ Lease schedules</li> </ul> | Leasing                                     |
| Maintenance    | <ul> <li>Enables you to:</li> <li>Define a maintenance contract</li> <li>Manage work orders relating to this contract.</li> </ul>                          | Contracts/ Contracts                                                         | Maintenance                                 |
| Insurance      | Enables you to define an insurance contract (insurance policy).                                                                                            | Contracts/ Contracts                                                         |                                             |
| License        | Enables you to define a license agreement.                                                                                                    | Contracts/ Contracts                                                         | Licenses                                    |

| Contract type               | Description                                                                                                    | Access menu(s)                                                                     | Specific tab(s)                                                                                                    |
|-----------------------------|----------------------------------------------------------------------------------------------------|------------------------------------------------------------------------------------|----------------------------------------------------------------------------------------------------|
| Blanket purchase or-<br>der | Blanket PO-type contracts oblige the buyer to buy for a given minimum amount over a given period of time. If the minimum amount is not reached at the end of the period, penalties are incumbent on the buyer.                                                        | <ul> <li>Contracts/Contracts</li> <li>Contracts/Blanket purchase orders</li> </ul> |                                                                                                    |
| ASP                         | An application service is a software application that is hosted by a third-party called an Application Service Provider or ASP. A subscription contract is used for this. Company employees use the application over a communication protocol (Internet, X-25, etc.). | Contracts/ Application services                                                    | A specific detail screen for application services complements the general contracts detail.  The general screen can be accessed from the specific screen by clicking the Contract button. |
| Other                       | Enables you to define a contract which does not correspond to one of the above types.                                                                                                    | Contracts/ Contracts                                                               |                                                                                                    |

## **Documents linked to contracts**

## Adding a document to a contract

To add a document to a contract, several methods are available:

- Method 1: Using the wizard
  - 1 From the contract detail, click the **Documents** button situated on the right of the window.

AssetCenter starts the Add/Modify a document wizard.

- 2 Select the option New document.
- 3 Follow the instructions given by the wizard.

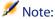

You can also start the document creation wizard by right-clicking the **Documents** tab in the contract detail and then selecting **Actions/ Add/Modify** a document from the shortcut menu.

#### Method 2: From the Documents tab

1 From the contract detail, click the **Documents** tab and then click the + button.

The add-document window is displayed.

2 Populate the requested fields and then click **Add**.

## Modifying a document linked to a contract

- Method 1: Using the wizard
  - 1 From the contract detail, click the **Documents** button situated on the right of the window.
    - AssetCenter starts the **Add/Modify a document** wizard.
  - 2 Select the option **Edit the document**.
  - 3 Follow the instructions given by the wizard.

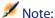

You can also start the document modification wizard by right-clicking the **Documents** tab in the contract detail and then selecting **Actions/ Add/Modify** a document from the shortcut menu.

#### Method 2: From the Documents tab

- 1 From the contract detail, click the **Documents** tab and then select the document you wish to modify.
- 2 Click the button to access the document detail.
- 3 Modify your document and then click the **Modify** button.

#### **Automatic validation of documents linked to contracts**

This section explains how document validation is automated with AssetCenter, and how to configure this.

The system data of the **Contracts** module includes a workflow scheme entitled **Validate contract document** (SYS\_CONTRACT\_APPR).

This workflow scheme automates the validation of documents linked to contracts.

| Events that trig-<br>ger the workflow<br>scheme<br>Conditions re-<br>quired for the | The workflow scheme is started if the following event occurs:  Adding a document  The workflow scheme continues running if the following fields are set to the following values: |                                                                                                    |                                 |                               |
|-------------------------------------------------------------------------------------|----------------------------------------------------------------------------------------------------|----------------------------------------------------------------------------------------------------|---------------------------------|-------------------------------|
| workflow to con-                                                                    | _                                                                                                    | ble name                                                                                                    | Name of the field or link       | Field value                   |
| tinue running                                                                       |                                                                                                    | ocuments (am-<br>ocument)                                                                                                    | Table (DocObjTable)             | amContract                    |
| Is AssetCenter<br>Server required<br>to trigger and run<br>the workflow<br>scheme?  | Ye                                                                                                    | es                                                                                                    |                                 |                               |
| Simplified description of the workflow scheme                                       | 1                                                                                                    | added to the o                                                                                                    |                                 | workflow activity assigned to |
|                                                                                     |                                                                                                    |                                                                                                    | CORE_FINANCE) group.            | •                             |
|                                                                                     | 2                                                                                                    | If a contract supervisor is defined and accepts the validation request, a validation request is created and assigned to the <b>Finance</b> group.                             |                                 |                               |
|                                                                                     | 3                                                                                                    | ract supervisor or the <b>Finance</b><br>o <b>Rejected</b> .                                                                                                    |                                 |                               |
|                                                                                     | 4                                                                                                    | If all the validation requests are accepted (by the <b>Finance</b> group and the contract supervisor, if applicable), the status of the document is set to <b>Validated</b> . |                                 |                               |
|                                                                                     |                                                                                                    | If a contract su                                                                                                    | pervisor is defined, a notifica | tion message is sent to them. |

The following are the features of this workflow scheme:

Before requesting a contract validation, make the following configuration:

- 1 Display the groups (Portfolio/ Groups menu).
- **2** Display the **Finance** (SYS\_CORE\_FINANCE) group.

| Field or link           | Comments                                                                                                    |  |
|-------------------------|----------------------------------------------------------------------------------------------------|--|
| Supervisor (Supervisor) | The person designated by this link receives notification when a workflow activity is created by the <b>Validate contract document</b> workflow scheme. They also get to view these workflow activities. |  |
| Composition tab         |                                                                                                    |  |
| Members                 | The members of the group view the workflow activities of the document validation request created by <b>Validate contract document</b> workflow scheme.                                                  |  |

Populate at least the following fields and links:

#### **Configuring AssetCenter Server**

AssetCenter Server checks whether the **Validate contract document** workflow scheme should be triggered depending on the scheduling settings of the initial workflow event.

To make sure AssetCenter performs this task:

- Start AssetCenter Server.
- 2 Connect to the AssetCenter database (File/ Connect to database menu).
- 3 Display the modules (Tools/ Configure modules menu).
- 4 Select the module Execute workflow rules for schemes without execution group.
- 5 Define the schedule for triggering the module (**Verification schedule**).

#### **Executing AssetCenter Server as background task**

AssetCenter Server must be executed in the background in order for the **Execute** workflow rules for schemes without execution group module to execute periodically.

# Accepting or denying a document validation request

For each required validation, the **Validate contract document** workflow scheme creates a workflow activity.

These workflow activities are assigned to the contract supervisor and the **Finance** group in charge of validations.

A workflow task can be seen by the contract supervisor and the members of the group to which the task is assigned.

To accept or refuse a validation request:

- 1 Connect to the AssetCenter database with the supervisor login or the one of a group member.
- 2 Display the workflow tasks (Tools/ Tasks in progress menu).
- 3 Select the task corresponding to the validation request.
- 4 Take a look at the workflow task.
- 5 Click Validate or Refuse.

# Viewing the validation status of the current document

- 1 Select the Contracts/ Contractual documents menu.
- 2 In the **Workflow** tab, select the contractual document that interests you in the list and view its current validation status.

# Step 2 - Adding the assets to the contract

This chapter explains how to link a contract with an asset and deals with the following points:

- Consulting the list of assets on the contract
- Deleting the link between an asset and a contract

# Linking an asset to a contract

#### Manual method

The procedure to link an asset and a contract differs depending on the contract type:

Table 4.1. Linking an asset and a contract

| Contract type | Procedure                                                                                                    |
|---------------|----------------------------------------------------------------------------------------------------|
| Maintenance   | 1 Display the list of assets (Portfolio/ Assets and batches menu).                                                    |
|               | 2 Select the asset.                                                                                                   |
|               | 3 Select the Maint. tab.                                                                                              |
|               | 4 Populate the Maint. contract (MaintContract) link.                                                                  |
|               | 5 Validate these modifications ( <b>Modify</b> button).                                                               |
|               | Note:                                                                                                    |
|               | You will notice that in this way, the contract automatically appears in the <b>Contracts</b> tab of the asset detail. |

#### Contract type

#### **Procedure**

#### Lease schedule

#### Solution 1:

- 1 Display the list of assets (Portfolio/ Assets and batches menu).
- 2 Select the Acquis. tab.
- 3 Select the Procurement sub-tab.
- 4 Populate the Acq. method (seAcquMethod) field with a value other than Purchase.
- 5 Populate the **Schedule** (AcquContract) link.
- 6 Validate these modifications (**Modify**button).

#### Note:

You will notice that in this way, the contract automatically appears in the Contracts tab of the asset detail.

#### Solution 2:

- 1 Display the list of contracts using one of the available access menus (▶ Menus and tabs (Contracts) - list [page 171]).
- 2 Select the Assets (leased) tab.
- 3 Click the **■** button.
- 4 Select the assets to add to the contract.
- 5 Validate your selection (**Select** button).
- 6 If the Nature of payments (sePayType) field of the contract is set to Rent or Both, then the Add assets to contract: select rent payments window is displayed.
  - Validate this window without modifying it (**Select** button).
- 7 Validate these additions (Modifybutton).

#### Tip:

- The Acq. method field (seAcquMethod) takes the value of the **Acq. method** field (seAcquMethod) at the contract level (General tab).
- The **Procurement** sub-tab indicates the name and the reference of the lessor as well as the reference of the lease contract in the **Schedule** field (AcquContract).
- The **Price and conditions** indicates the start and end dates of term.

| Co | ntract type | Pro                                                                                                    | ocedure                                                                                                    |
|----|-------------|----------------------------------------------------------------------------------------------------|----------------------------------------------------------------------------------------------------|
| _  | Other       | So                                                                                                    | lution 1:                                                                                                    |
| •  | Insurance   | 1                                                                                                    | Display the list of assets ( <b>Portfolio/ Assets and batches</b> menu).                                                |
| •  | Maintenance | 2                                                                                                    | Select the <b>Contracts</b> tab.                                                                                        |
| •  | License     | 3                                                                                                    | Click the <b>■</b> button.                                                                                              |
|    |             | 4                                                                                                    | The Add asset to contract window is displayed.                                                                          |
|    |             |                                                                                                    | Populate this window.                                                                                                   |
|    |             |                                                                                                    | Validate the information entered (Add button).                                                                          |
|    |             | 5                                                                                                    | Validate these additions (Modifybutton).                                                                                |
|    |             | So                                                                                                    | lution 2:                                                                                                    |
|    |             | 1                                                                                                    | Display the list of contracts using one of the available access menus (> Menus and tabs (Contracts) - list [page 171]). |
|    |             | 2                                                                                                    | Select the <b>Assets</b> tab.                                                                                           |
|    |             | 3                                                                                                    | Click the <b>!•</b> button.                                                                                             |
|    |             | 4 The Add contract to asset window is displayed. Populate this window. Validate the information entered (Add button). |                                                                                                    |
|    |             |                                                                                                    |                                                                                                    |
|    |             |                                                                                                    |                                                                                                    |
|    |             | 5                                                                                                    | Validate these additions (Modifybutton).                                                                                |

# Using the Procurement module

The procurement cycle enables you to manage the association of an asset with a contract.

You can reference an existing contract or a contract to be acquired.

You can reference an existing asset or an asset to be acquired.

This process is useful because it automates the creation or linking assets and contracts. When the order is received, the assets and contracts are created and linked together in AssetCenter if necessary.

For information on how to proceed, consult the **Procurement** guide, section **Special cases**, chapter **Contracts**.

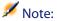

In the case of "Lease schedule" type contracts:

When you receive the ordered assets, they are created in the database even if you refuse them. The **Acquis. status** (seAcquStatus) is set to **Received** (**Acquis.** tab of the asset, **Procurement** sub-tab). You can then consider accepting them; When are effectively accepted, the **Acquis. status** field is set to **Accepted**.

▶ Step 5 - Accepting assets [page 83]

# Consulting the list of assets on the contract

To consult the list of assets on the contract:

- 1 Display the list of contracts using one of the available access menus (▶ Menus and tabs (Contracts) list [page 171]).
- 2 Select the contract in the list.
- **3** Select one of the following tabs:

| Contract type  | Tab             |
|----------------|-----------------|
| Lease schedule | Assets (leased) |
| Insurance      | Assets          |
| Maintenance    | Assets          |
| License        | Assets          |
| Other          | Assets          |

# Consulting the list of contracts associated with an asset

To consult the list of contracts associated with an asset

- 1 Display the list of assets (Portfolio/ Assets and batches menu).
- 2 Select the asset in the list.
- **3** Select one of the following tabs:

| Contract type  | Tab       | Sub-tab     | Field or link              |
|----------------|-----------|-------------|----------------------------|
| Lease schedule | Acquis.   | Procurement | Schedule (AcquContract)    |
|                | Contracts |             |                            |
| Insurance      | Contracts |             |                            |
| Maintenance    | Maint.    |             | Maint. contract (MaintCon- |
|                |           |             | tract).                    |
|                | Contracts |             |                            |
| License        | Contracts |             |                            |
| Other          | Contracts |             |                            |

# Deleting the link between an asset and a contract

# Why delete the link between an asset and a contract?

The link between an asset and contract is only meant to be deleted if is created by error.

Under normal circumstances, you should not delete this link; There are other ways of specifying that the asset is no longer covered by the contract from a given date.

By maintaining this link, there is a trace that the asset was covered by the contract at a given time.

# Deleting the link between an asset and a contract

To delete the link between an asset and a contract, choose one of the following options:

- From the contract detail:
  - 1 Display the contract detail.
  - 2 Select the Assets or Assets (leased) tab.
  - 3 Select the assets to unlink.
  - 4 Click the button.
- In the asset detail:
  - 1 Display the asset detail.
  - 2 Select the Contracts tab.

- 3 Select the contracts to unlink.
- 4 Click the **■** button.

# Specifying that an asset is no longer covered by a contract

There are several cases when an asset is no longer covered by a contract. Each case should be handled differently:

| Case                                                                                            | Table to modify                               | Field to modify                                 | Comments                                                                                                    |
|-------------------------------------------------------------------------------------------------|-----------------------------------------------|-------------------------------------------------|----------------------------------------------------------------------------------------------------|
| The contract is at the end of term for all the assets covered by it                             | Contracts (am-<br>Contract)                   | End (dEnd)                                      | This date specifies that the contract is approaching end of term. As a result, all linked assets are no longer covered by the contract.                       |
| An asset is not longer covered by the contract but the contract continues to cover other assets | Assets under<br>contract (amAst-<br>CntrDesc) | Planned removal<br>date<br>(dPlannedRe-<br>mov) | If you wish to manage removal dates that are different from the end of term date, you must use this field to specify the effective removal date of the asset. |
| An asset is returned to the lessor at the end of term                                           |                                               |                                                 | ► Step 7 - Defining loss values [page 99]                                                                                                    |
| An asset is purchased from the lessor at the end of term                                        |                                               |                                                 | ► Step 7 - Defining loss values [page 99]                                                                                                    |
| An asset is lost or stolen before the end of term                                               |                                               |                                                 | ► Step 7 - Defining loss values [page 99]                                                                                                    |

# 5 Step 3 - Defining rent

This chapter explains how to define contract-level rents and deals with the following points:

- Adding a rent payment
- Defining the rent payment schedule
- Selecting the rent distribution method

# **Key concepts**

Rent payments are defined at the contract level and are often carried down to the asset level.

The contract rents and the asset rents are stored in different tables:

- Contract rents table (amCntrRent)
- Asset rents table (amAssetRent)

# Adding a rent at the contract level

Contract rents are described in the **Rents** tab of the contract detail. All the contracts, except master leases can be paid by rents. This tab is therefore only displayed if the contract detail meets the following conditions:

- The Type field (seType) it set to another value than Master lease.
- The Nature of payments field (sePayType) Rents or Both.

## Selecting how the Rents tab is displayed

The **Rents** can be displayed in two ways:

- 1 In tab form
- 2 In list form

To switch between display modes, right-click within the **Rents** tab (not on the title of the tab) and then select **Display in tab form** or **Display in list form** from the shortcut menu.

# Adding a rent to a contract in tab form

- 1 Display the **Rents** tab.
- 2 Right-click the sub-tab situated at the bottom left of the **Rents** tab.
- 3 Select Add linked record.
- 4 Populate the new sub-tab.

To learn how to populate the rent payment schedule: ▶ Populating the rent payment schedule [page 51]

To learn how to select the rent distribution method: ▶ Rent allocation method [page 54]

To learn to how to define the rent expenses allocation method: ▶ Expenses linked to rents [page 94]

5 Click Modify.

# Adding a rent to a contract displayed in list view

1 Display the Rents tab.

- 2 Click the + button.
- 3 Populate the rent detail.

To learn how to populate the rent payment schedule: ▶ Populating the rent payment schedule [page 51]

To learn how to select the rent distribution method: ▶ Rent allocation method [page 54]

- 4 Click Add.
- 5 Click Modify.

# Adding a rent at the asset level

It is not possible to create a rent payment directly at the asset level: Asset-level rents are automatically created when the asset is added to a contract for which rent is prorated or allocated to the asset level.

The information found at the asset level is similar to the information in the **Rents** tab in the lease contract detail.

You can consult the details of asset-level rent in the **Rent** tab of the asset detail.

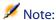

This tab is only displayed if the acquisition method of the asset, as specified in the **Acq. method** (seAcquMethod) field, is **Rental**.

When the asset is added to a lease schedule from the contract detail, AssetCenter automatically updates the acquisition method of the asset and **Rent** tab is displayed.

An asset-level rent is automatically deleted when you specify at the contract level that rent is no longer prorated or allocated to the asset level or if a rent payment is taken off the contract.

# Populating the rent payment schedule

This section presents the fields used to describe the rent schedule.

# Fields used to describe a rent payment schedule

Table 5.1. Rents - Fields used to describe a rent payment schedule

| Field label    | SQL name of the field | Usage                                                                                                    |
|----------------|-----------------------|----------------------------------------------------------------------------------------------------|
| Start          | dStart                | Start of contract rent period.                                                                                                  |
| End            | dEnd                  | End of contract rent period.                                                                                                    |
|                |                       | The <b>icon</b> enables you to set an alarm for the end date.                                                                   |
| Periodicity    | sePeriodicity         | Frequency of payments.                                                                                                    |
| Payment        | seAdvArrears          | Determines whether the rent is due at the start or the end of the period defined in the <b>Periodicity</b> field.               |
| Bill cycle day | tsBillCycDay          | Determines the time (expressed in days, months) when the rent is due relative to the value entered in the <b>Payment</b> field. |
|                |                       | You can also enter a negative value.                                                                                            |
| Grace          | tsGrace               | Specifies the number of days of tolerance for late rent payments.                                                               |

# Details on the working of the Periodicity field

Here is how AssetCenter sets the starts of rental periods depending on the **Periodicity** field:

Table 5.2. Periodicity field - Overview

| Value of the Periodicity field | Start of the period       |
|--------------------------------|---------------------------|
| Daily                          | 00:00                     |
| Weekly                         | Monday                    |
| Semi-monthly                   | 1st and 16th of the month |
| Monthly                        | 1st of the month          |

| Value of the Periodicity field | Start of the period                          |  |
|--------------------------------|----------------------------------------------|--|
| Bimonthly                      | January 1, March 1, May 1, July 1, September |  |
|                                | 1, November 1                                |  |
| Quarterly                      | January 1, April 1, July 1, October 1        |  |
| Semi-annual                    | January 1 and July 1                         |  |
| Annual                         | January 1                                    |  |

# Examples of how the rent payment schedule is applied

#### **Example 1**

If you enter the following values:

| Field label    | SQL name of the field | Value      |
|----------------|-----------------------|------------|
| Periodicity    | sePeriodicity         | Monthly    |
| Payment        | seAdvArrears          | In advance |
| Bill cycle day | tsBillCycDay          | -5 days    |

Then the rent is due 5 days before the start of the specified rent period (1st of the month).

#### Example 2

If you enter the following values:

| Field label    | SQL name of the field | Value      |
|----------------|-----------------------|------------|
| Periodicity    | sePeriodicity         | Monthly    |
| Payment        | seAdvArrears          | In advance |
| Bill cycle day | tsBillCycDay          | 4 days     |
| Grace          | tsGrace               | 7 days     |

Then the rent is due 4 days after the first day of the month: i.e. the 5th. The lessor tolerates payments up to 7 days late. The lessee is free to pay up to the 12th of the month.

# **Rent allocation method**

This section explains the different methods distribution methods available and how to chose the most appropriate one.

# Selecting the rent prorata method

#### **Procedure**

To select the rent prorata method:

- 1 Display the contract detail.
- 2 Select the Rents tab.
- 3 Display the rent detail.
- 4 Populate the **Prorate to assets** (seProrateRule) field.

You can choose between the following prorata methods:

| Prorata method                                    | Calculation method                                |
|---------------------------------------------------|---------------------------------------------------|
| Do not allocate or distribute rent to assets      | Rent is calculated at the contract level and is   |
|                                                   | not allocated to the asset level.                 |
| Prorate and distribute rent to all assets         | Rent is calculated at the contract level then     |
|                                                   | distributed to each of the assets on the con-     |
|                                                   | tract.                                            |
| Prorate and distribute rent to a selection of as- | The rent is calculated at the contract level then |
| sets                                              | distributed to a selection of the assets on the   |
|                                                   | contract.                                         |
| Allocate unit level rent to all assets            | A unit rent payment is defined at the contract    |
|                                                   | level, then allocated as-is to each asset on the  |
|                                                   | contract.                                         |

| lation method                                                                                         |
|----------------------------------------------------------------------------------------------------|
| trent payment is defined at the contract then allocated as-is to a selection of the son the contract. |
|                                                                                                    |

#### How to choose

#### Why prorate or allocate rent to all the assets on the contract?

 When the rent parameters are the same for all the assets and apply to all the assets.

# Why prorate or allocate rent to a selection of the assets on the contract?

- To take different lease rate factors or unit rents into account depending on the selection of assets.
  - In this way, in the case of lease contracts, a lessee can create several lease rents, each of which can be distributed or allocated to a distinct selection of assets under contract. Thus, the assets of a given brand can be subject to a certain rent corresponding to a certain lease rate factor or unit rent, the assets of another brand having a different lease rate factor or unit rent are subject to another rent.
- To distribute a rent at the contract level to those assets under contract which you consider to be the "main" assets, and not take "secondary" assets into account.
  - In this way, you may choose to distribute or allocate the rent pertaining to a PC maintenance, to the hard drives but not to the screens.

#### Why choose to not distribute rent to asset level?

- When the list of assets on the contract does not impact the rent payment amount.
  - As a consequence, adding or removing assets during the term of the contract does not modify the rent payment amount.
  - Example: Fixed insurance premiums.
- To gain time and disk space.
- To keep an executive view of a contract without having to go into the details of assets.

# Distributing the contract rent to all the assets or to a selection of assets under contract.

This section explains how to distribute a rent payment to all the assets or to a selection of assets under contract.

#### Steps to follow

In order for automatic calculations to be performed by the software to function correctly, you must do the following in order:

- 1 Create the contract without creating the contract rent.
- 2 Add the assets to the contract without creating rent at the asset level (**Acquis.** tab in the asset detail).
  - For each asset, make sure the **Market value** (mMarketVal) field is populated (**Acquis.** tab, **Procurement** sub-tab).
- 3 Create the contract rent (**Rents** tab of the contract). Populate in particular the following fields and links:

| Field or link                                      | Va | nlue                                          |
|----------------------------------------------------|----|-----------------------------------------------|
| Rule for rent prorata calculations (seProrateRule) |    | Prorate and distribute rent to all assets     |
|                                                    |    | Prorate and distribute rent to a selection of |
|                                                    |    | assets                                        |

#### Field or link

Main rent (bMainRent)

#### **Value**

In the case of multiple rent payments, a distinction is made between main rent and secondary rent payments. This is an important concept in leasing since interim rent, which is specific to this type of contract, only exists for "main" rent payments.

Here are the principles applied at main rent level:

- Let's say that a certain payment is the main rent payment of a contract: This certain payment will then be the main rent payment of all assets tied to this contract.
- There can only be one main rent payment any given contract.

To define a rent payment as being a main rent payment, select the **Main rent** (bMainRent) option in the rent description sub-tab.

#### Warning:

The existence of only one main rent at the asset or contract level is not verified by Asset-Center.

4 If you wish to restrict the application of the rent to a selection of assets, click the income to the right of the Prorate to assets field (seProrateRule): The list of assets included under the contract is displayed.

Select from this list the assets to which the rent is distributed.

Click **Select** to confirm the selection of assets.

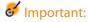

You must simultaneously select the assets to associate with rent.

Thus, when you click **Select**, the current selection will cancel and overwrite the previous selection.

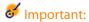

If you select the **From the date of acceptance** option (bFromAcceptDate) in the contract rent detail, the expense lines for this rent payment will not be calculated until the assets under the contract have been accepted.

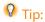

To modify the selection of assets (add or remove assets), click once more the licon to the right of the **Prorate to assets** (seProrateRule) field and then modify the selection.

Click **Select** to accept the new selection of assets.

#### Calculating rent at the contract level

The **Rents** tab in the contract detail gives you the list and detail of rents.

The amount of a rent payment is calculated from the following fields:

Table 5.3. Rents - Fields used to calculate contract rent

| Title | SQL name  | Usage                                                                                                    |
|-------|-----------|----------------------------------------------------------------------------------------------------|
| Value | mValue    | The value of this field is equal to the sum of the Market value (mMarket Val) fields of the assets associated with the rent. |
|       |           | Warning:                                                                                                    |
|       |           | This value is correctly calculated only if you have added the assets to the contract before defining the rent detail.        |
| LRF   | pLRF      | Enter manually the value cor-<br>responding to the contractual<br>conditions.                                                |
| Rent  | mPayments | The rent payment is calculated by applying the value of the LRF (pLRF) field to the Value (mValue) field of the rent.        |

#### **Calculating asset level rent**

Rent is calculated for each asset on the contract according to the conditions defined in the following fields at the contract level:

Table 5.4. Rents - Fields used to calculate asset rent

| SQL name        | Usage                                 |
|-----------------|---------------------------------------|
| mPayments       | This field stores the total rent      |
|                 | amount for all assets associ-         |
|                 | ated with the rent.                   |
| ProrateField    | This field specifies the field at     |
|                 | the asset level used to prorate       |
|                 | and distribute the rent to the        |
|                 | asset level.                          |
| fPrecision      | This field specifies how rent         |
|                 | values should be rounded after        |
|                 | the prorata calculation.              |
| bFromAcceptDate | This option is only used for          |
|                 | contracts for which the <b>Type</b>   |
|                 | (seType) field is set to <b>Lease</b> |
|                 | schedule.                             |
|                 | When this option is cleared,          |
|                 | the asset-level rent payment          |
|                 | starts at the rent start date.        |
|                 | When this option is selected,         |
|                 | an interim rent payment is            |
|                 | created covering the period           |
|                 | from the acceptance date to           |
|                 | the first full rent period.           |
|                 | mPayments  ProrateField               |

#### Selecting the reference field for distributing rent to the asset level

The reference field for distributing rent to the asset level is defined by the **Prorate by** field (ProrateField) of the contract rent.

The **Prorate by** field may be set to the following values:

| Value            | Location of the field (in the asset detail) used as a reference to prorate the rent to the assets |         |                                                                                                    |
|------------------|---------------------------------------------------------------------------------------------------|---------|----------------------------------------------------------------------------------------------------|
|                  | Tab                                                                                               | Sub-tab | Value that the Acq. method<br>(seAcquMethod) field<br>should take for the refer-<br>ence field to be displayed<br>(Acquis. tab, Procurement<br>sub-tab) |
| Rent (mPayments) | Rent                                                                                              | General | <ul><li>Rental</li><li>Lease</li></ul>                                                                                                    |

| Value                                | Location of the field (in the asset detail) used as a reference to prorate the rent to the assets |                      |                                                                                                    |
|--------------------------------------|---------------------------------------------------------------------------------------------------|----------------------|----------------------------------------------------------------------------------------------------|
|                                      | Tab                                                                                               | Sub-tab              | Value that the Acq. method<br>(seAcquMethod) field<br>should take for the refer-<br>ence field to be displayed<br>(Acquis. tab, Procurement<br>sub-tab) |
| Resale price (mResale-               | General                                                                                           |                      | Purchase                                                                                                    |
| Price)                               |                                                                                                   |                      | <ul><li>Rental</li></ul>                                                                                                    |
|                                      |                                                                                                   |                      | Lease                                                                                                    |
| Purchase price (mPrice)              | Acquis.                                                                                           | Price and conditions | <ul><li>Purchase</li></ul>                                                                                                    |
| List price (mListPrice)              | Acquis.                                                                                           | Price and conditions |                                                                                                    |
| Taxes (mIntPayTax)                   | Acquis.                                                                                           | Price and conditions | <ul><li>Rental</li></ul>                                                                                                    |
|                                      |                                                                                                   |                      | Lease                                                                                                    |
| Taxes (mTax)                         | Acquis.                                                                                           | Price and conditions | <ul><li>Purchase</li></ul>                                                                                                    |
| Market value (mMar-<br>ketVal)       | Acquis.                                                                                           | Procurement          |                                                                                                    |
| Purchase option value (mPurchOptVal) |                                                                                                   | Price and conditions | ♦ Lease                                                                                                    |
| Residual value (mNet-                | Fixed Asset                                                                                       |                      | <ul><li>Purchase</li></ul>                                                                                                    |
| Value)                               |                                                                                                   |                      |                                                                                                    |
| Init. payment (mInt-                 | Acquis.                                                                                           | Price and conditions | <ul><li>Rental</li></ul>                                                                                                    |
| Pay)                                 |                                                                                                   |                      | Lease                                                                                                    |

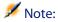

Certain reference fields are rather used to calculate lease rents: **Market value** (mMarketVal), **Purchase option value** (mPurchOptVal), etc.

Others are used to calculate other types of rent for assets that are not necessarily rented or leased. For example, an insurance premium may be considered as a contract-level rent and therefore distributed (allocated) to purchased assets prorata to the **Purchase price** field.

As a convention, we will refer to the value of the reference field as the "Prorata value".

Here is the formula that is used to calculate the asset **Rent** (mPayments) field of the asset:

Asset "Rent"= Contract "Rent" × Prorata value of asset

\[ \sum\_{\text{Prorata values of assets}} \]

#### Rounding

Rounding errors are carried over to the first rent item: AssetCenter Server calculates rent for each asset associated with the rent except for the first, and adjusts the rent corresponding to the first asset in order that the sum total of rent payments at the asset level is equal to the rent at the contract level (the "first" asset depends on the database management system and how its indexes are configured).

If the rounding value is set to **0**, rents for each asset are calculated using the default precision for floating numbers. For example, for a contract rent with value **100** distributed identically to 3 assets, AssetCenter generates the following asset rents according to the selected rounding value:

- For a rounding value equal to 0.01
  - 1 33,34
  - **2** 33,33
  - **3** 33.33
- For a rounding value equal to 0
  - 1 33.3333333333333333
  - 2 33.33333333333354
  - **3** 33.33333333333254

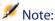

The rounding value is also used in the distribution of tax values.

Example for the calculation of a rent distributed to the assets associated with the rent

Let's suppose that a company leases 3 assets:

- Two PCs X and Y with a market value of \$1500 each.
- One PC Z with a market value of \$2000.
- The contract-level rent is prorated by the market values.

The initial lease rate factor of the contract is 3%.

#### **Calculating contract level rent**

| Contract-level <b>rent</b> | = Contract rent value Lease Rate Factor            |  |
|----------------------------|----------------------------------------------------|--|
|                            | = sum of the <b>Market values</b> of the assets on |  |
|                            | the contract Lease Rate Factor                     |  |
|                            | = \$5000 3%                                        |  |
|                            | = \$150                                            |  |
| ·                          |                                                    |  |

#### **Calculating asset level rent**

| = Contract <b>Rent Prorata value</b> of Y / (sum of <b>Prorata values</b> of X, Y and Z) |  |
|------------------------------------------------------------------------------------------|--|
| = Contract <b>Rent</b> Market value of Y / (sum of                                       |  |
| Market values of X, Y and Z)                                                             |  |
| = 150 1500 / (1500 + 1500 + 2000)                                                        |  |
| = \$45                                                                                   |  |
|                                                                                          |  |
| = 1500 2000 / 5000 = \$60                                                                |  |
| Country of Danta (some of Danta family a country                                         |  |
| = Contract <b>Rent</b> - (sum of <b>Rents</b> for the assets                             |  |
| other than X)                                                                            |  |
| = 150 - 45 - 60                                                                          |  |
| = \$45                                                                                   |  |
|                                                                                          |  |

# Allocating a unit rent to all the assets or to a selection of assets under contract.

This section explains how to calculate contract rent and allocate a unit rent to the assets associated with the contract rent.

#### Steps to follow

Use the procedure described in section Distributing the contract rent to all the assets or to a selection of assets under contract. [page 56].

The only difference concerns the following field:

| Field or link                                   | Value                                                          |
|-------------------------------------------------|----------------------------------------------------------------|
| Rule for rent prorata calculations (seProrateR- | <ul> <li>Allocate unit level rent to all assets</li> </ul>     |
| ule)                                            | <ul> <li>Allocate unit level rent to a selection of</li> </ul> |
|                                                 | assets                                                         |

Furthermore, the **Market value** (mMarketVal) field of the assets may be left empty (**Acquis.** tab, **Procurement** sub-tab).

#### Calculating asset and contract-level rent

The **Rents** tab in the contract detail gives you the list and detail of rents. The amount of a rent payment is calculated from the following field:

Table 5.5. Rents - Fields used to calculate contract rent

| Title     | SQL name      | Usage                                                       |
|-----------|---------------|-------------------------------------------------------------|
| Unit rent | mUnitPayments | Defines the rent payment for each asset associated with the |
|           |               | contract rent                                               |

The following calculations are carried out:

The contract rent is equal to:

Rent<sub>Contract</sub>= Unit rent x Number of assets under contract included in the selection

The asset rent is equal to: RentAsset = Unit rent.

## Not allocating the rent to the assets under contract

This section explains how to calculate rent at schedule level without distributing it at asset level.

#### Steps to follow

In order for automatic calculations to be performed by the software to function correctly, you must do the following in order:

1 Create the contract without creating the contract rent.

- 2 Add the assets to the contract without creating rent at the asset level (**Acquis.** tab in the asset detail).
  - For each asset, make sure the **Market value** (mMarketVal) field is populated (**Acquis.** tab, **Procurement** sub-tab).
- 3 Create the contract rent (**Rents** tab of the contract). Populate in particular the following fields and links:

| Field or link                                      | Value                                        |
|----------------------------------------------------|----------------------------------------------|
| Rule for rent prorata calculations (seProrateRule) | Do not allocate or distribute rent to assets |
| Main rent (bMainRent)                              | Select this option for the main rent         |

#### **Calculating contract level rent**

The **Rents** tab in the contract detail gives you the list and detail of rents.

The amount of a rent payment is calculated from the following fields:

Table 5.6. Rents - Fields used to calculate contract rent

| Title | SQL name  | Usage                                                                                                    |
|-------|-----------|----------------------------------------------------------------------------------------------------|
| Value | mValue    | The value of this field is equal to the sum of the Market value (mMarketVal) fields of the assets associated with the rent.         |
|       |           | Warning:                                                                                                    |
|       |           | This value is correctly calculated only if you have added the assets to the contract before defining the rent detail.               |
| LRF   | pLRF      | Enter manually the value cor-<br>responding to the contractual<br>conditions.                                                       |
| Rent  | mPayments | The rent payment is calculated by applying the value of the <b>LRF</b> (pLRF) field to the <b>Value</b> (mValue) field of the rent. |

#### **Calculating asset level rent**

When the **Prorate to assets** (seProrateRule) is set to **Do not allocate or distribute rent to assets**, no rent is created at the asset level.

# **Allocating rents**

To define the way in which periodic rent expenses are allocated:

- 1 Display the contract detail.
- 2 Select the Rents tab.
- 3 Display the rent detail.
- 4 Display the **Finance** sub-tab.
- 5 Populate the **Cost category** (CostCategory) and **Cost center** (CostCenter) fields.

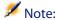

Interim rent expenses (from lease schedules) are allocated to the cost category and cost center of the asset.

| AssetCenter |  |  |
|-------------|--|--|
|             |  |  |
|             |  |  |
|             |  |  |
|             |  |  |
|             |  |  |
|             |  |  |
|             |  |  |
|             |  |  |
|             |  |  |
|             |  |  |
|             |  |  |
|             |  |  |
|             |  |  |
|             |  |  |
|             |  |  |
|             |  |  |
|             |  |  |
|             |  |  |
|             |  |  |
|             |  |  |
|             |  |  |
|             |  |  |
|             |  |  |
|             |  |  |
|             |  |  |
|             |  |  |
|             |  |  |
|             |  |  |
|             |  |  |
|             |  |  |
|             |  |  |
|             |  |  |
|             |  |  |
|             |  |  |
|             |  |  |

# **6** Step 4 - Defining loans

This chapter explains how to define contract loans and deals with the following points:

- Adding a loan
- Defining the loan amortization schedule
- Selecting the loan payment allocation method

# **Key concepts**

Loans are defined at the contract level.

Loans linked to contracts are stored in the Loans table (amLoan).

The loan repayment lines are stored in the **Loan amortization schedule lines** table (amLoanPayment).

# Adding a loan at the contract level

Contract loans are described in the **Loans** tab of the contract detail. All contracts, except master leases can be financed by loans. This tab is therefore only displayed if the contract detail meets the following conditions:

- The Type field (seType) it set to another value than Master lease.
- The Nature of payments field (sePayType) Loans or Both.

## Selecting how the Loans tab is displayed

The Loans can be displayed in two ways:

- 1 In tab form
- 2 In list form

To switch between display modes, right-click within the **Loans** tab (not on the title of the tab) and then select **Display in tab form** or **Display in list form** from the shortcut menu.

# Adding a loan to a contract in tab form

- 1 Display the **Loans** tab.
- 2 Right-click the sub-tab situated at the bottom left of the Loans tab.
- 3 Select Add linked record.
- 4 Populate the new sub-tab.
- 5 Click Modify.

# Adding a loan to a contract in list form

- 1 Display the **Loans** tab.
- 2 Click the + button.
- 3 Populate the loan detail.
- 4 Click Add.
- 5 Click Modify.

# Adding a loan at the asset level

It is not possible to create a loan directly from an asset detail: Loans are linked to the contract only.

# Populate the loan amortization schedule

This section explains how to create a loan amortization schedule.

# Adding a payment line to a loan

- 1 Display the contract detail.
- 2 Select the Loans tab.
- 3 Display the loan detail.
- 4 Click the button to add an entry to the loan amortization schedule.
- 5 Populate the detail of the loan amortization schedule.
- 6 Click **Add** to confirm your entry.
- 7 Click **Modify** to validate the added loan amortization line.

# Copying a loan amortization schedule from an external program

Rather than creating the loan amortization schedule lines one by one, you can copy them elsewhere and paste them directly into the list.

The data to copy to the loan amortization schedule in AssetCenter should be structured in the same way as the table. When the copy is made, a payment line is created for each line of data: The fields of each line are automatically associated with their respective columns in the amortization schedule

# Fields used to describe the loan amortization schedule

Table 6.1. Loans - Fields used to describe the loan amortization schedule

| Field label         | SQL name of the field | Usage                                                                                                    |
|---------------------|-----------------------|----------------------------------------------------------------------------------------------------|
| Amount              | mAmount               | Defines the total of the borrowed capital.                                                                                                    |
|                     |                       | This field is used in the calcula-<br>tion of the balance in loan<br>amortization schedules.                                                        |
| Start               | dStart                | Loan repayment start date.                                                                                                    |
|                     |                       | This field is for informational purposes only.                                                                                                    |
| Interest rate       | pInterestRate         | Defines the interest rate of the loan when it is fixed.                                                                                             |
|                     |                       | This field is for informational purposes only.                                                                                                    |
| Floating rate       | FloatingRate          | Defines the interest rate of the                                                                                                    |
|                     |                       | loan when it is variable.                                                                                                    |
|                     |                       | This field is for informational                                                                                                    |
| Dayma and Empa      |                       | purposes only.                                                                                                    |
| Payment lines  Date | dPayment              | Payment date of the loan amortization line.                                                                                                    |
|                     |                       | This date is used in the ex-<br>pense lines generated from<br>the loan amortization line.                                                           |
| Principal           | m Principal           | Amount of borrowed capital that is repaid.                                                                                                    |
|                     |                       | The value of this field is deducted from the <b>Amount</b> field (mAmount) of the loan in order to obtain the balance in the amortization schedule. |
|                     |                       | The principal is accounted for in the total of the loan amortization line.                                                                          |

| Field label | SQL name of the field | Usage                                                                   |
|-------------|-----------------------|-------------------------------------------------------------------------|
| Rate        | pInterestRate         | Interest rate applied to the payment date of the amortization line.     |
|             |                       | This field is for informational purposes only.                          |
| Interest    | mInterest             | Amount of interest paid.                                                |
|             |                       | The amount is accounted for in the total of the loan amortization line. |
| Fees        | mFees                 | Amount of fees paid.                                                    |
|             |                       | The amount is accounted for in the total of the loan amortization line. |

# **Example**

If you enter the following values in the loan detail:

| Field label | SQL name of the field | Value |
|-------------|-----------------------|-------|
| Amount      | mAmount               | 300   |

and you enter the following values in the detail of a loan amortization line:

| Field label | SQL name of the field | Value      |
|-------------|-----------------------|------------|
| Date        | dPayment              | 2001/01/05 |
| Principal   | mPrincipal            | 20         |
| Interest    | mInterest             | 5          |
| Fees        | mFees                 | 1          |

Then, the loan amortization schedule displays the following line:

| Column    | Value                             |
|-----------|-----------------------------------|
| Date      | 2001/01/05                        |
| Principal | 20                                |
| Balance   | Previous line balance - Principal |
|           | = 300 - 20                        |
|           | = 280                             |
| Interest  | 5                                 |

| Column | Value                       |
|--------|-----------------------------|
| Fees   | 1                           |
| Total  | Principal + Interest + Fees |
|        | = 20 + 5 + 1                |
|        | = 26                        |

# Loan allocation method

This section explains the different methods distribution methods available and how to chose the most appropriate one.

# Selecting the loan prorata method

#### **Procedure**

To select the loan prorata method:

- 1 Display the contract detail.
- 2 Select the Loans tab.
- 3 Display the loan detail.
- 4 Populate the **Prorate to assets** (seProrateRule) field located at the bottom of the window.

You can choose between the following prorata methods:

| Prorata method                               | Calculation method                                                                                                    |
|----------------------------------------------|----------------------------------------------------------------------------------------------------|
| Do not allocate or distribute rent to assets | Each loan amortization schedule line leads to the creation of an expense line.                                                |
|                                              | These expense lines are created at the contract level only (and not at the asset level).                                      |
|                                              | The amount of the expense lines corresponds to the amount shown in the <b>Total</b> column of the loan amortization schedule. |

| Prorata method                                       | Calculation method                                                                                                    |
|------------------------------------------------------|----------------------------------------------------------------------------------------------------|
| Prorate and distribute rent to all assets            | Each loan amortization schedule line leads to the creation of an expense line for each asset on the contract.                                                |
|                                                      | These expense lines are linked to the contract and are duplicated at the level of each corresponding asset.                                                  |
|                                                      | The amount of the expense lines corresponds to the amount shown in the <b>Total</b> column of the loan amortization schedule after allocation to the assets. |
| Prorate and distribute rent to a selection of assets | Each loan amortization schedule line leads to<br>the creation of an expense line for each asset<br>on the contract that you have selected for the<br>loan.   |
|                                                      | These expense lines are linked to the contract and are duplicated at the level of each corresponding asset.                                                  |
|                                                      | The amount of the expense lines corresponds to the amount shown in the <b>Total</b> column of the loan amortization schedule after allocation to the assets. |
| Allocate unit level rent to all assets               | This calculation method is not useful for managing loans.                                                                                                    |
| Allocate unit level rent to a selection of assets    | This calculation method is not useful for managing loans.                                                                                                    |

## How to choose

### When to allocate a payment to all the assets on the contract?

• When the loan amortization schedule is the same for all assets and is applied to all assets.

## When to allocate a payment to a selection of assets?

- When the loan amortization schedule is not the same for all the assets on the contract.
  - Example: If the rate, schedule or fees apply differently depends on the assets.
- To distribute the payments at the contract level to those assets under contract that you consider to be the "main" assets, and not take "secondary" assets into account.

Thus, it is possible to allocate the payments to the hard drives but not the screens.

#### When to choose to not distribute rent to asset level?

- When the list of assets on the contract does not impact the loan repayment amount.
  - As a consequence, adding or removing assets during the term of the contract does not modify the loan repayment amount.
- To gain time and disk space.
- To keep an executive view of a contract without having to go into the details of assets.

# Distributing the loan payments to all the assets or to a selection of assets under contract.

This section explains how to distribute a loan payment to all the assets or to a selection of assets under contract.

## Steps to follow

- 1 Create the contract without creating a loan.
- 2 Add the assets to the contract.
  - For each asset, make sure the **Market value** (mMarketVal) field is populated (**Acquis.** tab, **Procurement** sub-tab).
- 3 In the **General** tab of the contract detail, set the **Nature of payments** (sePayType) fields to **Loans** or **Both**, depending on the required repayment type.
  - The Loans tab is displayed.
- 4 From the Loans tab, add the loan.
- 5 Click **Modify**. The table in the sub-tab lists the payments on the loan. The **Balance** column indicates the capital that still needs to be paid.

| Field or link                     | Value                                                                      |
|-----------------------------------|----------------------------------------------------------------------------|
| Prorate to assets (seProrateRule) | Prorate and distribute rent to all assets                                  |
|                                   | <ul><li>Prorate and distribute rent to a selection<br/>of assets</li></ul> |

Populate Prorate to assets at the bottom of the window using the following values:

7 When you select the value Prorate and distribute rent to a selection of assets, a list is displayed under the Prorate to assets field. It enables you to select the assets. By default, this list is empty.

To add assets to the selection, click the + button located at the bottom right of the **Prorate to assets** field: This list of assets on the contract is displayed. In this list, select the assets to the which the loan repayments are allocated. Click **Select** to confirm the selection of assets.

To remove assets, select them in the list and then click the - button.

## **Generating expense lines**

For each loan amortization schedule line AssetCenter Server generates an expense line for each asset to which the loan applies.

These expense lines are displayed in the following tabs:

| Detail    | Tab   |  |
|-----------|-------|--|
| Contracts | Costs |  |
| Assets    | Costs |  |

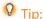

An expense line is shown twice; It is, however, the same expense line. It has not been generated 2 times.

The amount of the expense lines is generated from the following fields:

Table 6.2. Loans - Fields that are used in calculating the expense lines

| Title                                                  | SQL name | Usage at the expense-line level |
|--------------------------------------------------------|----------|---------------------------------|
| Loan amortization schedule lines (amLoanPayment) table |          | t) table                        |

| Title                | SQL name     | Usage at the expense-line level                                                                                                    |
|----------------------|--------------|----------------------------------------------------------------------------------------------------|
| Date                 | dPayment     | Populates the <b>Date</b> (dCreation) field                                                                                              |
| Principal            | mPrincipal   | The amounts of these fields are                                                                                                    |
| Interest             | mInterest    | summed to obtain the total                                                                                                    |
| Fees                 | mFees        | repayment amount for all the assets to which the loan applies.                                                                           |
|                      |              | The sum is shown in the loan amortization schedule in the <b>Total</b> column.                                                           |
| Loans (amLoan) table |              |                                                                                                    |
| Prorated by          | ProrateField | This field specifies which fields are used to prorate the amount in the <b>Total</b> column between the assets associated with the loan. |
| Rounding             | fPrecision   | This field specifies how to round the repayment amount obtained after distribution between the assets associated with the loan.          |

## Selecting the reference field for distributing repayments to the asset level

The reference field for distributing the repayment between the assets associated with the loan is defined by the **Prorated by** (ProrateField) field.

The **Prorate by** field may be set to the following values:

| Value                           | Location of the field (in the asset detail) the rent to the assets |         | detail) used as a reference to prorate                                                                                                    |
|---------------------------------|--------------------------------------------------------------------|---------|----------------------------------------------------------------------------------------------------|
|                                 | Tab                                                                | Sub-tab | Value that the Acq. method<br>(seAcquMethod) field<br>should take for the refer-<br>ence field to be displayed<br>(Acquis. tab, Procurement<br>sub-tab) |
| (identical)                     |                                                                    |         |                                                                                                    |
| Depreciation (mDe-<br>prVal)    | Fixed Asset                                                        |         | Purchase                                                                                                    |
| Depreciation basis (mDeprBasis) | Fixed Asset                                                        |         | Purchase                                                                                                    |

| Value                           | Location of the the rent to the |                      | used as a reference to prorate                                                                                                    |
|---------------------------------|---------------------------------|----------------------|----------------------------------------------------------------------------------------------------|
|                                 | Tab                             | Sub-tab              | Value that the Acq. method (seAcquMethod) field should take for the reference field to be displayed (Acquis. tab, Procurement sub-tab) |
| Rent (mPayments)                | Rent                            | General              | <ul><li>Rental</li></ul>                                                                                                    |
|                                 |                                 |                      | <ul><li>Lease</li></ul>                                                                                                    |
| Resale price (mResale-          | General                         |                      | <ul><li>Purchase</li></ul>                                                                                                    |
| Price)                          |                                 |                      | <ul><li>Rental</li></ul>                                                                                                    |
|                                 |                                 |                      | <ul><li>Lease</li></ul>                                                                                                    |
| Purchase price (mPrice)         | Acquis.                         | Price and conditions | Purchase                                                                                                    |
| List price (mListPrice)         | Acquis.                         | Price and conditions |                                                                                                    |
| Taxes (mIntPayTax)              | Acquis.                         | Price and conditions | Rental                                                                                                    |
|                                 |                                 |                      | <ul><li>Lease</li></ul>                                                                                                    |
| Taxes (mTax)                    | Acquis.                         | Price and conditions | Purchase                                                                                                    |
| Market value (mMar-<br>ketVal)  | Acquis.                         | Procurement          |                                                                                                    |
| Purchase option value           | Acquis.                         | Price and conditions | Lease                                                                                                    |
| (mPurchOptVal)                  |                                 |                      |                                                                                                    |
| Residual value (mNet-<br>Value) | Fixed Asset                     |                      | Purchase                                                                                                    |
| Init. payment (mInt-            | Acquis.                         | Price and conditions | <ul><li>Rental</li></ul>                                                                                                    |
| Pay)                            |                                 |                      | <ul><li>Lease</li></ul>                                                                                                    |

As a convention, we will refer to the value of the reference field as the "Prorata value".

The following formula is used to calculate the value of the **Debit** (mDebit) field of the expense line when the **Prorate by** field is different from (identical):

Asset "Rent"= Contract "Rent" × Prorata value of asset \( \sum\_{\text{Prorata values of assets}} \)

The following formula is used to calculate the value of the **Debit** (mDebit) field of the expense line when the **Prorate by** field is set to (**identical**):

## Rounding

Rounding errors are carried over to the first rent item: AssetCenter Server calculates rent for each asset associated with the rent except for the first, and adjusts the rent corresponding to the first asset in order that the sum total of rent payments at the asset level is equal to the rent at the contract level (the "first" asset depends on the database management system and how its indexes are configured).

If the rounding value is set to **0**, rents for each asset are calculated using the default precision for floating numbers. For example, for a contract rent with value **100** distributed identically to 3 assets, AssetCenter generates the following asset rents according to the selected rounding value:

- For a rounding value equal to 0.01
  - 1 33.34
  - **2** 33.33
  - **3** 33.33
- For a rounding value equal to 0
  - 1 33.333333333333433
  - 2 33.33333333333354
  - **3** 33.33333333333254

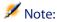

The rounding value is also used in the distribution of tax values.

## **Example calculation**

Let's suppose a company buys 3 assets on credit:

- Two PCs X and Y with a market value of \$1500 each
- One PC Z with a market value of \$2 000
- The loan repayment is prorated by the market values

The following values will appear in the detail of the loan:

| Field label | SQL name of the field | Value   |
|-------------|-----------------------|---------|
| Amount      | mAmount               | \$3 500 |

Let's suppose you enter the following values in the detail of the first loan amortization line:

| Field label | SQL name of the field | Value      |
|-------------|-----------------------|------------|
| Date        | dPayment              | 2005/01/05 |
| Principal   | mPrincipal            | 200        |
| Interest    | mInterest             | 50         |
| Fees        | mFees                 | 10         |

Then, the loan amortization schedule displays the following line:

| Column    | Value                             |
|-----------|-----------------------------------|
| Date      | 2005/01/05                        |
| Principal | 200                               |
| Balance   | Previous line balance - Principal |
|           | = 5 000 - 200                     |
|           | = 4 800                           |
| Interest  | 50                                |
| Fees      | 10                                |
| Total     | Principal + Interest + Fees       |
|           | = 200 + 50 + 10                   |
|           | = 260                             |

## Repayment calculation for each of the assets

| Payment for Y | = Payment <b>Total Prorata value</b> of Y / (sum of <b>Prorata values</b> of X, Y and Z)         |
|---------------|--------------------------------------------------------------------------------------------------|
|               | = Payment <b>Total Market value</b> of Y / (sum of                                               |
|               | Prorata values of X, Y and Z)                                                                    |
|               | = 260 1500 / (1500 + 1500 + 2000)                                                                |
|               | = \$78                                                                                           |
|               |                                                                                                  |
| Payment for Z | = 260 2000 / 5000                                                                                |
|               | = \$104                                                                                          |
|               |                                                                                                  |
| Payment for X | <ul><li>= Payment <b>Total</b> - (sum of <b>Rents</b> for the assets<br/>other than X)</li></ul> |
|               | = 260 - 78 - 104                                                                                 |
| -             |                                                                                                  |

# Allocating the loan payments to all the assets or to a selection of assets under contract.

## Steps to follow

This distribution method is not useful for managing loans.

## Do not allocate or distribute rent to assets

## Steps to follow

- 1 Create the contract without creating a loan.
- 2 Add the assets to the contract.
  - For each asset, make sure the **Market value** (mMarketVal) field is populated (**Acquis.** tab, **Procurement** sub-tab).
- 3 In the **General** tab of the contract detail, set the **Nature of payments** (sePayType) fields to **Loans** or **Both**, depending on the required repayment type.
  - The Loans tab is displayed.
- 4 From the **Loans** tab, add and populate the loan.
- 5 Click **Modify**. The table in the sub-tab lists the payments on the loan. The **Balance** column indicates the capital that still needs to be paid.

| Field or link                     | Value                                        |
|-----------------------------------|----------------------------------------------|
| Prorate to assets (seProrateRule) | Do not allocate or distribute rent to assets |

Populate the **Prorate to assets** (seProrateRule) field at the bottom of the window with the following value:

## **Generating expense lines**

For each loan amortization schedule line, AssetCenter Server generates an expense line.

These expense lines are displayed in the **Costs** tab of the contract.

The amount of the expense lines is generated from the following fields:

Table 6.3. Loans - Fields that are used in calculating the expense lines

| Title                      | SQL name                   | Usage at the expense-line level                                                |
|----------------------------|----------------------------|--------------------------------------------------------------------------------|
| Loan amortization schedule | ines (amLoanPayment) table |                                                                                |
| Date                       | dPayment                   | Populates the <b>Date</b> (dCreation) field                                    |
| Principal                  | mPrincipal                 | The totals of these fields are                                                 |
| Interest                   | mInterest                  | summed to obtain the full re-                                                  |
| Fees                       | mFees                      | payment amount.                                                                |
|                            |                            | The sum is shown in the loan amortization schedule in the <b>Total</b> column. |

# **Allocating rents**

To define the way in which loan expenses are allocated:

- Display the contract detail.
- 2 Select the Loans tab.
- 3 Display the rent detail.
- **4** Populate the **Cost category** (CostCategory) and **Cost center** (CostCenter) fields.

# **Step 5 - Accepting assets**

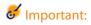

This chapter only concerns contracts when the **Type** field (seType) is set to **Lease** schedule.

This chapter explains how to accept assets and calculate interim rent.

## **Key concepts**

Once the assets have been received, the lessee has a certain amount of time to evaluate the assets and make sure that they function correctly. Acceptance of the assets marks the effective start of leasing and the payment of rent.

This is a crucial step in the leasing process, giving rise to the exchange of contractual documents between the lessee and lessor. The lessee sends a certificate of acceptance to the lessor indicating the accepted assets.

# **Accepting assets**

#### To accept assets:

- 1 Display the list of contracts (Contracts/ Lease schedules menu).
- 2 Select the contract.
- 3 Click **Accept** in the contract detail. The window displayed shows a list of the assets concerned by the lease contract.
- 4 Select the assets you want to accept.
- 5 Populate the acceptance window, **Acceptance date** frame: Step 5 Accepting assets [page 83]
- **6** Populate the acceptance window, **Interim rent calculation** frame: Step 5 Accepting assets [page 83]
- 7 Validate your choices for the selected asset(s) (Apply button).
- 8 Close the window (Close button).

## How to populate the Acceptance date frame

Table 7.1. Acceptance date and interim rent window

| Field           | Value to assign                                         | Field impacted in the asset detail |
|-----------------|---------------------------------------------------------|------------------------------------|
| Acquis. status  | Accepted                                                | Acquis. status (seAcquStatus)      |
| Start date      | AssetCenter simply shows the start date of the contract |                                    |
| Acceptance date | Date on which you accept the assets                     | Accept. date (dAccept)             |

| Field         | Value to assign                                                                                                    | Field impacted in the asset detail |
|---------------|----------------------------------------------------------------------------------------------------|------------------------------------|
| Serial number | If you accept the assets individually, you populate this field with the serial number of the asset.                                                                 | Serial # (SerialNo)                |
|               | Tip:                                                                                                    |                                    |
|               | This information is precious for the lessee: The certificate of acceptance sent to the lessor lists the accepted assets, their acceptance dates and serial numbers. |                                    |

## How to populate the Interim rent calculation frame

Acceptance defines the start of payment. Thus the lessee must pay the lessor the interim rent.

Interim rent covers the period between accepting an asset and the date of the first rent payment for a full period.

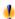

### Warning:

AssetCenter manages the interim rent calculation for the main rent of the contract only.

AssetCenter calculates the interim rent in several ways depending on the option selected in the Prorate to assets field (seProrateRule) in the main rent sub-tab of the **Rents** tab of the contract detail:

- Prorate and distribute rent to all assets.
- Prorate and distribute rent to a selection of assets.
- Do not allocate or distribute rent to assets.
- Allocate unit level rent to all assets.
- Allocate unit level rent to a selection of assets.

## Prorate to all assets option

AssetCenter performs this operation out in 3 steps:

- 1 It first calculates the interim rent for all the selected assets in the acceptance screen. It bases its calculation on the total of assets rents selected and the interim rent calculation type defined in the acceptance screen. Note that the selected group of assets does not necessarily correspond to all the assets under the contract.
- 2 It distributes this interim rent to each asset of the selection. It bases its calculation on the two fields in the asset details: Payments (mPayments) and Periodicity (sePeriodicity) fields (Acquis. tab, main rent sub-tab). The interim rent of each asset is stored in the Init. payment field (mIntPay) in the Price and conditions tab.
- 3 It recalculates the overall interim rent of the contract. This is equal to the sum of the interim rents of the assets under contract. It is indicated in the Init. payment field (mIntPay) of the General tab of the contract detail.

Here is how to calculate the interim rent for all assets:

- 1 Select the interim rent Calculation type and, depending on the method chosen, populate the Min. days, Max. days and Percentage fields. If you select Fixed value, enter this value in the Total of interim rents field.
- Click 

  to display the Total of interim rents for all assets.
- 3 Specify how the resulting interim rent should be distributed at assets level:
  - 1 In the **Prorate by** field, indicate the method used to distribute the interim rent to asset level.
  - 2 In the **Rounding** field, indicate the value to which interim rent should be rounded.
- 4 Click **Apply** to save the calculation at asset and schedule level. Thus:
  - 1 The Init. payment (mIntPay) field in the General tab of the contract detail, which specifies the overall interim rent at schedule level, is recalculated.
  - 2 For each asset, the Init. payment field (SQL name: mIntPay) in the Price and conditions sub-tab of the Acquis. tab of the asset detail indicates the interim rent at the asset level. This rent is calculated by distributing the over rent amount at schedule level to the assets according to the rule fixed by the Prorate by and Rounding fields.
  - 3 For each asset, the expense line relative to its interim rent appears in the **Costs** tab of the asset detail.

## Prorate and distribute rent to a selection of assets option

The procedure used to calculate the interim rent on acceptance of a number of assets is similar to that described in the case of a main rent prorated to all assets, with the following conditions:

- There is an interim rent a the level of each asset belonging to the selection of assets, calculated when the asset is "accepted". The interim rent for the assets which do not make up the selection is zero.
- The overall interim rent at schedule level is equal to the sum of the interim rents of the selection of assets. It is indicated in the Init. payment field (mIntPay) in the General tab of the contract detail.

## Do not allocate or distribute rent to assets option

There is no interim rent at the asset level.

The overall interim rent at schedule level is entered directly by the lessee in the **Init. payment** field (mIntPay) in the **General** tab of the contract detail.

In this case, the **Apply** button is not used to calculate interim rent: It is just used to accept the assets under contract.

The expense line corresponding to the interim rent of the contract is displayed in the **Costs** tab of the contract detail.

## Types of interim rent calculations

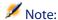

The interim rent calculation types are only used when the main rent of the contract is distributed to all or a selection of the assets (**Prorate to assets** field (seProrateRule) in the main rent sub-tab in the **Rents** tab of the contract detail).

In this case, AssetCenter enables you to calculate the interim rent for a group of assets in three different ways:

- According to the date of acceptance.
- As a percentage of the rent of these assets.
- As a fixed value.

The interim rent calculation type is shown in the **Leasing** tab of the contract detail and in the acceptance and interim rent calculation window.

The following sections describe in detail the interim rent calculation methods for a group of assets.

## Calculation according to the "Acceptance date"

The interim rent is calculated from the acceptance date of the assets, i.e. prorata to (in proportion to) the interim period. AssetCenter considers there are 30 days in a month.

The calculation parameters are summarized in the acceptance and interim rent window:

- The reference amount is specified in the Total of rents field: This is the total of the periodic rents of the selected assets. Note that in the case where the schedule level rent is distributed to a selection of the assets (Prorate to assets field (seProrateRule) in the Rents tab of the contract detail), the periodic rent of an asset not belonging to the selection is replaced by zero.
- The number of days to be taken into account is automatically determined by AssetCenter.
  - Days

Number of days, calculated by AssetCenter, between the acceptance date and the date of the 1st rent on a full period.

Min. daysMinimum number of invoiced days.

Max. days
 Maximum number of invoiced days.

# Example of interim rent calculation according to the acceptance date

A lease contract starts on July 1, 2004. The monthly rent, payable on the first day of the month amounts to \$3000. It is distributed to all the assets. On June 17, 2004, the lessee accepts two of the assets under contract whose monthly rents are \$800 (asset A) and \$400 (asset B).

■ The interim rent for these two assets covers the period from June 17 through June 30 inclusive, i.e. 14 days. It is thus evaluated at 14/30 \* (800 + 400) = \$560.

The total interim rent at schedule level (specified in the **Init. payment** field (mIntPay) in the **General** tab of the contract detail) increases by \$560.

 For each of the two assets accepted, the Init. payment field in the Price and conditions sub-tab in the Acquis. tab of the asset detail indicates the interim rent of the asset.

Let's suppose that the interim rent of these two assets is calculated by distributing the total interim rent at schedule level prorata to the rent, rounded to 0.1.

The interim rent of A amounts to: 560 \* 800 / (800 + 400) = \$373.3.

The interim rent of B amounts to: 560 \* 400 / (800 + 400) = \$186.7.

## Example of utilization of Min. days and Max. days fields

A lease contract starts on July 1, 2004. The rents, distributed to all assets, are due on the first day of the month. The interim rent is calculated according to the acceptance date. **Min. days** shows 3 days, **Max. days** shows 25 days.

- If all the assets on the contract are accepted on June 29, 2004, the interim rent will be calculated for a period of 3 days (minimum number of invoiced days), even if, in reality, the period covers 2 days only.
- If all the assets under contract are accepted on June 2, 2004, the gap between the acceptance date and the start of the first full period (July 01, 2004) is greater than 25 days. The interim rent will only be calculated for a period of 25 days only (which is the maximum number of invoiced days).
- If the assets on the contract are accepted on the start date of the contract (July 01, 2004), there will be no interim rent to be calculated for these assets because the invoiced period corresponds to a full rent. Min. days should show 0 and Max days 31 days.

## Calculation by "Percentage of rent"

The interim rent is calculated as a percentage of the amount specified in the **Total of rents** field of the contract:

- The percentage is specified in the Percentage field which is displayed when the calculation method is selected. It is by default equal to the percentage defined it the Leasing tab of acceptance window.
- The Total of rents is the sum of the periodic rents of the selected assets. Note that when the schedule level rent is distributed to a selection of assets (Prorate to assets field (seProrateRule) in the Rents tab of the contract detail), the periodic rent of an asset not belonging to the selection is replaced by zero.

The interim rent is in this way independent of the acceptance date of the assets.

## Example

A lease contract starts on July 1, 2004. The monthly rent is payable on the first day of the month and amounts to \$3000. The interim rent calculation percentage, defined in the **Leasing** tab of the contract detail is 30%. The rent is distributed to all the assets and all the assets under contract are accepted during the month of June 2004.

• The interim rent of the contract covers the period from June 1 through June 30, 2004.

It amounts to 3000 \* 30% = \$900.

• The interim rents at the asset level are calculated by prorating the interim rent according to the selected method.

## Calculation by fixed value

The interim rent is equal to a fixed value: >You just need to enter this value in the **Total of interim rents** field in the acceptance window.

# 8 Step 6 - Generating expense lines

This chapter explains how rent and loan repayment expense lines are generated and recalculated.

## **Key concepts**

**CHAPTE** 

Expense lines are generated for all the costs associated with a contract:

- Periodic rents
- Initial payments (or interim rents in the case of lease contracts).
- Loan repayments

The expense lines corresponding to rent are generated in two ways:

- The interim rent expense lines are created by AssetCenter when the assets are accepted.
- The expense lines for periodic rent payments are created by AssetCenter Server.

The expense lines corresponding to loan repayments are generated by AssetCenter.

As a consequence, AssetCenter Server must be installed, configured and started on the server.

## To configure AssetCenter Server

- Start AssetCenter Server.
- 2 Connect to your database (File/ Connect to database menu).
- 3 Select the Tools/ Configure modules menu item.
- 4 Select the module Calculate rents and loans (Rent).
- 5 Populate the options of the module Calculate rents and loans according to the instructions given in the Administration guide, chapter AssetCenter Server, section Calculate rents and loans module (Rent).

## Executing AssetCenter Server as background task

- Start AssetCenter Server.
- 2 Connect to your database (File/ Connect to database menu).

## Generation of periodic rent and loan repayment expense lines

Once connected, AssetCenter Server verifies at regular intervals whether it needs to generate expense lines. If this is so, it generates them.

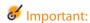

The generation of expense lines for rents depends on the **Acceptance date** (bFromAcceptDate) checkbox: if the box is checked, expense lines related to rents are only generated from the acceptance date of the asset. If the box is cleared, expense lines are generated from the date of validity of the rent.

After checking and generating or recalculating the expense lines relative to a periodic rent, AssetCenter Server stores the date of the last expense line in the **Recalculation effective from** field (dRecalcul).

- If the contract level rent is distributed or allocated to the assets, AssetCenter Server modifies the Recalculation effective from (dRecalcul) field that is found in the rent sub-tabs of the Acquis. tab of the assets detail.
- If the contract level rent is not distributed or allocated to asset level, AssetCenter Server modifies the Recalculation effective from (dRecalcul) field, that is found in the rent sub-tabs of the Rents tab of the contract detail.

AssetCenter Server does not recalculate every single expense line each time.

Projected expense lines associated with a periodic rent are always recalculated.

 The Recalculation effective from (dRecalcul) field, proper to each rent, sets the date from which past and present expense lines associated with a periodic rent are recalculated.

The lessee may directly modify the recalculation date of the non-projected expense lines by directly modifying the **Recalculation effective from** (dRecalcul) field. This flexibility enables you to recalculate erroneous expense lines in case of a change in tax rates, for example.

## **Creation of expense lines for initial payments**

Interim rent is a notion which is specific to leasing agreements.

There is an initial payment for each contract type. AssetCenter enables you to specify this in the **Init.** payment field (mIntPay) in the **General** tab of the contract detail. In the case of a "Lease schedule", this initial payment corresponds to the interim rent.

The **Interim rent** field (seIntRentType) in the **Leasing** tab of a given contract detail specifies the method of calculation of the interim rent: according to the acceptance date, a percentage, etc.

As a general rule, the value of the interim rent is calculated on accepting the assets.

Expense lines linked to initial payments. In the case of leasing agreements:

- These initial payments correspond to interim rent payments.
- There is either an expense line for each asset under contract (corresponding to the Init. payment field (mIntPay) in the Price and conditions sub-tab of the Acquis. sub-tab of the asset detail), or an expense line for each asset of a selection of the assets under contract, or an expense line for all the assets under contract (corresponding to the Init. payment field in the General tab of the contract detail). In the first two cases, the expense line is allocated to the cost center defined at the top of the Acquis. tab of the asset detail. In the third case, it is allocated to the cost center defined in the General tab of the contract detail.

# **Expenses linked to rents**

## Viewing expense lines

- 1 Display the list of contracts using one of the available access menus (▶ Menus and tabs (Contracts) list [page 171]).
- 2 Display the contract detail.
- **3** Go to the **Costs** tab.

## Rules used to generate expense lines

| Origin of the ex- | For each rent period:                                                                                  |                                                      |                                                                                 |                                 |  |
|-------------------|----------------------------------------------------------------------------------------------------|------------------------------------------------------|---------------------------------------------------------------------------------|---------------------------------|--|
| pense lines       | Prorata method                                                                                         | Expense lines<br>generated                           | Cost center or cost category used to allocate the expense lines                 | Allocation of the expense lines |  |
| Periodic rents    | Prorate and distribute rent to all assets Allocate unit level rent to all assets                       | An expense line<br>for each asset on<br>the contract | Asset detail, Rent<br>tab, rent sub-tab,<br>Finance sub-tab                     |                                 |  |
|                   | Prorate and distribute rent to a selection of assets Allocate unit level rent to a selection of assets | An expense line<br>for each selected<br>asset        | Asset detail, Rent<br>tab, rent sub-tab,<br>Finance sub-tab                     |                                 |  |
|                   | Do not allocate or distribute rent to assets                                                           | A unique ex-<br>pense line                           | Contract detail,<br><b>Rent</b> tab, rent<br>sub-tab, <b>Finance</b><br>sub-tab | Contract                        |  |

| Origin of the ex-                                         |                                                                                                    |                                                                                                    |                                                                 |                                 |
|-----------------------------------------------------------|----------------------------------------------------------------------------------------------------|----------------------------------------------------------------------------------------------------|-----------------------------------------------------------------|---------------------------------|
| pense lines                                               | Prorata method                                                                                         | Expense lines<br>generated                                                                                                    | Cost center or cost category used to allocate the expense lines | Allocation of the expense lines |
| Interim rents (in<br>the case of leas-<br>ing agreements) | Prorate and distribute rent to all assets Allocate unit level rent to all assets                       | An expense line for each asset on the contract.  Origin of the amount: Detail of the asset, Acquis. tab, Price and conditions subtab, Init. payment (mIntPay) field | Asset detail, Port-<br>folio tab, General<br>sub-tab            | Asset and contract              |
|                                                           | Prorate and distribute rent to a selection of assets Allocate unit level rent to a selection of assets | An expense line for each selected asset  Origin of the amount: Detail of the asset, Acquis. tab, Price and conditions subtab, Init. payment (mIntPay) field         | Asset detail, Port-<br>folio tab, General<br>sub-tab            | Asset and contract              |
|                                                           | Do not allocate or distribute rent to assets                                                           | No interim rent is                                                                                                    | created in this case                                            |                                 |

## Modifying the cost center or cost category

If you modify, at the contract or at the asset level, the cost center or cost category for allocating expense lines, the new cost center or cost category is not propagated to those expense lines that have already been generated.

This is not a problem for future expense lines; AssetCenter Server will recalculate them automatically taking the new cost center and cost category into account.

On the other hand, AssetCenter Server will only recalculate past expense lines if you explicitly specify it as follows:

- 1 Display the contracts (Contracts/ Contracts menu).
- 2 Display the detail of the contract to modify.
- 3 Select the **Contracts** tab, rent sub-tab.
- 4 Populate the **Recalculation effective from** (dRecalcul) field with the date from the which the new cost center is to be taken into account.

#### Example:

Until October 31, 2004, the rent expense lines are allocated to the cost center C1.

From **November 01, 2004**, the rent expense lines are to be allocated to the cost center **C2**.

In the detail of the asset, **Contracts** tab, **RRR** rent sub-tab, you only changed the **Cost center** (CostCenter) field to **C2** on **December 24, 2004**.

To this day, you have generated expense lines for up until **December 31, 2004**.

In order that AssetCenter Server allocates the rent expense lines RRR for November and December 2004 to the cost center C2, simply set the Recalculation effective from (dRecalcul) field to November 01, 2004.

# **Expenses linked to loans**

## Viewing expense lines

- 1 Display the list of contracts using one of the available access menus (▶ Menus and tabs (Contracts) list [page 171]).
- 2 Display the contract detail.
- 3 Go to the Costs tab.

## Rules used to generate expense lines

| For each repayment:      |                         |                                                                 |                                 |
|--------------------------|-------------------------|-----------------------------------------------------------------|---------------------------------|
| Prorata method           | Expense lines generated | Cost center or cost category used to allocate the expense lines | Allocation of the expense lines |
| Prorate and distribute   | A repayment line for    | Asset detail, Portfolio                                         |                                 |
| rent to all assets       | each asset on the con-  | tab, <b>General</b> sub-tab                                     |                                 |
| Allocate unit level rent | tract                   |                                                                 |                                 |
| to all assets            |                         |                                                                 |                                 |
| Prorate and distribute   | A repayment line for    | Asset detail, Portfolio                                         |                                 |
| rent to a selection of   | each asset on the se-   | tab, <b>General</b> sub-tab                                     |                                 |
| assets                   | lected contract         |                                                                 |                                 |
| Allocate unit level rent | _                       |                                                                 |                                 |
| to a selection of assets |                         |                                                                 |                                 |
| Do not allocate or dis-  | A unique repayment      | No allocation                                                   | Contract                        |
| tribute rent to assets   | line                    |                                                                 |                                 |

## Modifying the cost center or cost category

If you modify, at the asset level, the cost center or cost category for allocating expense lines, the new cost center or cost category is not propagated to those expense lines that have already been generated.

#### You must:

- 1 Delete the expense lines.
- 2 Delete the contract loan.
- **3** Recreate the contract loan.
- 4 Let AssetCenter Server generate the expense lines.

# Step 7 - Defining loss values

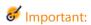

This chapter only concerns contracts when the **Type** field (seType) is set to **Lease** schedule.

This chapter explains how to manage the loss or destruction of an asset.

## **Key concepts**

**CHAPTER** 

Leasing agreements define what steps to take in case of destruction, simple loss or progressive loss over a period of time of the assets under contract.

The **Leasing** tab in the contract detail enables you to specify the calculation method for the loss values:

| Field or link      | Description                               |
|--------------------|-------------------------------------------|
| Rule (LossValRule) | Enables selection of the loss-value rule. |

| Field or link                   | Description                                    |
|---------------------------------|------------------------------------------------|
| Calculation (seLossValCalcMode) | Specifies whether the loss value is calculated |
|                                 | on a given date or for all periods.            |

Once the selected calculation method has been taken into account, by clicking the calculator button you can launch the calculation.

## **Defining loss value calculation rules**

In general, the value of lost or destroyed assets is defined contractually.

AssetCenter enables you to describe stipulated loss value rules and to estimate the loss value of an asset or of a group of assets according to their reference value.

These two tasks are performed at the lease contract level, in the **Leasing** tab. You cannot estimate the loss value of an asset directly from the asset detail.

Before being able to calculate the loss value for a group of assets, you must define the calculation rules for this value.

In order to do this:

- 1 Display the lease contract detail and go to the **Leasing** tab.
- 2 Go to the Rule field (LossValRule).
- 3 Create a new loss value rule by entering its name and moving to another field (AssetCenter will then offer to let you create the rule on the fly or in detail. Chose the detailed creation).

Here is an example of a loss value rule on assets:

Figure 9.1. Loss type value - "linear" example

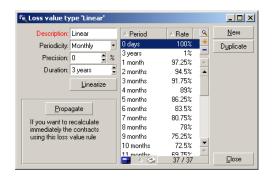

## Periodicity (sePeriodicity)

Periodicity of calculation.

### Precision (fPrecision)

Precision used in calculating percentage, which enables you to round off percentages.

Example: 0.1 will ensure that the percentages calculated by linearization will be expressed to 1 decimal after the point.

#### **Duration** (tsDuration)

Length of validity of the rule from the start of the contract.

## **Propagate**

Use this button if when modifying a loss value you want the changes to be propagated to those contract which are already linked.

#### ■ and ■ buttons

Click **■** or **■** to add or remove a loss percentage.

The calculation rule determines the percentage to be applied to the reference price of the assets to obtain a loss value according to the time elapsed since the start of the contract.

In the case where the loss values follow a straight line relationship between two values, the **Linearize** button enables you to calculate them automatically. You just need to:

- 1 Define the **Periodicity** and the **Precision** of the calculation,
- 2 Enter the first and last loss values,
- **3** Select both of these loss values,
- 4 Click Linearize: The corresponding percentages between these two values are generated.

If the variation in percentage is not linear, the different loss values have to be entered manually by clicking the **H** button:

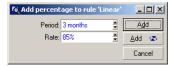

In this example, the loss value will be equal to 85% of the reference value of the assets from 3 months after the start of term until the next period.

## **Calculating the loss value**

Once the loss value calculation rule is selected, AssetCenter calculates the loss values using this loss-value calculation rule. There are two ways of calculating loss-values:

- Calculating for all periods.
- Calculating on a given date.

Click the calculator button **a** to start these calculation procedures.

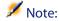

Before launching the calculation of the loss value, you need to confirm the selected method of calculation by clicking **Modify** in the contract detail.

## Calculate for all periods

AssetCenter calculates the loss values for all the periods included within the duration of validity of the rule beginning with the start date of the contract

(**General** tab). AssetCenter generates the table loss values specific to the lease contract.

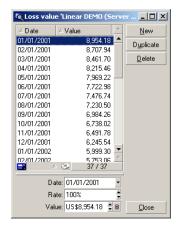

## Date (dLossVal) and Rate (pRate)

Date and rate of the line selected. These values are obtained from the selected loss value rule. You can modify this information or save it in the list of loss values of the contract.

### Value (mValue)

Loss value corresponding to the line selected in the loss value calculation rule. You can enter the reference value of the asset or of a group of assets.

## Calculate on a given date

AssetCenter calculates the loss value on a given date by referring to the calculation rule associated with the contract.

#### Basis of calculation

By default, AssetCenter gives you the **Total value of assets** (mMarketVal) (**Leasing** tab in contract).

You can enter the reference value of an asset or of a group of assets.

#### Start of contract

Sets the date from which the loss value rule is applied. This date is by default equal to start date of the contract (**General** tab). You can modify this to in order to calculate, for example, the loss value of asset which were taken down after the start of the contract.

#### Calculate button

#### Click here to:

- Display the rate to be applied to the calculation basis: it is determined by the rule chosen and the loss date of the assets.
- Calculate the loss value corresponding to the basis of calculation.

## **Updating loss values**

You can modify the detail of a loss-value calculation rule:

- Via the Administration/ List of screens menu, in the Loss values table (amLossValLine) (only the AssetCenter administrator has access to this menu).
- By clicking the \( \overline{1}\) button to the right of the **Rule** field (LossValRule) in the **Leasing** tab of the contract detail.

In this case, all contracts using this loss value need to be updated.

## Immediate update after modifying loss-value

To update all contracts using a loss-value rule which has just been modified, you just need to click **Propagate** in the detail of the loss value.

### Updates done by AssetCenter Server

AssetCenter Server recalculates, at regular intervals, the loss values for lease contracts whose calculation method is set to **Calculate for all periods** (**Calculation** field (seLossValCalcMode) in **Leasing** tab of lease contract detail). In this way, loss values pertaining to any loss value rules which have been modified since the last time AssetCenter Server accessed the database are updated.

To define the frequency of recalculation of loss values:

- 1 Select the **Tools/ Configure modules** menu item in AssetCenter Server.
- 2 Go to the Modules tab.

- 3 Select the Calculate stipulated loss values option.
- 4 Enter the frequency of calculation at the bottom of the window.
- 5 Click **OK** to confirm.

# 10 Step 8 - Managing end of term

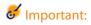

This chapter only concerns contracts when the **Type** field (seType) is set to **Lease** schedule.

This chapter explains the different end-of-term options for a contract.

# Renewing the presence of assets in a contract.

At the end of term, the lessee may extend the lease for all or a selection of the assets: This is called renewing the assets.

#### To renew assets:

1 Click the **Renew** button in the contract detail window.

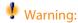

This button is only available if the **Renewal** option (bRenOpt) in the **Options** tab in the contract detail has been selected.

This starts the **Renew assets** wizard.

2 Populate the Select assets to renew page.

The first window displayed enables you to select the assets to be renewed. Rent column

If the **Prorate to assets** option (seProrateRule) in the main rent sub-tab in the **Rents** tab of the contract detail is selected, this column lists the main rents for each asset. Otherwise it shows null rents.

Once the assets are selected, click **Next** to continue the procedure.

3 Populate the page Select the rents to be renewed

The second window enables you to select the rents of the contract to be renewed for all the assets selected in the previous step.

Once the rents are selected, click Next.

4 Populate the page New rents

The third window enables you to specify the conditions of application of each of the renewed rents. Select each rent and populate the following fields:

Description

Name of the new rent.

When a new rent is created, a corresponding rent sub-tab is created in the **Rents** tab of the contract detail.

#### Start

The start date of the new rent is by default equal to the end date of the previous period plus 1 day.

#### End

The end date of the new rent is by default equal to the end date of the previous period (the end of the contract) + the length of time specified in the **Renewal period** field (tsDefRenDur) in the **Renewal** sub-tab of the **Options** sub-tab of the contract.

#### Rent

The new lease rent is calculated by default using the information appearing in the **Renewal by default** frame of the **Renewal** sub-tab in the **Options** tab of the contract

Once the new rents are defined, click **Next** to continue the procedure.

- 5 Populate the page Renewal of assets
- 6 Click **Renew** in the final window to confirm.

The final window defines the renewal period for the selected assets. By default:

- The date of renewal of the assets is equal to the earliest of the start dates of the new rents.
- The end date of renewal of the assets is equal to the latest of the end dates of the new rents.

#### Consequences of renewing assets

Click **Renew** in the renewal rents definition window to confirm the procedure:

- AssetCenter creates sub-tabs using the information you have just entered for the new rents in the **Rents** tab of the existing contract. These new rents are calculated and managed in the same way as the previous lease rents.
- These rent sub-tabs can be found in the **Acquis.** tab of the asset detail.

## **Returning assets**

This section explains how to return assets at the end of term.

Clicking the **Return** button in the contract detail creates a return envelope associated with the schedule.

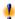

#### Warning:

This button is only available if the **Return** option (bRetOpt) in the **Options** tab of the contract detail has been selected.

Return envelopes can also be managed from the Contracts/ Returns - end of term menu item. This enables you to access the list of all return envelopes, regardless of their associated contracts, whereas the **Return** button only displays the return envelopes linked to the given contract.

A return envelope concerns one or more assets from the same contract.

## Contract associated with a return envelope

It is the Fin. contract (Schedule) field in the General tab of a detail of return slip that specifies the contract to which the return slip is linked.

#### Obtaining the list of assets to be returned (return envelope)

The list of assets to be returned can be found in the **Assets** tab of the return envelope detail.

- 1 Click to select the assets in the list of assets concerned by the lease schedule specified in the **General** tab of the return envelope detail.
- 2 Click to remove the assets from the selection.

The shipping information is included in the **Shipping** tab of the return slip detail.

When an asset is included in a return envelope, its status is automatically modified: The **Acquis. status** field (seAcquStatus) in the **Procurement** sub-tab in the **Acquis.** tab of the asset detail indicates that the asset is **To be returned**.

The asset is neither deleted from the table of assets nor from the list of assets under contract (this list is accessible in the **Assets** tab of the contract detail).

#### **Retiring assets**

The returned assets are not automatically retired.

To effectively retire assets included in a return envelope:

- 1 Give a date to the **Carried out on** field (dCarriedOut) in the **General** tab of the return envelope.
- 2 Select the assets to retire in the **Assets** tab of the return envelope detail.
- 3 Click Retire.

| tab                       | field                         | new value                                                             |
|---------------------------|-------------------------------|-----------------------------------------------------------------------|
| Acquis.                   | Acquis. status (seAcquStatus) | Returned                                                              |
| Portfolio, General subtab | Assignment (seAssignment)     | Retired                                                               |
| General                   | Date (sDispos)                | Value of the <b>Carried out</b><br><b>on</b> field of the return slip |
| General                   | Reason (DisposReason)         | <b>Return</b> ([Name of the return slip])                             |

The following fields are then modified for each asset:

## **Buying-out assets.**

To buy-out assets:

- 1 Click the Purchase button in the contract detail. This button is only available if the Purchase option (bPurchOpt) in the Options tab of the contract detail has been activated.
- 2 Select the assets to buy-out.

AssetCenter calculates the various amounts for the given selection:

- The total of the Payments fields (mPayments) in the sub-tabs of the Acquis. tabs corresponding to the main rent (Acquis. tabs).
- The total, for the selected assets, of the Market value (mMarketVal) fields in the Procurement sub-tabs of the Acquis. tabs.

AssetCenter automatically fills in certain purchase conditions:

- The buy-out value is equal to the total, for the selected assets, of the Purchase option value fields (mPurchOptVal) of the Price and conditions sub-tabs of the Acquis. tabs.
- The buy-out date is by default, the date of end of term.

Enter the **Purchase price** manually and modify the purchase date if necessary. In the **Prorate by** field, specify how the purchase price is to be distributed at the level of the selected assets.

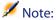

The **Total of rents**, the **Total of market values** and the **Projected buyout value** are only shown for informational purposes. They help you set the **Purchase price**.

Next, click **Apply** to confirm the operation.

The following fields are then automatically modified for the selected assets:

| tab                                   | field                        | new value                                                                  |
|---------------------------------------|------------------------------|----------------------------------------------------------------------------|
| Acquis.                               | Acq. method (seAcquMethod)   | Purchase                                                                   |
| Acquis., Price and conditions sub-tab | Purchase date (dAcquisition) | Value of the purchase date                                                 |
| Acquis., Price and conditions sub-tab | Purchase price (mPrice)      | Value calculated from the parameters defined in the purchase option screen |

An expense line is created in the **Costs** tab of the asset.

## Other cases

▶ Deleting the link between an asset and a contract [page 46]

# 11 Day-to-day management of ASP contracts

This chapter explains how to manage application-service contracts.

## **Prerequisites**

- 1 Start AssetCenter Server (via the Windows **Start** menu).
- 2 Connect to the database (File/ Connect to database menu).
- 3 Configure the module Execute workflow rules for execution group 'BST\_ASP' (Tools/ Configure modules menu).
- 4 Enable the module (select the option **Enabled**).
- 5 Configure the frequency of triggering of the module.

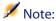

The workflow is triggered according to the defined frequency. If you wish to check for modifications manually, you can do so by clicking the <Activate> icon on the main window of AssetCenter Server.

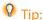

For further information on verification schedules in AssetCenter Server, refer to the **Administration** guide, chapter **AssetCenter Server**.

In order to use the ASP workflows, you must configure and execute AssetCenter Server:

## Connecting to the ASP administration Web page

This section explains how the application service administrator can quickly connect the administration page of the ASP Internet site in order to manage user accounts, for example (create or modify accounts, modify rights, profiles, etc.).

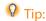

Reminder: The ASP administration page is specified in the **Administration URL** (ASPUserRegURL) (**General** tab of the contract).

To connect to the ASP internet site as the administrator:

From the list of contracts:

- 1 Display the contracts (Contracts/ Application services menu).
- 2 Right-click the contract.
- 3 Trigger the action Administer the application service (Actions shortcut menu).

From the list of persons of the contract:

- 1 Display the contracts (**Contracts/ Application services** menu).
- 2 Select the contract.
- **3** Select the **Employees** tab.
- 4 Right-click inside the **Employees** tab.
- 5 Trigger the action **Administer this application service** (**Actions** shortcut menu).

Your Web browser displays the ASP administration access page.

## **Connecting to the ASP Web site**

This section explains how users can quickly connect to the ASP Internet site.

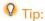

Reminder: The general address of the ASP is specified in the **Application URL** (ASPConnectionURL) field (**General** tab of the contract).

To connect to the ASP internet site as a user:

- 1 Display the contracts (Contracts/ Application services menu).
- 2 Select the contract.
- 3 Select the **Employees** tab.
- 4 Right-click within the **Employees** tab.
- 5 Trigger the action **Connect to the application service** (**Actions** shortcut menu).

Your Web browser displays the ASP access page.

## Send an e-mail to support

This section explains how to send an e-mail to support.

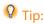

Reminder: The general address of the ASP is specified in the **Technical support** (ASPEMail) field (**General** tab of the contract).

To send a mail to support:

- 1 Display the contracts (Contracts/ Application services menu).
- 2 Right-click the contract.
- 3 Trigger the action **Send an e-mail to support** (**Actions** shortcut menu).

A new message addressed to technical support is displayed in your messaging system.

## Managing user accounts

#### **Prerequisites**

In order to manage ASP user accounts, you must install, configure and run AssetCenter Server.

#### Configure AssetCenter Server

- 1 Start AssetCenter Server.
- 2 Connect to your database (File/ Connect to database menu).
- 3 Select the **Tools/ Configure modules** menu item.
- 4 Select the module Execute workflow rules for execution group 'BST\_ASP' (WkGroupBST\_ASP).
- 5 Populate the options in the module Execute workflow rules for execution group 'BST\_ASP' as indicated in the Administration guide, chapter AssetCenter Server, section Calculate rents and loans (Rent) module.

#### Execute AssetCenter Server as background task

- Start AssetCenter Server.
- 2 Connect to your database (File/ Connect to database menu).

#### Make sure the key information on the ASP contract is populated

In order for the **User account management** workflow to run, the following fields must be populated in the ASP contract:

#### Field or link

The **General** tab

Supervisor (Supervisor)

Administration URL (ASPUserRegURL)

#### Make sure the messaging system is set up

In order for notification messages to reach the intended users, the messaging system must be correctly configured and the corresponding information populated at the user level.

▶ Administration guide, Messaging chapter.

#### **Processes**

#### **Global process**

The detail of the **User account management** workflow scheme gives you a reasonable idea of the overall process:

Figure 11.1. User account management workflow - diagram

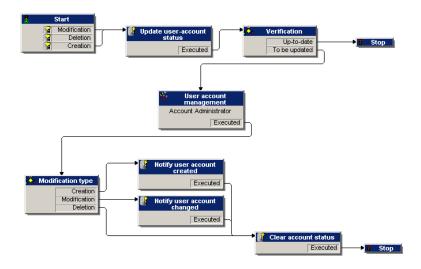

#### Creating a user account

To create a user account:

- 1 Create the user of the contract in the AssetCenter database:
  - 1 Display the contracts (**Contracts/ Application services** menu).
  - **2** Display the contract detail.
  - 3 Select the **Employees** tab.
  - 4 Add a contract user (■ button).Populate in particular the following fields and links:

Field or link

User (User) Login (ASPLogin) Profile (Profile)

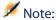

The **Status** (seStatus) field in the user detail is set to **To be created** until the ASP administrator registers the user accounts.

- 2 When the Execute workflow rules for execution group 'BST\_ASP' is executed in AssetCenter Server, it sees that a new contract user has been created and creates a workflow task assigned to the contract supervisor.
- 3 The contract supervisor consults the workflow task (Tools/ Tasks in progress menu).
  - He triggers a wizard (**Wizard** button) that enables him to access the administration page of the ASP Web site (**Administer the application service** button).
- 4 The contract supervisor creates the account on the Web site.
- 5 In the AssetCenter wizard, the supervisor indicates that the account has been created (Account created checkbox) and exits the wizard (Finish button then OK).
- The next time it is executed, the Execute workflow rules for execution group 'BST\_ASP' module in AssetCenter Server updates the user status in the AssetCenter database.

#### To consult it:

- 1 Display the contracts (Contracts/ Application services menu).
- 2 Display the contract detail.
- 3 Select the Employees tab.
- 4 Select the contract user.

The **Status** (seStatus) field has changed from **To be created** to **Up to date**.

7 The workflow also sends a message to the user to notify that the creation has been performed by the contract supervisor.

#### Modifying a user account login or profile

To modify the login or profile of a user account:

- 1 Display the detail of the user of the contract in the AssetCenter database:
  - 1 Display the contracts (**Contracts/ Application services** menu).
  - 2 Display the contract detail.

- 3 Select the **Employees** tab.
- 4 Display the detail of the contract user (▶ button). Modify the following fields:

Field or link

Login (ASPLogin)

Profile (Profile)

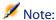

The **Status** (seStatus) field in the user detail is set to **To be updated** until the ASP administrator updates the user account on the ASP Web site.

- When the Execute workflow rules for execution group 'BST\_ASP' is executed in AssetCenter Server, it sees that a new contract user has been modified and creates a workflow task assigned to the contract supervisor.
- 3 The contract supervisor consults the workflow task (Tools/ Tasks in progress menu).
  - He triggers a wizard (**Wizard** button) that enables him to access the administration page of the ASP Web site (**Administer the application service** button).
- 4 The contract supervisor updates the account on the Web site.
- 5 In the AssetCenter wizard, the supervisor indicates that the account has been modified (Account created checkbox) and exits the wizard (Finish button then OK).
- The next time it is executed, the **Execute workflow rules for execution group**'BST\_ASP' module in AssetCenter Server updates the contract user status in the AssetCenter database.

To consult it:

- 1 Display the contracts (**Contracts/ Application services** menu).
- **2** Display the contract detail.
- **3** Select the **Employees** tab.
- 4 Select the contract user.

The **Status** (seStatus) field changes from **To be updated** to **Up to date**.

7 The workflow also sends a message to the user to notify that the modification has been performed by the contract supervisor.

#### Deleting a user account

To delete a user account:

- 1 Modify the user of the contract in the AssetCenter database:
  - 1 Display the contracts (**Contracts/ Application services** menu).
  - 2 Display the contract detail.
  - 3 Select the **Employees** tab.
  - 4 Display the detail of the user (♠ button). Populate the following fields:

| Field or link     | Value      |
|-------------------|------------|
| Login (ASPLogin)  | Empty      |
| Status (seStatus) | Up to date |

- 2 When the Execute workflow rules for execution group 'BST\_ASP' is executed in AssetCenter Server, it sees that a new contract user has been created and creates a workflow task assigned to the contract supervisor.
- 3 The contract supervisor consults the workflow task (Tools/ Tasks in progress menu).
  - He triggers a wizard (**Wizard** button) that enables him to access the administration page of the ASP Web site (**Administer the application service** button).
- 4 The contract supervisor deletes the account on the Web site.
- 5 In the AssetCenter wizard, the supervisor indicates that the account has been deleted (Account deleted checkbox) and exits the wizard (Finish button then OK).
- The next time it is executed, the Execute workflow rules for execution group 'BST\_ASP' module in AssetCenter Server updates the contract user status in the AssetCenter database.

#### To consult it:

- 1 Display the contracts (**Contracts/ Application services** menu).
- **2** Display the contract detail.
- **3** Select the **Employees** tab.
- 4 Select the contract user.
  - The **Status** (seStatus) field changes from **To be updated** to **Up to date**.
- 7 The workflow also sends a message to the user to notify that the deletion has been performed by the contract supervisor.

- 8 You may now delete the contract user:
  - 1 Display the contracts (Contracts/ Application services menu).
  - 2 Display the contract detail.
  - 3 Select the **Employees** tab.
  - 4 Delete the contract user (- button).

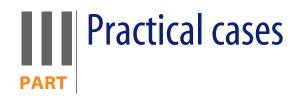

## 12 Practical cases

This chapter contains four distinct practical cases that illustrate how AssetCenter manages contracts:

- Maintenance contracts
- Insurance contracts (policies)
- Leasing contracts (agreements)
- ASP contracts

A specific practical case showing how to create an alarm is also included.

We invite you to perform the described operations on an empty database that you will populate as shown in the practical cases.

## Managing a maintenance contract

### Presentation of the practical case

This scenario uses two companies, Broca and Rodon.

Broca signs a maintenance contract with Rodon for a Thompson branded computer. This computer has both a CPU and a monitor, but only the CPU is covered by the contract.

In this scenario, Broca Company includes the maintenance contract in its database. It then has Rodon Company perform two distinct work orders on the computer covered by the contract (one for the CPU, the other for the monitor).

Here are the steps in this scenario:

- 1 Create the brand Thompson.
- 2 Create the natures (CPU and monitor).
- 3 Create the models.
- 4 Create the company Rodon.
- 5 Create the maintenance contract.
- 6 Creating the portfolio items.
- 7 Create and track the work order on the CPU.
- 8 Create and track the second work order on the monitor.

#### Launching AssetCenter

To launch AssetCenter, click the icon that corresponds to the AssetCenter program group.

First open the demonstration database as the AssetCenter administrator ("Admin"). The associated password has been left empty for you.

#### Step 1: Create the brand

From the **Portfolio/ Brands** menu, click **New**. Create the brand Thompson and populate the fields and links as shown in the following table:

|             | Record 1 |  |
|-------------|----------|--|
| Name (Name) | Thompson |  |

Click the **Create** button and close the window.

### **Step 2: Create the natures**

From the **Portfolio/ Natures** menu, click **New**. Create the natures one after the other by populating the fields and links as shown in the following tables and then click **Create**:

| Record 1               |
|------------------------|
| PC1 - Computer         |
| Portfolio item         |
| Computers (amComputer) |
| Unique asset tag       |
|                        |

|                                         | Record 2         |
|-----------------------------------------|------------------|
| Name (Name)                             | PC1 - Monitor    |
| Create (seBasis)                        | Portfolio item   |
| Management constraint (seMgtConstraint) | Unique asset tag |

## **Step 3: Create the models**

From the **Portfolio**/ **Models** menu, click **New**. Create the models one after the other by populating the fields and links as shown in the following tables and then click **Create**.

|                 | Record 1       |  |
|-----------------|----------------|--|
| Name (Name)     | PC1 - Desktop  |  |
| Brand (Brand)   | Thompson       |  |
| Nature (Nature) | PC1 - Computer |  |
|                 | ·              |  |
|                 |                |  |

|                 | Record 2      |
|-----------------|---------------|
| Name (Name)     | PC1 - Monitor |
| Brand (Brand)   | Thompson      |
| Nature (Nature) | PC1 - Monitor |

## **Step 4: Create the company**

From the **Portfolio/ Companies** menu, click **New**. Create the company Rodon and populate the fields and links as shown in the following table:

|             | Record 1 |
|-------------|----------|
| Name (Name) | Rodon    |

Click the Create button and close the window.

### **Step 5: Create the maintenance contract**

From the **Contract**/ **Contracts** menu, click **New**. Create the maintenance contract and populate the fields and links as shown in the following table:

|                            | Record 1          |  |
|----------------------------|-------------------|--|
| Reference (Ref)            | PC1 - Maintenance |  |
| Type (seType)              | Maintenance       |  |
| Contract status (seStatus) | Active            |  |
| Validity - Start (dStart)  | 2003/01/01        |  |
| Validity - End (dEnd)      | 2003/12/31        |  |

Click the Create button.

### Step 6: Create the portfolio items

From the **Portfolio/ Portfolio items** menu, click **New**. Create the two portfolio items one after the other by populating the fields and links as shown in the following tables and then click **Create**.

|                           | Record 1               |  |
|---------------------------|------------------------|--|
| Model (Model)             | PC1 - Desktop          |  |
| Code (Code)               | PC1 - 001              |  |
|                           |                        |  |
|                           |                        |  |
|                           | Record 2               |  |
| Model (Model)             | Record 2 PC1 - Monitor |  |
| Model (Model) Code (Code) |                        |  |

## Step 7: Create and track the first work order

From the Portfolio/ Work orders menu, click New. Create the work order by populating the fields and links in the General tab as shown in the following table:

|                          | Record 1               |
|--------------------------|------------------------|
| Work order number (WONo) | PC1 - 001              |
| Asset (Asset)            | Thompson PC1 - Desktop |

Click the **Create** button.

- In the **Tracking** tab of the work order detail, make sure that by default the Contract field shows "PC1 - Maintenance". Populate the Maint. provider # field with the reference "PC1-001" and then click Modify.
- From the Contracts/ Contracts menu, call up the contract detail. The Maintenance contract enables you to access the work order "PC1 - 001" linked to this contract that you have created. You can also access it from the Portfolio/ Asset and batches, in the Maintenance tab of the asset detail.

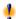

#### Warning:

In order for the automatic processes that link work orders and maintenance contracts to work correctly, the Maintenance contract link in the asset detail must be populated.

#### **Step 8: Create and track the second work order**

From the Portfolio/ Work orders menu, click New. Create the work order by populating the fields and links in the **General** tab as shown in the following table:

|                                      | Record 2                |
|--------------------------------------|-------------------------|
| Work order number (WONo)             | PC1 - 002               |
| Asset (Asset)                        | Thompson PC1 - Monitor  |
| Type (seType) - displayed by default | On-contract maintenance |

Click the **Create** button.

- In the Tracking tab of the work order detail, make sure the Contract field is not and cannot be populated.
- As the monitor linked to the computer on the maintenance contract is not itself on the contract, select **Off-contract maintenance** for the Type field in the General tab of the work order detail.

For further information on maintenance contracts, refer to the AssetCenter Portfolio quide.

## Managing an insurance contract

**Insurance** type contracts do not have any specific management rules linked to them. You can refer to the other practical cases in this guide for an overview of managing contracts in AssetCenter.

## Managing a lease contract

#### Presentation of the practical case

This scenario brings together two companies, Taltek Services and Interleasing.

These two companies sign a leasing agreement. Taltek Services plays the role of lessee and Interleasing that of the lessor. In this situation, there is no master lease in place.

The person responsible for the lease contract at Taltek Services (Gerald Colombo, administrative and financial management) uses AssetCenter to manage their IT equipment.

Their contact at Interleasing is Susan Juan.

In this scenario, Taltek Services leases a PC from Interleasing from January 1, 2004 through January 1, 2006. The PC will be returned to the lessor at the end of term.

Here are the steps in this scenario:

- 1 Creating a lease contract.
- 2 Selecting the assets associated with the leasing agreement.
- 3 Calculating rent.
- 4 Accepting assets and calculating interim rent.
- 5 Viewing the expenses associated with the contract.
- 6 Returning the assets at the end of term.
- 7 Tracking operations.

#### Prerequisites for practical case

The Leasing module uses AssetCenter Server in order to calculate deadlines and rental payments.

As a consequence, you must install and run AssetCenter Server on your server or computer. For more information on how to operate AssetCenter Server, refer to the **Administration** guide.

### Launching AssetCenter

To launch AssetCenter, click the icon that corresponds to the AssetCenter program group.

We recommend opening the demonstration database as the AssetCenter administrator ("Admin"). The associated password has been left empty for you.

#### Launching AssetCenter Server

To launch AssetCenter Server, click the icon that corresponds to the AssetCenter program group.

Use the File/Connect to database menu item to connect to the empty database.

Once the connection is made, AssetCenter Server monitors the database and manages stocks, alarms, purchases and history lines. It calculates past, present and future rents associated with the leasing agreement.

Configure AssetCenter Server to calculate the rents associated with the lease contract needed for this example:

1 Select the Tools/ Configure modules menu item.

2 Select the **Rent** option and enter the values listed in the following image:

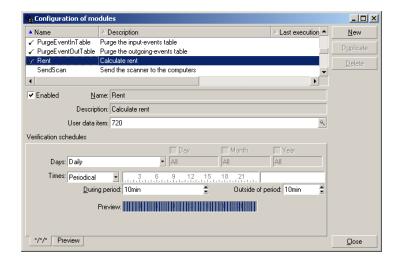

Rent will be calculated for the next 720 days.

3 Click Modify.

### **Step 1: Creating the lease contract**

The first step is to create a lease contract in the table of contracts.

- 1 Display the list of contracts (Contracts/Contracts).
- 2 Click New.
- 3 Set the **Type** field to **Lease schedule**.
- 4 Populate the Model specifying Server financing. To create models, refer to the Portfolio Guide.
- 5 Click **Create** to validate.

#### Entering general information on the contract

1 Populate the **Reference** (Ref) field and the **General** tab as shown below:

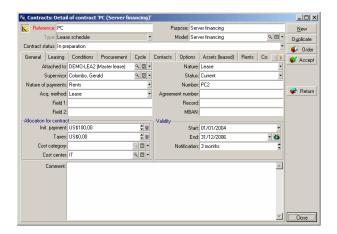

In this way, the **General** tab specifies that the contract is for a period of 2 years, and that Taltek Services as lessee must respect a 3 months notice period to inform the lessor of the end of term.

Usually a leasing agreement is automatically renewed at the end of term with the same conditions if the lessee does not inform the lessor in advance of the end of term.

Hence the usefulness of the alarm, represented by the sicon, that the lessee may associate with the end of term date in order to be automatically advised by AssetCenter Server, AssetCenter's monitoring program, of impending ends of term.

- 2 Click to view the structure of an alarm.
- 3 Click **Cancel** to cancel the creation of an alarm and return to the contract detail.

#### **Entering leasing conditions**

The **Leasing** tab in the contract detail summarizes part of the financial conditions of the contract (excepting the information relative to rents).

Populate the **Leasing** tab as shown here:

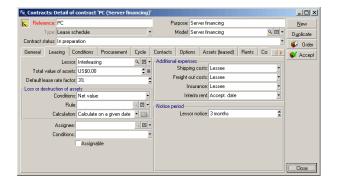

The **Leasing** tab enables you to specify the name of the lessor by selecting it from the table of suppliers.

It also sets the company associated with the additional expenses and the method used to calculate interim rent. The interim rent covers the "take down" - the period between receiving and accepting the asset and the date of first rent payment on a complete period.

#### Entering information on the parties involved

A certain amount of information on the parties involved in the contract needs to be specified, i.e. who are the contacts at the lessor and lessee.

Fill in the Contacts tab as shown below:

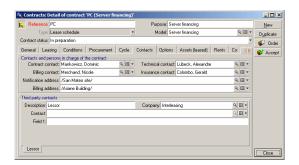

#### Entering end of term information

Given that in this scenario the asset under contract is to be returned to the lessor at the end of term, it is important to fill in the **Options** tab which specifies the end of term options possible under the contract.

Therefore modify the **Options** tab as shown below in order to activate the end of term options:

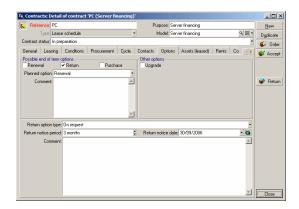

As the **Options** tab indicates, leasing agreements usually can be modified at the end of term in three different ways:

- The contract may be renewed.
- The assets under contract may be bought out by the lessee.
- The assets under contract may be returned.

At the end of term, Taltek Services must return the leased assets, after giving the lessor three months advance notice.

Note that AssetCenter automatically creates the date at which Taltek Services must give the lessor notification, using the end of lease date specified in the **General** tab as its reference.

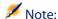

As the **Options** tab shows, AssetCenter also enables you to describe another contractual option: upgrading the assets under this contract. There is no intelligence linked to the activation of these options.

#### Creating the contract

By filling in the **General**, **Leasing**, **Contacts** and **Options** tabs we have described the leasing agreement drawn up between Taltek and Interleasing.

To simplify the scenario, not all the fields will be populated and the other tabs will not be filled in.

Now to start the leasing process we need to associate an asset with the contract.

## Step 2: Selecting the assets associated with the leasing agreement

Taltek Services leases one single asset from Interleasing.

We will first create the asset that will then be associated with the lease contract.

- 1 Go to the **Assets (leased)** tab in the detail view of the lease contract created in the previous step. This tab displays the list of assets associated with the contract: For the moment the list is empty.
- 2 Click ■. This opens Taltek Services' table of assets.
- 3 Click **New** to create an asset. A new window will appear from which you will add an asset to your lease contract.
- 4 Select the model **Deskpro EN DT PIII 933**.
- 5 ClickAdd then Select.
- 6 AssetCenter displays an intermediate window that enables you to automatically populate the start and end of term dates in the asset detail. Leave this as is and click **Select**.

7 The Assets (leased) tab now shows that the asset is associated with the contract:

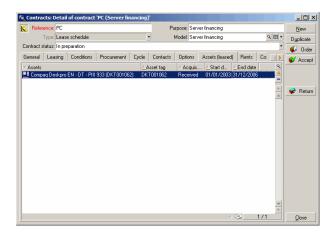

- 8 Click Modify to confirm the choice of asset.
- 9 Click to access the detail view of the asset.
- 10 You will also find the information on the lease contract in the Acquis. tab of the asset. The Procurement and Price and conditions sub-tabs indicate in the "Lease" section, the name of the lessor and start and end dates.

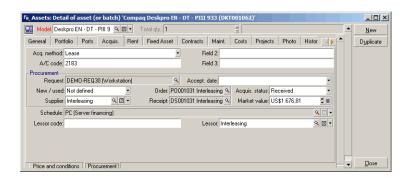

11 In this way we will see in the next step, that the calculation of the different costs associated with the lease contract (rents, etc.) is based on the value of the assets under contract. Fill in therefore, if this is not done already, the Market value field (mMarket Val) in the Procurement sub-tab as shown above. The "Market value" of the asset is its market value at the start of term: for a new asset this corresponds to its purchase price.

- 12 Click Modify to confirm this value.
- 13 Click Close to return to the contract detail.

## Step 3: Calculating rent

Within the framework of the leasing agreement, Taltek Services must pay rent to Interleasing.

This step aims to specify the methods of calculating rent.

1 Right click in the sub-tab at the bottom of the **Rents** tab in the contract detail and fill it in as shown below:

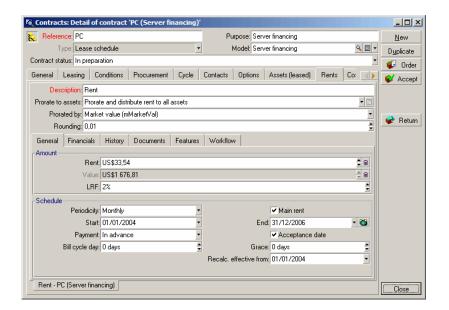

- 2 The part under the **Description** field specifies the methods of rent calculation. In this case it is calculated by applying a lease rate factor to the market value at schedule level.
  - In our case, the lease rate factor is 2%.
  - The market value of the contract used as the basis for rent calculations is by default equal to the sum of the market values of the assets under contract. In this example, it is the market value of the asset under contract specified in the previous step, i.e. \$2000.

- The rent amount is automatically displayed in the Payments field (mPayments) depending on the LRF (SQL name: pLRF) you have entered.
- 3 The "Schedule" zone indicates that this rent is payable monthly throughout the two year term. It also specifies the methods of rent payment: The rent must be paid the first day of each month; the lessor will not accept any late rent payment.
- 4 The option Prorate and distribute rent to all assets selected in the Prorate to assets (seProrateRule) field indicates that the rent will be distributed to the asset level. There will be a lease rent associated with the asset on the contract.
- 5 Check the **Main rent** checkbox (bMainRent) in order for the interim rent calculation in the next step to work (the notion of initial payment or interim rent only exists for the main rent of the contract).
- 6 Click Modify to confirm these parameters. The Acquis. tab in the detail of an asset is automatically updated: a rent sub-tab is created and the Payments field (mPayments) of this sub-tab indicates the rent amount for the asset.

Thus in this step, we have fixed the rent calculation methods. To simplify this example, we have not dealt with taxes associated with rents.

#### Step 4: Accepting assets and calculating interim rent

To accept the asset under contract and calculate the interim rent, click the <u>Accept</u> button in the contract detail screen. The following window is displayed:

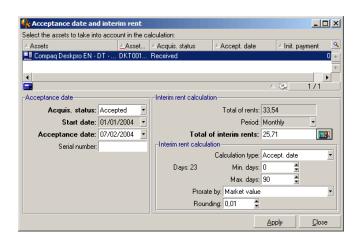

#### **Accepting assets**

Accepting assets is a key step in the leasing process, giving rise to the exchange of contractual documents between lessee and lessor. It contractually binds the lessee to pay rent on the equipment.

To accept the asset, select it, then click **Apply**. The **Acquis. Status** field indicates **Accepted** and the **Acceptance date** shows today's date. You can modify this date manually if you want.

#### Calculating interim rent

Interim rent covers the period between receiving and accepting an asset and the date of the first main rent payment for a full period. (It's the sum that's left to pay for the current month.) A contract can be associated with several rent payments (insurance, leasing, maintenance, etc.), however, interim rent only exists for the contract's "Main" rent. (The Main rent is the rent payment, described in the **Rents** tab of the contract, for which the **Main rent** check box (bMainRent) is selected).

The interim rent is calculated when the asset is accepted using the conditions defined in the **Leasing** tab of the contract detail. By default, it is calculated from the acceptance date.

In our case, the rent is monthly and is payable on the first day of the month, the interim rent covers the period between the acceptance date (February 7, 2004) and the date of the first rent payment for al full period (March 1, 2004).

To calculate the interim rent, carry out the following operations in the "Acceptance date and interim rent" screen:

- Select the asset.
- 2 Click the <sup>■</sup> button.
- 3 The interim rent due is displayed in the **Total of interim rents** field.

#### Confirming the acceptance and interim rent

- 1 Click **Apply** to accept the asset and confirm the interim rent.
- 2 Click Close to return to the contract detail.

## Step 5: Viewing the expenses associated with the contract

The previous steps show how to define the rents associated with a leasing agreement. The corresponding expense lines are generated automatically by

AssetCenter Server. You can also manually refresh the expense lines generated by pressing **F5** on your keyboard.

- 1 To view the associated rents, go to the **Costs** tab in the lease detail. The list of rent payments period by period is displayed.
- 2 Click ⇒ to calculate the total of the rents.

You will also find the expense lines associated with an asset in the **Costs** tab of the asset detail:

- The expense line associated with the interim rent of the asset.
- The expense lines generated by AssetCenter Server, which correspond to the asset's periodic rent payments.

#### Step 6: Returning the assets at the end of term

At the end of term, the lessee chooses between returning, purchasing or renewing all or part of the assets.

In this scenario, Taltek Services returns the asset to Interleasing. We are now going to create the corresponding return envelope.

- 1 Click **Return**. A window is displayed which enables you to create a return envelope for the assets.
- 2 Click **New** to create the return envelope.
- 3 Enter a **Description** (Description) and fill in the **General** tab as shown below. You will see that the **General** tab proposes a projected return date, by default equal to the end of term date (January 1, 2004). We can now specify an effective return date different from this.

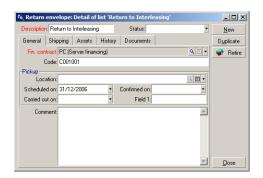

4 Click Create.

- 5 Click the **Shipping** tab, then click tab to the right of the **Lessor** field to access Interleasing's coordinates.
- 6 You now need to specify that the asset has been returned: Display the **Assets** tab of the return envelope.
- 7 Click in the **Assets** tab to access the window of assets under contract:

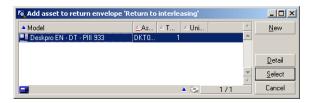

- 8 Select the asset under contract.
- 9 Click **Select** to associate it with the return envelope.
- 10 Click Modify in the return envelope to confirm the information entered. The Acquis. status (seAcquStatus) of the asset is modified and shows that the asset is To be returned.
- 11 Click **Retire**: the asset is effectively retired. It is the effective return date, specified in the **General** tab of the return envelope, that is taken into account:
  - 1 The Acquis. status of the asset is modified to indicate that the asset is Returned.
  - 2 The **Assignment** field (seAssignment) in the **General** tab of the asset detail is modified to indicate that the asset is a **Retired asset**.
  - 3 The Reason for return (RetReason) field in the General tab of the asset detail is updated to show "Return (returned to Interleasing)".
- 12 Click Close to return to the contract detail.

The asset has now been returned to Interleasing.

#### Step 7: Tracking operations

Go to the **Cycle** tab in the contract detail to view the stages in this scenario:

- 1 Including the assets under the contract on January 1, 2004.
- 2 Accepting the assets on February 2, 2004.
- **3** Returning the assets on January 1, 2006.

#### **Summary**

We have just described a leasing scenario between two companies, a lessor and a lessee.

Using AssetCenter, the lessee was able to calculate the various rents payable to the lessor (interim rent and past, present and future monthly rents) and manage the return of the asset taking into account the contractual deadlines.

This leasing scenario, designed to show you what AssetCenter is capable of, by no means covers all its functionality. The rest of this guide explains its complete functionality.

## Managing an ASP contract

#### Presentation of the practical case

This scenario uses two companies, Broca and Sontay.

These two companies enter into an ASP agreement. Broca plays the role of the customer and Sontay that of the service provider.

The ASP contract supervisor at Broca (Mr Black) uses AssetCenter to manage his contracts.

Mr Rami is technical support manager for users of the application at Broca.

In this scenario, Ms Dianis, who works at Broca Company, wishes to have access to the application as a user. Then she will have a technical question concerning using the application and will connect to the ASP. Later, Ms Dianis will leave the company and thus be removed from the list of application users. To finish off, Mr Rami will reconfigure the application.

Here are the steps in this scenario:

- 1 Import the ASP line-of-business data.
- **2** Create the company Sontay.
- 3 Create the employees (Mr Black, Mr Rami, Ms Dianis).
- 4 Create the ASP contract.
- 5 Configure AssetCenter Server.
- **6** Create the user accounts for the contract.
- 7 Ms Dianis connects to the application service and sends an e-mail to technical support.

- 8 Mr Black deletes Ms Dianis's account.
- 9 Mr Rami reconfigures the application.

#### Prerequisites for practical case

ASP-contract functionality requires certain workflows to be running on AssetCenter Server.

As a consequence, you must install and run AssetCenter Server on your server or computer. For more information on how to operate AssetCenter Server, refer to the **Administration** guide.

#### Launching AssetCenter

To launch AssetCenter, click the icon that corresponds to the AssetCenter program group.

First open the demonstration database as the AssetCenter administrator ("Admin"). The associated password has been left empty for you.

## Step 1: Installing the import script for ASP line-of-business data

From the File/Import click Execute a script.

Click the Folder icon next to the **Script to execute** field and the select the file **asp.scr**. The full path of this file should be **C:\Program Files\Peregrine\AssetCenter\datakit\bestprac\asp.scr**.

Once this step is performed, the line-of-business data containing the required workflows and actions is imported into AssetCenter.

#### Step 2: Create the company Sontay

From the **Portfolio**/ **Companies** menu, click **New**. Create the company Sontay and populate the fields and links as shown in the following table:

|             | Record 1 |
|-------------|----------|
| Name (Name) | Sontay   |

Click the **Create** button and close the window.

## **Step 3: Create the employees**

From the **Portfolio/ Departments and employees** menu, click **New**. Create the three actors in our scenario by populating the fields and links as shown in the following tables:

|                          | Record 1                      |
|--------------------------|-------------------------------|
| Name (Name)              | PC4 Black                     |
| Title (Title)            | Contract supervisor           |
| Profile tab              |                               |
| Login                    | aspblack                      |
| Password                 | black                         |
| Rights                   | Check "Administration rights" |
|                          |                               |
|                          | Record 2                      |
| Name (Name)              | PC4 Rami                      |
| Title (Title)            | Technical support manager     |
| Profile tab              |                               |
| Login (UserLogin)        | asprami                       |
| Password (LoginPassword) | rami                          |
| Rights                   | Check "Administration rights" |
|                          |                               |
|                          | Record 3                      |
| Name (Name)              | PC4 Dianis                    |
| Profile tab              |                               |
| Login (UserLogin)        | aspdianis                     |
| Password (LoginPassword) | dianis                        |

## **Step 4: Create the ASP contract**

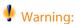

To perform this step, connect as Mr Black.

#### **Prerequisites**

Rights

From the **Administration/Itemized lists** menu, click **amAspCntrProfile** in the list on the left.

Check "Administration rights"

Select the value **User** in the window on the right and then click +. A new window is displayed: Click **Add**.

#### Contract

From the **Contract/ Application services** menu, click **New**. Create the ASP contract and populate the fields and links as shown in the following table:

| Field or link                      | Record 1                     |
|------------------------------------|------------------------------|
| Reference (Ref)                    | PC4 - REF001                 |
| Application type (seASPType)       | ASP                          |
| Network access (seASPAcessType)    | Internet                     |
| The <b>General</b> tab             |                              |
| Supervisor (Supervisor)            | Mr Black                     |
| Company (Company)                  | PC4 - Sontay                 |
| Application URL (ASPConnectionURL) | http://peregrine.com         |
| Administration URL (ASPUserRegURL) | http://support.peregrine.com |
| Technical support (ASPEmail)       | support@sontay.com           |
| Technical contact (Techcnct)       | Mr Rami                      |

Click the Create button.

In the **Employees** tab in the detail of the application service, click +. In the **User** field, select Mr Rami. Populate the **Login** field with Mr Rami's login (asprami) and set the **Profile** field to **Administrator**. Click **Add**.

Perform the same operation for Ms Dianis, who you will add as a user of the ASP.

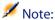

The **Status** (seStatus) field in the user detail is set to **To be created** until the ASP administrator registers the user accounts.

Go back to the **General** tab in the contract detail and then click **Contract**. This gives you access to the terms and conditions of the ASP contract.

#### Step 5: Configuring AssetCenter Server

 $Start\,AssetCenter\,Server\,and\,connect\,to\,the\,empty\,database\,as\,the\,administrator.$ 

From the Action/ Activate menu, select the Execute workflow rules for execution group 'BST\_ASP' module and select the corresponding checkbox.

AssetCenter Server is configured to execute at regular intervals.

#### Step 6: Create the contract-user accounts

Go back to AssetCenter. From the **Tools/ Tasks in progress** menu, access the two workflow tasks in progress. The **Activity** column shows **User account management** for both tasks.

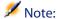

The next operation must be performed in two steps (one operation for each user account).

Click **Wizard**. In the new window, click **Administer the application service**. For the needs of the scenario, the Internet support page

http://support.peregrine.com/ [http://support.peregrine.com/] opens automatically. Lets suppose that you are connected to the administration page of the ASP contract.

Exit the page in progress and select the **Account created** checkbox in the creation wizard.

Click Finish, OK, and then Close.

Restart AssetCenter Server manually by clicking the vicon then **OK**.

Go back to AssetCenter and display the detail of the ASP contract using the **Contracts/ Application services.4**.

In the **Employees** tab, access the detail of the user Rami, then Dianis: The **Status** field has changed from **To be created** to **Up to date** for both users.

Close all windows.

## Step 7: Ms Dianis connects to the application service and sends an e-mail to technical support

Connect to the same empty database, but as Ms Dianis.

From the **Portfolio/ Departments and employees** menu, select the detail of the user 'Dianis' in the list on the left. The **Application services** tab shows the ASP contracts to which Ms Dianis has access.

- To connect to the application service:
   Right-click the contract line PC4 and then select Actions/ Connect to the application service.
- To send a mail to support:

Double click the contract detail, then right click the editable zone of the **Contract** field. Select Actions/ Send an e-mail to support. A message to **support@sontay.com** is opened automatically.

#### Step 8: Mr Black deletes Ms Dianis's account

Connect to the database as Mr Black, ASP contract adminstrator, and then select the Contracts/ Application services menu.

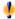

#### Warning:

The **Employees** tab shows the registered users and administrators of the application service. As a safeguard, AssetCenter does not allow you delete an employee by simply clicking the - button. Deletions must be validated as described below.

Display the detail of the contract. In the **Employees** tab, double-click the user 'Dianis'. Empty the **Login** field and then click **Modify**.

The **Status** field is set to **To be created**.

Restart AssetCenter Server manually by clicking the vicon then **OK**.

Return to the previous window and press F5. The Status field now shows To be updated.

In the Tools/ Tasks in progress, the Activity column shows User account management.

Click **Wizard**. In the new creation wizard, click **Administer the application service**.

Exit the page in progress and select the **Account deleted** checkbox in the creation wizard.

Click Finish, OK, and then Close.

Restart AssetCenter Server manually by clicking the vicon then **OK**.

Go back to the contract detail and press F5. The Status field now shows Up to date.

#### Step 9: Mr Rami reconfigures the application

1 From the Contracts/ Application services menu, right-click the ASP contract and then select **Actions/ Administer the application service** from the shortcut menu.

2 From the Portfolio/ Departments and employees menu, select Mr Rami in the left pane. The detail of Mr Rami is displayed. In the Application services tab, right-click the ASP contract and then select Actions/ Administer this application service from the shortcut menu.

Connect to the database as Mr Rami. You now have two possibilities:

## **Creating an alarm**

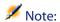

In order illustrate the alarm process, the practical case uses a contract whose date is overrun.

#### Presentation of the practical case

This scenario uses two companies, Broca and Tchesco.

Broca signs for an "other"-type contract with Tchesco. This contract runs from January 01, 2003 through December 31, 2003 and notice of termination must be given at least 2 months before the end of term.

In this scenario, the company Broca includes an "other"-type contract in its database and configures AssetCenter to trigger an alarm 70 days before the end of term. This alarm will be sent to the contract supervisor, Mr Post, then to his manager, Mr Rissou (Head of the legal department), in the form of e-mail notification using the AssetCenter messaging system.

- 1 Create Mr Rissou.
- 2 Create the legal department (supervised by Mr Rissou).
- 3 Create Mr Post.
- 4 Create the company Tchesco.
- 5 Create the actions: Notify the contract supervisor and their manager.
- **6** Create the contract with Tchesco Company.
- 7 Create the alarm.

Here are the steps in this scenario:

## Step 1: Create Mr Rissou.

From the **Portfolio**/ **Departments and employees** menu, click **New**. Create the employee by populating the fields and links as shown in the following table and then click **Create**:

|                          | Record 1                      |  |  |
|--------------------------|-------------------------------|--|--|
| Name (Name)              | PC5 Rissou                    |  |  |
| Title (Title)            | Head of legal department      |  |  |
| Profile tab              |                               |  |  |
| Login (UserLogin)        | rissou                        |  |  |
| Password (LoginPassword) | none                          |  |  |
| Rights                   | Check "Administration rights" |  |  |

## **Step 2: Create the legal department.**

From the **Portfolio/ Departments and employees** menu, click **+Department**. Create the legal department by populating the fields and links as shown in the following table and then click **Create**:

|                         | Record 1    |  |
|-------------------------|-------------|--|
| Name (Name)             | PC5 - Legal |  |
| Supervisor (Supervisor) | PC5 Rissou  |  |

## **Step 3: Create Mr Post.**

From the **Portfolio**/ **Departments and employees** menu, click **New**. Create the employee by populating the fields and links as shown in the following table and then click **Create**:

|                          | Record 2            |  |
|--------------------------|---------------------|--|
| Name (Name)              | PC5 Post            |  |
| Title (Title)            | Contract supervisor |  |
| Department (Parent)      | PC5 Legal           |  |
| Profile tab              |                     |  |
| Login (UserLogin)        | post                |  |
| Password (LoginPassword) | none                |  |

## **Step 4: Create the company Tchesco.**

From the **Portfolio/ Companies** menu, click **New**. Create the company Tcheso and populate the fields and links as shown in the following table:

|             | Record 1 |
|-------------|----------|
| Name (Name) | Tchesco  |

Click the **Create** button and close the window.

## **Step 5: Create the actions**

Select the **Tools/ Actions/ Edit** menu and then click **New**. Create the three actions for the scenario, one by one, by populating the fields and links as shown in the following tables:

|                                                                 | Record 1                                                                 |
|-----------------------------------------------------------------|--------------------------------------------------------------------------|
| Name (Name)                                                     | PC5 - Notify the contract supervisor                                     |
| Context (ContextTable)                                          | Contracts (amContract)                                                   |
| Type (seActionType)                                             | Messaging                                                                |
| SQL name (SQLName)                                              | PC5_Notify_contract_supervisor                                           |
| Visible in the menu                                             | Check this box                                                           |
| Messaging tab                                                   |                                                                          |
| To (MsgTo)                                                      | AM:[Supervisor.UserLogin]                                                |
| Subject (Subject)                                               | The contract comes to term on [dEnd]                                     |
| SQL name (SQLName) Visible in the menu Messaging tab To (MsgTo) | PC5_Notify_contract_supervisor Check this box  AM:[Supervisor.UserLogin] |

|                        | Record 2                                    |  |
|------------------------|---------------------------------------------|--|
| Name (Name)            | PC5 - Notify departmental supervisor of the |  |
|                        | contract supervisor                         |  |
| Context (ContextTable) | Contracts (amContract)                      |  |
| Type (seActionType)    | Messaging                                   |  |
| SQL name (SQLName)     | PC5_Notify_the_departmental_super-          |  |
|                        | visor_of_the_contract_supervisor            |  |
| Visible in the menu    | Check this box                              |  |
| Messaging tab          |                                             |  |
| To (MsgTo)             | AM:[Supervisor.Parent.Supervisor.UserLogin] |  |
| Subject (Subject)      | The contract comes to term on [dEnd]        |  |

| Message (memMsgText) | You receive this message because the contract |
|----------------------|-----------------------------------------------|
|                      | supervisor, [Supervisor.MrMrs] [Super-        |
|                      | visor.Name], has not read their notification  |
|                      | message.                                      |

## **Step 6: Create the contract**

From the **Contract** Mew. Create the contract and populate the fields and links as shown in the following table:

|                                | Record 1   |
|--------------------------------|------------|
| Reference (Ref)                | PC5 - 001  |
| Type (seType)                  | Other      |
| Contract status (seStatus)     | Active     |
| Supervisor (Supervisor)        | PC5 Post   |
| Nature of payments (sePayType) | Rents      |
| Validity - Start (dStart)      | 2003/01/01 |
| Validity - End (dEnd)          | 2003/12/31 |

Click the **Create** button.

## **Step 7: Create the alarm**

From the contract detail, click . The alarm creation window is displayed. Populate the fields and links as shown in the following table:

|              | Record 1                                         |  |  |
|--------------|--------------------------------------------------|--|--|
| Alarm on     | Check this box                                   |  |  |
| Activate     | 70 days before                                   |  |  |
| Action       | PC5 - Notify the contract supervisor             |  |  |
| Second level | Check this box                                   |  |  |
| Activate     | 65 days before                                   |  |  |
| Action       | PC5 - Notify departmental supervisor of the con- |  |  |
|              | tract supervisor                                 |  |  |

#### Click OK then Modify.

 Launch AssetCenter Server and connect to the empty database as administrator by selecting the File/ Connect to database menu. The associated password is empty.

- From the **Tools/ Configuration of modules** menu, select the **Verify alarms** module. Select the **Enabled** box and then close the window.
- Connect to AssetCenter as Mr Rissou. A message informs you that you have a message to read. Click Yes then Next to access the message.
  - The alarm message you created is displayed. An initial message is first sent to Mr Post when AssetCenter first detects that the 70 day notice period is overrun. Mr Rissou then receives a message when AssetCenter detect that it is less than 65 days before the end of the contract and Mr Post has still not read his message.

Click **Referenced object**. The detail window for the contract PC5 - 001 opens automatically.

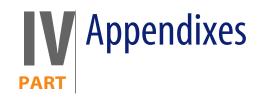

## 13 Glossary

## **Acceptance**

Accepting assets is a key step in the leasing process, giving rise to the exchange of contractual documents between lessee and lessor (**Certificate of Acceptance**). It contractually binds the lessee to pay rent.

AssetCenter database table that describes these objects

Assets (amAsset)

#### Lease rate factor

The lease rate factor is used in the rent calculation formula of contracts:

Contract rent = Value of the contract rent x Lease rate
factor

The lease rate factor varies according to the type of asset under contract. It is contractual.

#### AssetCenter database tables that describes these objects

Asset rents (amAssetRent)

Schedule level rents (amCntrRent)

## Blanket purchase order

**Blanket PO**-type contracts oblige the buyer to buy for a given minimum amount over a given period of time.

If the minimum amount is not reached at the end of the period, penalties are incumbent on the buyer.

AssetCenter database table that describes these objects

Contracts (amContract)

#### Contract

AssetCenter enables you to manage contracts or agreements made with your business partners.

An asset can be associated with several contracts.

#### **Examples**

AssetCenter helps you manage the following types of contracts:

- Master lease
- Lease schedule
- Maintenance
- Insurance
- License
- Blanket purchase order
- Other

#### AssetCenter database table that describes these objects

Contracts (amContract)

## **Master lease**

The master lease defines the general terms and conditions for leasing equipment and the relations between the lessor and lessee.

It is used as the basis (or template) for the creation of lease schedules.

Equipment and rent amounts are not defined on the master lease; this information is detailed on individual lease schedules.

AssetCenter database table that describes these objects

Contracts (amContract)

#### Lease schedule

The lease schedule is an application of the master lease.

It inherits most of the information from the master lease and contains the list of equipment, the rent amounts and the principal dates.

AssetCenter database table that describes these objects

Contracts (amContract)

#### Loans

In some cases, you may need to borrow funds for leasing agreements.

AssetCenter helps you describe that loan and manage its reimbursement (principal, interest, fees).

#### Corresponding terms

► Assignee [page 165]

#### AssetCenter database table that describes these objects

Loans (amLoan)

## Bill cycle day

Time duration before the rent is due.

#### AssetCenter database tables that describes these objects

Asset rents (amAssetRent)
Schedule level rents (amCntrRent)

## **End of term**

At the end of term, lessees usually have several possibilities open to them: purchase, return or renew the equipment.

#### Purchase option

Most agreements stipulate that the lessee can or must buy the equipment at fair market value. This value is decided on between the lessor and lessee based on typical market prices for the type of equipment concerned.

#### **Notification**

Most agreements require the lessee to explicitly notify the lessor in advance of the chosen end of lease option for the equipment (renew, return, purchase). In general, if the lessor is not notified in advance the lessee may be liable to pay extra rent.

AssetCenter helps notify you in advance about assets that are approaching end of term.

The lessee can create alarms at several levels, which are triggered by the approach of certain dates: end of term, return, purchase or renewal dates of notification.

#### Early termination

Occasionally, assets are sold to a third party, lost, stolen or destroyed. In general, the lessor is informed and this has an immediate impact on rent amounts (see the definition of loss value).

In certain cases, the lessee can return the equipment before the end of term. This can take place at any time at the request of the lessee, or on dates determined by the contract. The lessee has to pay penalties called early termination fees.

#### AssetCenter database table that describes these objects

Contracts (amContract)

## **Allocation**

An allocation is one mode of calculating the rent of assets under contract. Using the **Allocation** mode requires you to define the same fixed amount for the rent of each asset.

#### **Opposites**

▶ Prorata [page 165]

#### AssetCenter database tables that describes these objects

Asset rents (amAssetRent)
Schedule level rents (amCntrRent)

#### Interest

Interest is a part of reimbursing loans, with principal and fees.

#### AssetCenter database table that describes these objects

Loans (amLoan)

## Leasing

**Leasing** has similarities and differences with long-term rental and hire-purchase agreements.

Rent payments are used in all cases. But there are differences between the three:

- Leasing: Leasing agreements use payment schedules to calculate rent payments and penalties. A wide variety of leasing agreements exist, all of which help a company avoid the capital cost involved in owning equipment. Leasing is often also used as an asset management strategy, especially for IT assets, which can quickly become obsolete.
- Long-term rental: A leasing agreement with no buy-out option at the end of term, such as the case with hire-purchase.
- Hire-purchase: A system of purchase by paying in installments where the lessee can use the equipment while paying for it.

#### Rent

Rent is determined by the amount of periodic payments and the frequency of payments.

In the case of multiple rent payments, a distinction is made between main rent and secondary rent payments.

AssetCenter enables you to calculate the overall rent amount for the contract, the rent payments of the assets subject to the contact, and the interim rent payments.

AssetCenter database tables that describes these objects

Asset rents (amAssetRent)

Schedule level rents (amCntrRent)

#### **Interim rent**

Interim rent covers the period between receiving and accepting an asset and the date of the first rent payment for a full period.

While a contract can be associated to several rents (insurance, rent, maintenance, etc.), the interim rent is only for a contract's main rent.

The interim rent is calculated from the moment you accept the assets under contract.

#### Main rent

In the case of multiple rent payments, a distinction is made between main rent and secondary rent payments.

This is an important concept in leasing since interim rent, which is specific to this type of contract, only exists for "main" rent payments.

Let's say that a certain payment is the main rent payment of a contract: This certain payment will then be the main rent payment of all assets tied to this contract.

There can only be one main rent payment for any given asset.

On the other hand, there can be several main rent payments at the contract level.

#### AssetCenter database tables that describes these objects

Asset rents (amAssetRent)

Schedule level rents (amCntrRent)

#### Rent amount

The rent amount is calculated by applying a lease rate factor to the value of this rent.

The rent amounts are used as contracts at the level of the asset rents.

#### Do not confuse with...

▶ Value of a rent [page 167]

## **Notification**

Most agreements require the lessee to explicitly notify the lessor in advance of the chosen end of lease option for the equipment (renew, return, purchase).

In general, if the lessor is not notified in advance the lessee may be liable to pay extra rent.

AssetCenter helps notify you in advance about assets that are approaching end of term.

The lessee can create alarms at several levels, which are triggered by the approach of certain dates: end of term, return, purchase or renewal dates of notification.

#### AssetCenter database table that describes these objects

Contracts (amContract)

## **Periodicity**

Rent is determined by the amount of periodic payments and the frequency of payments.

AssetCenter database tables that describes these objects

Asset rents (amAssetRent)

Schedule level rents (amCntrRent)

## **Assignee**

To finance equipment, the lessor sometimes uses a third party to whom he transfers the responsibility of handling financial obligations on the part of the lessee.

This third party is usually a financial body called an assignee.

In general, the assignee collects rent payments from the lessee and the lessor conserves his contractual obligations.

AssetCenter database table that describes these objects

Contracts (amContract)

#### **Prorata**

Prorating is one mode of calculating the rent of assets under contract.

Using the **Prorata** mode involves calculating asset rents prorata on a reference value (purchase price, rent, initial value, etc.) called **Prorata value**.

#### **Examples**

Here is a prorata rent calculation formula of an asset:

Asset "Rent"= Contract "Rent" × Prorata value of asset \( \sumeq \text{Prorata values of assets} \)

#### **Opposites**

▶ Allocation [page 161]

AssetCenter database tables that describes these objects

Asset rents (amAssetRent)

Schedule level rents (amCntrRent)

## **Application service**

An application service involves using an IT application in a company without having to install it.

The application is housed with an external service provider, called an **Application Service Provider**, or **ASP**.

As an intermediary between the software publisher and the client, the service provider supplies the application on subscription.

Online use of the application automates its maintenance and upgrade operations.

Users can access the application via Internet or Intranet.

AssetCenter database table that describes these objects

Contracts (amContract)

## Loan amortization schedule

The loan amortization schedule defines the payments and dates associated with loan reimbursements.

Each deadline is comprised of the following items:

- A date
- A principal amount
- An interest rate
- A fee amount

#### AssetCenter database table that describes these objects

Loan amortization schedule lines (amLoanPayment)

## **Loss value**

Lessees are usually liable to pay penalties in the case of lost or damaged assets, etc.

They depend on the value of the assets which are lost or destroyed. In general this loss value is contractually defined.

AssetCenter manages the different possible methods of loss value calculation, depending on the time elapsed since the start of term and the type of asset concerned.

#### AssetCenter database table that describes these objects

Loss values (amLossValLine)

Loss value percentages (amLossValRate)

Percentage of losses (amLossValRule)

#### Prorata value

In certain cases, the rent of an asset is calculated prorata on a reference value.

This reference value is called a prorata value.

You can select the prorata value at the asset rent level.

The reference value comes from the detail of the asset (**Purchase price**, **Rent**, **Market value**, etc.).

Here is how the **Rent** field (mPayments) of an asset is calculated if the **Rent** field of the contract and the prorata values of the assets are known:

Asset "Rent"= Contract "Rent" × Prorata value of asset \( \sum\_{\text{Prorata values of assets}} \)

#### AssetCenter database table that describes these objects

Schedule level rents (amCntrRent)

#### Value of a rent

The value of a rent is the basis of the calculation of this rent's amount.

The rent values are used as contracts at the level of the asset rents.

Do not confuse with...

▶ Rent amount [page 163]

## **Purchase option value**

Most agreements stipulate that the lessee can or must buy the equipment at fair market value.

This value is decided on between the lessor and lessee based on typical market prices for the type of equipment concerned.

#### **Synonyms**

▶ End of term [page 160]

AssetCenter database table that describes these objects

Assets (amAsset)

## **Initial value**

The market value of an asset is its market value at the time it was included in the table of assets.

This is its purchase price if it is new, its buy-out price if it is second hand, etc.

AssetCenter database table that describes these objects

Assets (amAsset)

## **Initial payment**

There is an initial payment for each contract type.

In the case of a lease schedule, this initial payment corresponds to an interim rent.

As a general rule, the value of the interim rent is calculated on accepting the assets.

#### **Synonyms**

▶ Interim rent [page 163]

AssetCenter database table that describes these objects

Assets (amAsset)

# 14 References

## Menus and tabs

Data in the Contracts module is accessible using the following menus, links and fields:

Table 14.1. Menus and tabs (Contracts) - list

| Sub-menu         | Table accessible by<br>the menu (label and<br>SQL name)                                   | Dedicated tabs, fields or links | Section of the guide to consult                                                      |
|------------------|-------------------------------------------------------------------------------------------|---------------------------------|--------------------------------------------------------------------------------------|
| File menu        |                                                                                           |                                 |                                                                                      |
| Activate modules | Enables you to activate or deactivate the Contracts module, if your license file permits. | Does not apply.                 | Refer to the Tailor-<br>ing guide, chapter<br>Customizing a cli-<br>ent workstation, |
|                  | You need to activate this module if you don't see the following menus.                    |                                 | section <b>Activating</b><br>the modules                                             |
| Portfolio menu   |                                                                                           |                                 | _                                                                                    |

| Sub-menu                     | Table accessible by<br>the menu (label and<br>SQL name) | Dedicated tabs, fields or links                                                              | Section of the guide to consult                                                                                               |
|------------------------------|---------------------------------------------------------|----------------------------------------------------------------------------------------------|----------------------------------------------------------------------------------------------------|
| Natures                      | Natures (amNature)                                      | <ul><li>Create field (seBasis)</li><li>Contract type field<br/>(seCntrType)</li></ul>        | Refer to the Portfo-<br>lio guide, chapter<br>Portfolio items,<br>section Natures.                                            |
| Models                       | Models (amModel)                                        | <ul><li>General tab: Nature field</li><li>Contract tab</li></ul>                             | Consultez le manuel Parc, chapitre Eléments du parc, section Modèles                                                          |
| Assets and batches           | Assets (amAsset)                                        | <ul> <li>A large part of the Acquis. tab</li> <li>Rent tab</li> <li>Contracts tab</li> </ul> | Linking an asset to<br>a contract<br>[page 41]<br>Step 3 - Defining<br>rent [page 49]<br>Step 4 - Defining<br>loans [page 67] |
| Departments and employees    | Employees (amEm-<br>plDept)                             | <ul> <li>Application services tab</li> <li>Contracts tab</li> </ul>                          | Step 1- Creating<br>the contract<br>[page 31]<br>Day-to-day man-<br>agement of ASP<br>contracts[page 113]                     |
| Groups                       | Employee groups<br>(amEmplGroup)                        | Contracts tab                                                                                | -, 3 -                                                                                                    |
| Companies                    | Companies (amCompany)                                   | Contracts tab                                                                                | Step 1- Creating<br>the contract<br>[page 31]<br>General concepts<br>[page 23]                                                |
| Contracts menu               |                                                         |                                                                                              |                                                                                                    |
| Application services         | Contracts (amContract)                                  | All                                                                                          | Day-to-day man-<br>agement of ASP<br>contracts [page 113]                                                                     |
| Contracts                    | Contracts (amCon-<br>tract)                             | All                                                                                          | The whole guide                                                                                                    |
| Blanket purchase or-<br>ders | Contracts (amCon-<br>tract)                             | All                                                                                          | Refer to the Pro-<br>curement guide,<br>chapter Orders,<br>section Blanket<br>purchase orders                                 |

| Sub-menu                               | Table accessible by<br>the menu (label and<br>SQL name)                                           | Dedicated tabs, fields or links | Section of the guide to consult                                                                                                    |
|----------------------------------------|---------------------------------------------------------------------------------------------------|---------------------------------|----------------------------------------------------------------------------------------------------|
| Master leases                          | Contracts (amContract)                                                                            | All                             | Types of contracts [page 34] Creating the master lease: This defines the general terms and conditions. It is used as a template for lease schedules. [page 25] |
| Lease schedules                        | Contracts (amContract)                                                                            | All                             | Step 5 - Accepting<br>assets [page 83]<br>Step 3 - Defining<br>rent [page 49]<br>Step 4 - Defining<br>loans [page 67]                                          |
| Returns - end of term                  | Return envelope (am-<br>ReturnEnv)                                                                | All                             | Step 7 - Defining<br>loss values<br>[page 99]                                                                                                    |
| Tools menu                             |                                                                                                   |                                 |                                                                                                    |
| Reporting/ Reports                     | Reports (amReport)                                                                                | Does not apply.                 | Reports and forms<br>[page 188]                                                                                                    |
| Reporting/ Forms                       | Forms (amForm)                                                                                    | Does not apply.                 | Reports and forms<br>[page 188]                                                                                                    |
| Actions/ Edit                          | Actions (amAction)                                                                                | Does not apply.                 | References<br>[page 171]                                                                                                    |
| Actions/ <name action="" of=""></name> | Proposes either contextual or non-contextual actions. Enables you to trigger the selected action. | Does not apply.                 | References<br>[page 171]                                                                                                    |
| Customize toolbar                      | Enables you to add or remove icons from the toolbar.                                              | The <b>Contracts</b> category.  | Toolbar icons<br>[page 174]                                                                                                    |
| Administration menu                    |                                                                                                   |                                 |                                                                                                    |

| Sub-menu        | Table accessible by<br>the menu (label and<br>SQL name)                                                                     | Dedicated tabs, fields or links | Section of the guide to consult                                                              |
|-----------------|----------------------------------------------------------------------------------------------------|---------------------------------|----------------------------------------------------------------------------------------------|
| List of screens | Enables you to access tables that are not accessible using the main menus.                                                  | Does not apply.                 | Refer to the <b>User interface</b> guide, chapter <b>Record lists</b> , chapter <b>Using</b> |
|                 | This menu item is reserved for the administrator since such tables usually do not need to be directly accessed or modified. |                                 | lists.                                                                                       |
| Itemized lists  | Itemized lists (amItem-                                                                                                    | Does not apply.                 | Itemized lists                                                                               |
|                 | izedList)                                                                                                    |                                 | [page 182]                                                                                   |
| Counters        | Counters (amCounter)                                                                                                    | Does not apply.                 | Counters [page 184]                                                                          |

## **Toolbar icons**

Some of the toolbar icons are specific to the Contracts module.

To obtain this list and add these icons to the toolbar:

- 1 Select the **Tools/ Customize toolbar** menu.
- 2 Select the **Tools** tab.
- 3 Select Contracts in the list of Categories.

For more information on customizing the toolbar, consult the **Tailoring** guide, chapter **Customizing a client workstation**, section **Customizing the toolbar**.

## **Interface options**

There are no interface options specifically dedicated to the Contracts module.

## **Tables**

The Contracts module uses the following tables:

Table 14.2. Tables (Contracts) - list

| Label and SQL name of the table Tables directly linked to the C | Menus enabling you to access the table                                      | Section of the guide to consult                                                                          |
|-----------------------------------------------------------------|-----------------------------------------------------------------------------|----------------------------------------------------------------------------------------------------|
| Asset rents (amAssetRent)                                       | Portfolio/ Assets and Batches, Rent tab                                     | Step 3 - Defining rent [page 49]                                                                         |
| Assets under contract (amAst-CntrDesc)                          | Administration/List of screens Portfolio/ Assets and Batches, Contracts tab | Linking an asset to a contract [page 41]                                                                 |
|                                                                 | Contracts/ Contracts, <b>Assets</b> tab                                     | Step 3 - Defining rent [page 49]                                                                         |
| Return envelope (amReturnEnv)                                   | Administration/List of screens Contracts/ Returns - end of term             | Step 7 - Defining loss values [page 99]                                                                  |
| Asset rent payments (amAstRntExpLin)                            | Not available.                                                              | Step 3 - Defining rent [page 49]                                                                         |
| Employees covered by a contract (amCntrEmpl)                    | Contracts/Contracts, Employees tab                                          | Step 1- Creating the contract [page 31]                                                                  |
|                                                                 | Contracts/ Application services, <b>Employees</b> tab                       |                                                                                                    |
|                                                                 | Contracts/ Blanket purchase order, <b>Employees</b> tab                     |                                                                                                    |
|                                                                 | Contracts/ Master leases, <b>Employees</b> tab                              |                                                                                                    |
|                                                                 | Contracts/ Lease schedules,<br>Employees tab                                |                                                                                                    |
|                                                                 | Administration/List of screens                                              |                                                                                                    |
| Contracts assigned to projects (amCntrProjDesc)                 | Portfolio/ Projects, <b>Contracts</b> tab                                   | Refer to the <b>Portfolio</b> guide, chapter <b>Work orders and projects</b> , section <b>Projects</b> . |
|                                                                 | Administration/List of screens                                              | jette, seedon i rojette.                                                                                 |

| Label and SQL name of the table                  | Menus enabling you to access the table                                              | Section of the guide to consult      |
|--------------------------------------------------|-------------------------------------------------------------------------------------|--------------------------------------|
| Schedule level rents (am-<br>CntrRent)           | Contracts/ Contracts, <b>Rents</b> tab                                              | Step 3 - Defining rent<br>[page 49]  |
|                                                  | Contracts/ Blanket purchase orders, <b>Rents</b> tab                                |                                      |
|                                                  | Contracts/ Lease schedules, Rents tab                                               |                                      |
|                                                  | Administration/List of screens                                                      |                                      |
| Contract-level rent payments (amCntrRntExpLin)   |                                                                                     | Step 3 - Defining rent<br>[page 49]  |
| Contracts (amContract)                           | Contracts/ Contracts                                                                | The whole guide                      |
|                                                  | Contracts/ Application services                                                     |                                      |
|                                                  | Contracts/ Blanket purchase order                                                   |                                      |
|                                                  | Contracts/ Master leases                                                            |                                      |
|                                                  | Contracts/ Lease schedules                                                          |                                      |
|                                                  | Portfolio/ Departments and employees, <b>Contracts</b> tab                          |                                      |
|                                                  | Portfolio/ Assets and Batches,<br>Contracts tab                                     |                                      |
|                                                  | Portfolio/ Companies, <b>Contracts</b> tab                                          |                                      |
| Loans (amLoan)                                   | Contracts/ Contracts, <b>Loans</b> tab                                              | Step 4 - Defining loans<br>[page 67] |
|                                                  | Contracts/ Blanket purchase orders, <b>Loans</b> tab                                |                                      |
|                                                  | Contracts/ Lease schedules,<br>Loans tab                                            |                                      |
|                                                  | Administration/List of screens                                                      |                                      |
| Loan amortization schedule lines (amLoanPayment) | Contracts/ Contracts, <b>Leasing</b> tab, <b>Rule</b> field (LossValRule)           | Step 4 - Defining loans<br>[page 67] |
|                                                  | Contracts/ Master leases,<br><b>Leasing</b> tab, <b>Rule</b> field<br>(LossValRule) |                                      |
|                                                  | Contracts/ Lease schedules,<br>Leasing tab, Rule field<br>(LossValRule)             |                                      |
|                                                  | Administration/List of screens                                                      |                                      |

| Label and SQL name of the table               | Menus enabling you to access the table                                                             | Section of the guide to consult                                                                                                    |
|-----------------------------------------------|----------------------------------------------------------------------------------------------------|----------------------------------------------------------------------------------------------------|
| Loss values (amLossValLine)                   | Administration/List of screens                                                                     | Step 7 - Defining loss values [page 99]                                                                                                    |
| Loss value percentages (am-<br>Loss Val Rate) | Contracts/ Contracts, <b>Leasing</b> tab, <b>Rule</b> field (LossValRule), detail of the rule.     | Step 7 - Defining loss values [page 99]                                                                                                    |
|                                               | Contracts/ Master lease, <b>Leasing</b> tab, <b>Rule</b> field (LossVal-Rule), detail of the rule. |                                                                                                    |
|                                               | Contracts/ Lease schedule,<br>Leasing tab, Rule field<br>(LossValRule), detail of the rule.        |                                                                                                    |
|                                               | Administration/List of screens                                                                     |                                                                                                    |
| Percentage of losses (am-<br>LossValRule)     | Contracts/ Contracts, <b>Leasing</b> tab, <b>Rule</b> field (LossValRule)                          | Step 7 - Defining loss values [page 99]                                                                                                    |
|                                               | Contracts/ Master leases,<br><b>Leasing</b> tab, <b>Rule</b> field<br>(LossValRule)                |                                                                                                    |
|                                               | Contracts/ Lease schedules,<br>Leasing tab, Rule field<br>(LossValRule)                            |                                                                                                    |
|                                               | Administration/List of screens                                                                     |                                                                                                    |
| Third parties (amThirdParty)                  | Contracts/Contracts, <b>Contacts</b> tab                                                           |                                                                                                    |
|                                               | Contracts/ Blanket purchase orders, <b>Contacts</b> tab                                            |                                                                                                    |
|                                               | Contracts/ Master leases, <b>Contacts</b> tab                                                      |                                                                                                    |
|                                               | Contracts/ Lease schedules, Contacts tab                                                           |                                                                                                    |
|                                               | Administration/List of screens                                                                     |                                                                                                    |
| Tables indirectly linked to the               | Contracts module                                                                                   |                                                                                                    |
| Assets (amAsset)                              | Portfolio/ Assets and batches                                                                      | Linking an asset to a contract [page 41]                                                                                                    |
|                                               |                                                                                                    | Step 2 - Adding the assets to the contract [page 41]                                                                                         |
| Locations (amLocation)                        | Portfolio/ Locations                                                                               | Refer to the <b>Portfolio</b> guide, chapter <b>Overview</b> ( <b>Portfolio</b> ), section <b>Main tables used in portfolio management</b> . |

| Label and SQL name of the table | Menus enabling you to access the table | Section of the guide to consult                                                                |
|---------------------------------|----------------------------------------|------------------------------------------------------------------------------------------------|
| Models (amModel)                | Portfolio/ Models                      | Refer to the <b>Portfolio</b> guide, chapter <b>Portfolio items</b> , section <b>Models</b> .  |
| Natures (amNature)              | Portfolio/ Natures                     | Refer to the <b>Portfolio</b> guide, chapter <b>Portfolio items</b> , section <b>Natures</b> . |
| Employees (amEmplDept)          | Portfolio/ Departments and employees   | Step 1- Creating the contract [page 31]                                                        |
|                                 |                                        | General concepts [page 23]                                                                     |
| Companies (amCompany)           | Portfolio/ Companies                   | Step 1- Creating the contract [page 31]                                                        |
|                                 |                                        | General concepts [page 23]                                                                     |

## Interdependence of tables

The Contracts module uses numerous tables in the AssetCenter database. There are multitudes of links between these tables. It is thus convenient to optimize the order in which you populate these tables.

The order that we propose below is not mandatory: AssetCenter enables you to create missing records in linked tables whenever it is necessary.

#### Example

We recommend that you create the cost categories before creating the contracts. However, you can, of course, create a cost category on the fly when you are populating the detail of a contract. Keep in mind, though, that you will have to populate numerous, interwoven, tables, which can be quite complicated.

Here is a table that optimizes the order of how you should create your records. It indicates which dependant tables you need to populate.

Secondary tables not directly linked to the Contracts module are not included here. They are automatically populated when you create records in the main tables.

Table 14.3. Interdependence of tables (Contracts) - table

| Table (label and SQL<br>name) |                                    | Tables to populate beforehand (label and SQL name)  | Comments                                                                                                    |
|-------------------------------|------------------------------------|-----------------------------------------------------|----------------------------------------------------------------------------------------------------|
| 1                             | Itemized lists<br>(amItemizedList) | None                                                | For information about which itemized lists to populate: Itemized lists [page 182].                                                        |
| 1                             | Cost categories (amCostCategory)   | Refer to the <b>Financials</b> guide.               |                                                                                                    |
| 2                             | Cost center (am-<br>CostCenter)    |                                                     |                                                                                                    |
| 1                             | Natures (am-<br>Nature)            | Refer to the <b>Portfolio</b> guide.                | Enter <b>Contract</b> in the <b>Create</b> field (seBasis) and populate the <b>Contract type</b> field (seCntrType).                      |
| 1                             | Models (amModel)                   | Refer to the <b>Portfolio</b> guide.                |                                                                                                    |
| 1                             | Country (amCountry)                | Refer to the <b>Core tables</b> guide.              |                                                                                                    |
| 2                             | Locations (amLocation)             |                                                     |                                                                                                    |
| 3                             | Employees<br>(amEmplDept)          |                                                     |                                                                                                    |
| 4                             | Employee groups (amEmplGroup)      |                                                     |                                                                                                    |
| 1                             | Companies (am-<br>Company)         | Refer to the <b>Core tables</b> guide.              |                                                                                                    |
| 2                             | Contacts (amContact)               |                                                     |                                                                                                    |
| 1                             | Tax jurisdictions (amTaxJuris)     | Refer to the <b>Financials</b> guide.               |                                                                                                    |
| 2                             | Tax formulas<br>(amTaxFormula)     |                                                     |                                                                                                    |
| 1                             | Orders (amPOrder)                  | Refer to the <b>Procure</b> -<br><b>ment</b> guide. | This is a prerequisite for <b>Blanket PO</b> type contracts since such contracts refer to a record in the <b>Orders</b> table (amPOrder). |
| 1                             | Assets (amAsset)                   | Refer to the <b>Portfolio</b> guide.                |                                                                                                    |

| Table (label and SQL<br>name) |                                        | Tables to populate<br>beforehand (label<br>and SQL name)                                                                                                    | Comments |
|-------------------------------|----------------------------------------|----------------------------------------------------------------------------------------------------|----------|
| 1                             | Contracts (amContract)                 | <ul> <li>Cost categories         (amCostCategory)</li> <li>Cost center (am-         CostCenter)</li> <li>Models (amModel)</li> <li>Locations (amLocation)</li> <li>Employees         (amEmplDept)</li> <li>Employee groups         (amEmplGroup)</li> <li>Companies (am-         Company)</li> <li>Contacts (amContact)</li> <li>Orders (amPOrder)</li> <li>Assets (amAsset)</li> </ul> |          |
| 1                             | Third parties<br>(amThirdParty)        | <ul> <li>Companies (am-<br/>Company)</li> <li>Contacts (amContact)</li> <li>Contracts (amContract)</li> </ul>                                                                                                    |          |
| 1                             | Assets under contract (amAstCntr-Desc) | <ul><li>Assets (amAsset)</li><li>Contracts (amContract)</li></ul>                                                                                                    |          |
| 1                             | Schedule level<br>rents (amCntrRent)   | <ul> <li>Cost categories<br/>(amCostCategory)</li> <li>Cost center (am-<br/>CostCenter)</li> <li>Tax jurisdictions<br/>(amTaxJuris)</li> <li>Tax formulas<br/>(amTaxFormula)</li> </ul>                                                                                                    |          |

| Table (label and SQL Tables to populate Cor |                                                                 |                                                                                                    | Comments |
|---------------------------------------------|-----------------------------------------------------------------|----------------------------------------------------------------------------------------------------|----------|
|                                             | me)                                                             | beforehand (label                                                                                                    | Comments |
|                                             | •                                                               | and SQL name)                                                                                                    |          |
| 1 2                                         | Loans (amLoan) Loan amortization schedule lines (amLoanPayment) | <ul> <li>Cost categories<br/>(amCostCategory)</li> <li>Cost center (am-<br/>CostCenter)</li> <li>Companies (am-<br/>Company)</li> <li>Assets (amAsset)</li> <li>Contracts (amContract)</li> </ul> |          |
| 1                                           | Percentage of<br>losses (amLossVal-<br>Rule)                    | <ul><li>Contracts (amContract)</li></ul>                                                                                                    |          |
| 2                                           | Loss value percent-<br>ages (am-<br>Loss Val Rate)              |                                                                                                    |          |
| 3                                           | Loss values (am-<br>LossValLine)                                |                                                                                                    |          |
| 1                                           | Asset rents (amAssetRent)                                       | <ul><li>Cost categories<br/>(amCostCategory)</li></ul>                                                                                                    |          |
|                                             |                                                                 | <ul><li>Cost center (am-<br/>CostCenter)</li></ul>                                                                                                    |          |
|                                             |                                                                 | <ul><li>Tax jurisdictions<br/>(amTaxJuris)</li></ul>                                                                                                    |          |
|                                             |                                                                 | <ul><li>Tax formulas<br/>(amTaxFormula)</li></ul>                                                                                                    |          |
|                                             |                                                                 | <ul><li>Assets (amAsset)</li></ul>                                                                                                    |          |
|                                             |                                                                 | <ul><li>Schedule level rents (amCntrRent)</li></ul>                                                                                                    |          |
| 1                                           | Employees<br>covered by a con-<br>tract (amCntrEm-<br>pl)       | <ul><li>Contracts (amContract)</li><li>Employees (amEmplDept)</li></ul>                                                                                                    |          |

| Table (label and SQL name) |                                    | Tables to populate beforehand (label and SQL name)                                                                                                    | Comments                                                                                     |
|----------------------------|------------------------------------|----------------------------------------------------------------------------------------------------|----------------------------------------------------------------------------------------------|
| 1                          | Return envelope<br>(amReturnEnv)   | <ul> <li>Locations (amLocation)</li> <li>Companies (amCompany)</li> <li>Contacts (amContact)</li> <li>Assets (amAsset)</li> <li>Country (amCountry)</li> <li>Contracts (amContract)</li> </ul> |                                                                                              |
| 1                          | Requests (amRequest)               | Refer to the <b>Procure</b> -<br><b>ment</b> guide.                                                                                                    | This guide explains how requests, orders and receipts of acquired assets work in the leasing |
| 2                          | Request lines (am-<br>ReqLine)     |                                                                                                    | part of the Contracts module.                                                                |
| 3                          | Orders (amPOrder)                  |                                                                                                    |                                                                                              |
| 4                          | Order lines (am-<br>POrdLine)      |                                                                                                    |                                                                                              |
| 5                          | Receiving slips (amReceipt)        |                                                                                                    |                                                                                              |
| 6                          | Receipt lines (am-<br>ReceiptLine) |                                                                                                    |                                                                                              |

## **Itemized lists**

Certain fields can be populated by selecting their values from a list. These itemized lists are such lists.

You can access the **Itemized lists** table (amItemizedList) using the **Administration/ Itemized lists** menu item.

The Contracts module uses the following itemized lists:

Table 14.4. Itemized lists (Contracts) -list

| Identifier of the itemized list | Field populated from the itemized list (label and SQL name) | Table in which field is found (label and SQL name) |
|---------------------------------|-------------------------------------------------------------|----------------------------------------------------|
| amAspCntrProfile                | Profile (Profile)                                           | Employees covered by a contract                    |
|                                 |                                                             | (amCntrEmpl)                                       |
| am Assign Cond                  | Conditions (AssignCond)                                     | Contracts (amContract)                             |
| amCity                          | City (City)                                                 | Contracts (amContract)                             |
| amCntrNature                    | Nature (Nature)                                             | Contracts (amContract)                             |
| amCntrStatus                    | Status (Status)                                             | Contracts (amContract)                             |
| amDocCategory                   | Category (Category)                                         | Contracts (amContract)                             |
| amFloatingRate                  | Floating rate (FloatingRate)                                | Loans (amLoan)                                     |
| amLossCond                      | Conditions (LossCond)                                       | Contracts (amContract)                             |
| amPurchOptType                  | Purchase option type (PurchOptType)                         | Contracts (amContract)                             |
| amRenOptType                    | Renewal option type (RenOptType)                            | Contracts (amContract)                             |
| amRetEnvStatus                  | Status (RetEnvStatus)                                       | Contracts (amContract)                             |
| amRetReason                     | Reason for return (RetReason)                               | Contracts (amContract)                             |
| amRetOptType                    | Return option type (RetOptType)                             | Contracts (amContract)                             |
| amShipMode                      | Shipping method (ShipMode)                                  | Contracts (amContract)                             |
| amState                         | State (State)                                               | Contracts (amContract)                             |
| amUpgOptType                    | Upgrade option type (UpgOptType)                            | Contracts (amContract)                             |

For more information on using itemized lists, refer to the **Advanced use** guide, chapter **Itemized lists**.

## **Calculated fields**

There are no calculated fields specific to the Contracts module.

You can access the **Calculated fields** table (**amCalcField**) using the **Administration/ Calculated fields** menu item.

For more information on using calculated fields, refer to the **Administering the database** guide, chapter **Calculated fields**.

For more information on script writing, refer to the **Advanced use** guide, chapter **Scripts**.

For more information on using APIs, refer to the  ${\bf Programmer's}$  reference guide.

## **Counters**

The Contracts module uses certain counters.

These counters are used in the default values of certain fields.

You can access the **Counters** table (**amCounter**) using the **Administration/ Counters** menu item.

The following counters are directly linked to the Contracts module:

Table 14.5. Counters (Contracts) - list

| SQL name of the counter | Label and SQL name of the table that uses the counter | Label and SQL name of the field that uses the counter |
|-------------------------|-------------------------------------------------------|-------------------------------------------------------|
| amLoan_Code             | Loans (amLoan)                                        | Code (Code)                                           |
| amContract_Ref          | Contracts (amContract)                                | Reference (Ref)                                       |
| amReturnEnv_Code        | Return envelope (amRe-<br>turnEnv)                    | Code (Code)                                           |

For more information on how to use counters, refer to the **Administration** guide, chapter **Customizing the database**, section **Counters in field default values**.

## **Actions and wizards**

The Line-of-business data contains actions for the Contracts module.

After you have imported the actions in your working database, you can identify the ones specific to the Contracts module by doing the following:

- 1 Display the list of actions (**Tools/Actions/Edit**)
- 2 Right-click in the list window.
- 3 Select Configure list.
- 4 Add the **Nature** link (Nature) and the **Domain** link (Domain) to the columns in the list.
- 5 Click OK.
- 6 Sort the list from the **Nature** column.
- 7 The reports for the Contracts module are identified by the BST\_ASP and BST\_CONTRACT natures.

- 8 Sort the list on the **Domain** column.
- 9 The reports belonging to the Contracts module are included in the **Contracts** domain and its sub-domains.

Some of these actions are described in this guide:

Table 14.6. Actions and wizards (Contracts) - list

| Name of      | SQL name of action         | Type of ac- | Context of ac- | Section of the       |
|--------------|----------------------------|-------------|----------------|----------------------|
| action       |                            | tion        | tion (SQL name | guide to consult     |
|              |                            |             | of table)      |                      |
| Administer   | ConnectToAdminAccnt        | Executable  | Employees      | Day-to-day manage-   |
| the applica- |                            |             | covered by a   | ment of ASP con-     |
| tion service |                            |             | contract (am-  | tracts [page 113]    |
|              |                            |             | CntrEmpl)      |                      |
| Administer   | ConnectToASPAdministration | Executable  | Contracts (am- | Day-to-day manage-   |
| the applica- |                            |             | Contract)      | ment of ASP con-     |
| tion service |                            |             |                | tracts [page 113]    |
| Connect to   | ConnectToASPService        | Executable  | Employees      | Day-to-day manage-   |
| the applica- |                            |             | covered by a   | ment of ASP con-     |
| tion service |                            |             | contract (am-  | tracts [page 113]    |
|              |                            |             | CntrEmpl)      |                      |
| Send an e-   | MailToSupport              | Executable  | Contracts (am- | Day-to-day manage-   |
| mail to sup- |                            |             | Contract)      | ment of ASP con-     |
| port         |                            |             |                | tracts [page 113]    |
| Add assets   | Ast2Cntr                   | Wizard      | No table       | Step 2 - Adding the  |
| to a con-    |                            |             |                | assets to the con-   |
| tract        |                            |             |                | tract [page 41]      |
| Notify end   | BstCntrEndNotifset         | Script      | Contracts (am- | Step 8 - Managing    |
| of contract  |                            |             | Contract)      | end of term          |
|              |                            |             |                | [page 107]           |
| Creating a   | BstCntrCreateContract      | Wizard      | No table       | Step 1- Creating the |
| contract     |                            |             |                | contract [page 31]   |
| Accepting    | sysLeaseAssetAccept        | Script      | Contracts (am- | Step 5 - Accepting   |
| assets       |                            |             | Contract)      | assets [page 83]     |
| Renew as-    | sysLeaseAssetRenew         | Script      | Contracts (am- | Renewing the pres-   |
| sets         |                            |             | Contract)      | ence of assets in a  |
|              |                            |             |                | contract. [page 107] |
| Return as-   | sysLeaseAssetReturn        | Script      | Contracts (am- | Step 7 - Defining    |
| sets         |                            |             | Contract)      | loss values          |
|              |                            |             |                | [page 99]            |
|              |                            |             |                |                      |

| Name of action       | SQL name of action | Type of action | Context of action (SQL name of table) | Section of the guide to consult |
|----------------------|--------------------|----------------|---------------------------------------|---------------------------------|
| Remove<br>from port- | sysLeasePurgeAsset | Script         | Return envel-<br>ope (amRe-           | Step 8 - Managing end of term   |
| folio                |                    |                | turnEnv)                              | [page 107]                      |
| Notify the           | sysCntrNotif       | Messaging      | Documents                             | Automatic valida-               |
| contract             |                    |                | (amDocument)                          | tion of documents               |
| supervisor           |                    |                |                                       | linked to contracts             |
|                      |                    |                |                                       | [page 37]                       |
| Add/Modi-            | sysCntrNotif       | Wizard         | Contracts (am-                        | Automatic valida-               |
| fy a docu-           |                    |                | Contract)                             | tion of documents               |
| ment                 |                    |                |                                       | linked to contracts             |
|                      |                    |                |                                       | [page 37]                       |
| Document             | sysCntrDocRej      | Script         | Documents                             | Automatic valida-               |
| rejected             |                    |                | (amDocument)                          | tion of documents               |
|                      |                    |                |                                       | linked to contracts             |
|                      |                    |                |                                       | [page 37]                       |
| Document             | sysCntrDocApp      | Script         | Documents                             | Automatic valida-               |
| validated            |                    |                | (amDocument)                          | tion of documents               |
|                      |                    |                |                                       | linked to contracts             |
| -                    |                    |                |                                       | [page 37]                       |

You can access the **Actions** table (**amAction**) using the **Tools**/ **Actions**/ **Edit** menu item.

For more information on using actions, refer to the **Advanced use** guide, chapter **Actions**.

You can also create new actions.

## AssetCenter Server modules

 $The following \ Asset Center \ Server \ modules \ are \ dedicated \ to \ the \ Contracts \ module.$ 

- Calculate stipulated loss values (LostVal)
- Calculate rent (Rent)
- Execute workflow rules for execution group 'BST\_ASP' (WkGroupBST\_ASP)
- Execute workflow rules for execution group 'BST\_CONTRACT' (WkGroupBST\_CONTRACT)

For more information on this module, refer to the **Administration** guide, chapter **AssetCenter Server**, section **Configuring the modules monitored by AssetCenter Server**.

## System data and Line-of-business data

AssetCenter is provided with a standard set of data.

This set of data is part of one of the following groups:

- System data: essential data for the AssetCenter database.
- Line-of-business data: Basic data to insert into your production database if you find it useful.
  - This data is divided into functional areas.
- **Sample data**: useful data for you to familiarize yourself with AssetCenter.

#### System data data specific to the Contracts module

The **System data** contain data specific to the **Contracts** module in the **Actions** table (amAction).

#### Sample data specific to the Contracts module

The **Sample data** contains data specific to the Contracts module in the **Reports** table (amReport).

The **Sample data** specific to the Contracts module is automatically a part of the demonstration database installed with AssetCenter.

The **Sample data** specific to the Contracts module is a part of your working database if you choose this option with AssetCenter Database Administrator.

#### Line-of-business data data specific to the Contracts module

The **Line-of-business data** contains data specific to the Contracts module, in particular for the following tables:

- Features (amFeature)
- Actions (amAction)
- Tables linked to the workflow
- Application options (amOption)

The **Line-of-business data** specific to the Contracts module is automatically a part of the demonstration database installed with AssetCenter.

The **Line-of-business data** specific to the Contracts module is a part of your working database if you choose this option with AssetCenter Database Administrator.

## **Reports and forms**

AssetCenter is provided with forms and reports. Certain of these forms and reports are specific to the Contracts module.

In order for these reports and forms to be available in your database, you must import them from the AssetCenter Database Administrator.

#### Importing and identifying reports specific to the Contracts module

To find out how to import reports, refer to the **Advanced use** guide, chapter **Crystal Reports**, section **Installing and using the reporting tool**.

To identify the reports specific to the Contracts module, consult the **Advanced** use guide, chapter **Crystal Reports**, section **Identifying Crystal Reports specific** to a given module.

### Importing and identifying forms specific to the Contracts module

To find out how to import forms, refer to the **Advanced use** guide, chapter **Forms**, section **Installing preconfigured forms into your working database**.

To identify the forms specific to the Contracts module, consult the **Advanced** use guide, chapter Forms, section Identifying forms specific to a given module.

## **Automatic processes**

For more information on the automatic background processes executed by AssetCenter, consult the **Database structure** guide. For each table discussed in this guide, you will find an **Background processes** section.

## **APIs**

There are no AssetCenter APIs dedicated to the Contracts module. To obtain a list of AssetCenter APIs and their descriptions, consult the **Programmer's reference** guide.

## **Views**

There are no defaults view specific to the Contracts module.

For more information on using views, refer to the **Tailoring** guide, chapter **Using** views.

## Other documentation

This guide only provides information directly relating to the Contracts module. To obtain associated information not covered in this guide, we recommend that you read the following documents:

Table 14.7. Other documentation (Contracts) - list

| The document | Covers information relating to the    | Format  | Location in the AssetCenter installation folder |
|--------------|---------------------------------------|---------|-------------------------------------------------|
| Installation | <ul><li>Installation of As-</li></ul> | Printed | \doc\pdf\Installation.pdf                       |
|              | setCenter                             | On line | \doc\chm\install.chm                            |
| Core tables  | <ul><li>Departments and</li></ul>     | Printed | \doc\pdf\CommonTables.pdf                       |
|              | employees                             | On line | \doc\chm\common.chm                             |
|              | <ul><li>Employee groups</li></ul>     |         |                                                 |
|              | <ul><li>Locations</li></ul>           |         |                                                 |
|              | Companies                             |         |                                                 |
|              | Contacts                              |         |                                                 |
|              | Country                               |         |                                                 |

| The document                | Covers information relating to the                                                                                      | Format             | Location in the AssetCenter installation folder                                                                                                    |
|-----------------------------|----------------------------------------------------------------------------------------------------|--------------------|----------------------------------------------------------------------------------------------------|
| Introduction                | <ul> <li>General software<br/>interface</li> </ul>                                                                      | Printed<br>On line | \doc\pdf\UserInterface.pdf \doc\chm\userint.chm                                                                                                    |
| Portfolio                   | <ul> <li>Natures</li> <li>Models</li> <li>Assets and batches</li> <li>Work orders</li> <li>Software licenses</li> </ul> | On line            | \doc\pdf\Portfolio.pdf \doc\chm\portfol.chm                                                                                                    |
| Administration              | <ul><li>Itemized lists</li><li>Customization of fields</li></ul>                                                        | Printed<br>On line | \doc\pdf\Administration.pdf<br>\doc\chm\admin.chm                                                                                                    |
| Help on fields and<br>links | <ul> <li>Description of the<br/>database's fields<br/>and links</li> </ul>                                              | On line            | This help is accessible using one of the following methods, after having selected the field or link:  Right-click and select Help on this field from the shortcut menu.  Press Shift and F1 simultaneously on your keyboard.  Select the Help/ Help on this field menu. |
| Database structure          | <ul> <li>List of the data-<br/>base's tables,<br/>fields, links and in-</li> </ul>                                      | Text file          | <ul><li>doc\infos\database.txt</li><li>\infos\tables.txt</li></ul>                                                                                                    |
|                             | dexes  Automatic agents triggered by Asset- Center.                                                                     | On line            | \doc\chm\dbstruct.chm                                                                                                    |
| General online help         | <ul> <li>The functioning of<br/>the entire applica-<br/>tion</li> </ul>                                                 | On line            | This help is accessible using one of the following methods, after having selected the field or link:  Press F1 on the keyboard.  Select the Help/ Index menu.                                                                                                    |
| Financials                  | <ul><li>Cost categories</li><li>Cost centers</li><li>Tax jurisdictions</li><li>Tax formulas</li></ul>                   | Printed<br>On line | \doc\pdf\Financials.pdf \doc\finance.chm                                                                                                    |

| The document | Covers information relating to the            | Format  | Location in the AssetCenter installation folder |
|--------------|-----------------------------------------------|---------|-------------------------------------------------|
| Procurement  | <ul><li>Orders</li></ul>                      | Printed | \doc\pdf\Procurement.pdf                        |
|              | <ul><li>Blanket purchase<br/>orders</li></ul> | On line | \doc\procur.chm                                 |
|              | Requests                                      |         |                                                 |
|              | Receipts                                      |         |                                                 |

## **Workflow schemes**

The Sample data includes workflow schemes for the Contracts module.

After you have imported the workflows in your working database, you can identify the ones specific to the Contracts module by doing the following:

- 1 Display the list of workflow schemes (Tools/Workflow/Workflow schemes).
- 2 Right-click in the list window.
- 3 Select Configure list.
- 4 Add the **Execution group** link (GroupName) to the columns in the list.
- 5 Click OK.
- **6** Sort the list from the **Execution group** column.
- 7 The workflow schemes for the Contracts module are identified by the BST\_ASP and BST\_CONTRACT natures.

Some of these workflow schemes are described in this guide:

Table 14.8. Workflow schemes (Contracts) -list

| Name of the workflow scheme              | Reference of the work-<br>flow scheme | Context of the start object                             | Section of the guide to consult                   |
|------------------------------------------|---------------------------------------|---------------------------------------------------------|---------------------------------------------------|
| User account<br>management               | ASP002                                | Employees<br>covered by a<br>contract (am-<br>CntrEmpl) |                                                   |
| Calculate applica-<br>tion-service rents | ASP001                                | Schedule level<br>rents (am-<br>CntrRent)               | Day-to-day management of ASP contracts [page 113] |

| Name of the<br>workflow<br>scheme                                                           | Reference of the work-<br>flow scheme | Context of the start object                             | Section of the guide to consult                                 |
|---------------------------------------------------------------------------------------------|---------------------------------------|---------------------------------------------------------|-----------------------------------------------------------------|
| Notify approach-<br>ing end of term<br>for contract                                         | BST_CNTR_END_NOTIF2                   | Contracts (am-<br>Contract)                             |                                                                 |
| Keep contract<br>rents in sync with<br>the contract<br>Keep asset rents<br>in sync with the | BST_CONTRACT03  BST_CONTRACT02        | rents (am-<br>CntrRent)<br>Asset rents<br>(amAssetRent) |                                                                 |
| Notify approaching end of term for asset                                                    | BST_CONTRACT01                        | Contracts (am-<br>Contract)                             |                                                                 |
| Contract docu-<br>ment validation                                                           | SYS_CONTRACT_APPR                     | Documents<br>(amDocument)                               | Automatic validation of documents linked to contracts [page 37] |

Use the **Tools/ Workflow/ Workflow schemes** menu item to access the **Workflow schemes** table (amWfScheme).

For further information on using workflow schemes, refer to the **Advanced use** guide, **Workflow** chapter.

# Index

## PEREGRINE

| A                                  | config (folder), 18                 |
|------------------------------------|-------------------------------------|
| Acceptance, 84 (See Acceptance)    | Contracts                           |
| Definition, 157                    | (See Also End of lease)             |
| Actions, 184                       | (See Also Leasing)                  |
| Allocations, 161                   | Definition, 158                     |
| API, 189                           | Hierarchic organization, 33         |
| Application services               | Leasing, 159                        |
| Definition, 166                    | Master leases                       |
| AssetCenter Database Administrator | Definition, 159                     |
| Line-of-business data - import     | Rental, 159                         |
| Existing database, 19              | Types, 34                           |
| New database, 18                   | Contract types, 34                  |
| System data - import, 18           | Costs (See Leasing expenses)        |
| AssetCenter Server                 | Counters, 184                       |
| Modules, 186                       | Create system data (option), 19, 18 |
| Assignee (See Assignees)           | Cycle (tab), 26                     |
| Assignees, 165                     |                                     |
| Automatic processes, 188           | D                                   |
|                                    | Database                            |
| В                                  | Line-of-business data - import      |
| Bill cycle day, 160                | Existing database, 19               |
| Blanket purchase orders, 158       | New database, 18                    |
| ,                                  | Preparation, 17                     |
| C                                  | System data - import, 18            |
| Calculated fields, 183             |                                     |

| Do not allocate or distribute rent to assets | Assets to return, 110                   |
|----------------------------------------------|-----------------------------------------|
| (option), 87                                 | Contracts, 109                          |
|                                              | Retiring assets, 110                    |
| E                                            | Tracking, 26                            |
| Early termination (See Early termination)    | Lease Rate Factors, 157                 |
| End of lease                                 | Lease schedule (See Lease schedules)    |
| Definition, 160                              | Leasing, 159                            |
| Early termination, 161                       | Data model, 24                          |
| End of term (See End of lease)               | Definition, 162                         |
|                                              | Loss, 99                                |
| F                                            | Procedure, 25                           |
| Forms, 188                                   | Leasing expenses                        |
| 101113, 100                                  | (See Also AssetCenter Server)           |
| c                                            | License, 17                             |
| G                                            | Line-of business data, 187              |
| gbbase.xml, 18                               | Line-of-business data, 19, 18           |
|                                              | Loan (See Loans)                        |
| 1                                            | Loan amortization schedules, 166        |
| Icons, 174                                   | Loans, 72 (See Contracts)               |
| Import extra data (option), 19, 18           | Definition, 159                         |
| Initial payments, 168                        | External software, 69                   |
| Installation, 19                             | Loan amortization schedules, 69         |
| Interest, 161                                | Payment lines, 69                       |
| Interface - options, 174                     | Prorating to all assets                 |
| Interim rent (See Interim rents)             | Steps, 74                               |
| Itemized lists, 182                          | Loss, 99                                |
|                                              | Loss value (See Loss values)            |
| L                                            | LRF                                     |
| Leased assets                                | (See Also Lease Rate Factors)           |
| (See Also Contracts)                         |                                         |
| Acceptance, 84                               | M                                       |
| Interim rents, 85                            | Manuals, 189                            |
| Loss values                                  | Master lease (See Master leases)        |
| Calculation, 102                             | Menus, 171                              |
| Calculation rules, 100                       | Modules to be installed, 17             |
| Updating, 104                                |                                         |
| Management, 41                               | N                                       |
| Purchase (buy out), 111                      | Notification                            |
| Renewal, 107                                 | Definition, 164, 160                    |
| Assets, 107                                  | , , , , , , , , , , , , , , , , , , , , |
| Consequences, 109                            | P                                       |
| Dates, 108                                   | Periodicities, 164                      |
| New rents, 108                               | Practical case - leasing                |
| Rents, 108                                   | Presentation, 130                       |
| Return, 109                                  | i leselitation, 150                     |

| Practical case of leasing                            | Calculation, 64                            |
|------------------------------------------------------|--------------------------------------------|
| Acceptance, 139                                      | Prorating to all assets                    |
| Assets, 136                                          | Calculating at the asset level, 58         |
| Costs, 140                                           | Calculating at the contract level, 80, 75, |
| End of lease, 141                                    | 58                                         |
| Interim rent, 139                                    | Example, 78, 61                            |
| Leasing agreements, 132                              | Prorating to assets, 59                    |
| Prerequisites, 144, 131                              | Prorating to assets., 76                   |
| Rent, 138                                            | Rounding values, 78, 61                    |
| Returns, 141                                         | Steps, 63, 56                              |
| Tracking, 142                                        | Reports, 188                               |
| Preliminary steps, 17                                |                                            |
| Prerequisites, 17                                    | S                                          |
| Prorate and distribute rent to a selection of assets | Sample data, 187                           |
| (option), 86                                         | System data, 187 , 18                      |
| Prorate to all assets (option), 85                   | 2,222 2232, 121, 12                        |
| Prorating, 165                                       | Т                                          |
| Purchase (See Purchase (buy out))                    | Tables, 175                                |
| Purchase (buy out), 111                              | Relations, 178                             |
| Definition, 160                                      | Tabs, 171                                  |
|                                                      | Toolbar, 174                               |
| R                                                    | Tools, 174<br>Tools, 174, 174              |
| Rent (See Rent)                                      | 10013, 174, 174                            |
| Rental, 159                                          | V                                          |
| Rents                                                | -                                          |
| Allocating to all assets, 62                         | Values                                     |
| Calculations, 63                                     | Initial values, 168                        |
| Allocation, 81, 65                                   | Loss values, 99                            |
| Amounts, 163                                         | Definition, 166                            |
| Calculation method - selection, 73, 55               | Prorata values, 167                        |
| Deadlines, 70                                        | Purchase option values, 168                |
| Definition, 162                                      | Rent values, 167                           |
| Interim rents                                        | Views, 189                                 |
| Calculation, 87, 85                                  | ***                                        |
| Calculation according to the acceptance              | W                                          |
| date, 87                                             | Wizards, 184                               |
| Calculation by fixed value, 90                       | Workflows, 191                             |
| Calculation by percentage of rent, 89                |                                            |
| Definition, 163                                      |                                            |
| Min. days and Max. days fields, 89                   |                                            |
| Warning, 85                                          |                                            |
| Main rents, 163 , 57                                 |                                            |
| Warning, 57                                          |                                            |

No allocation, 63

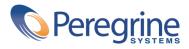